## Novembre 2012

# Wordpress de A à Z

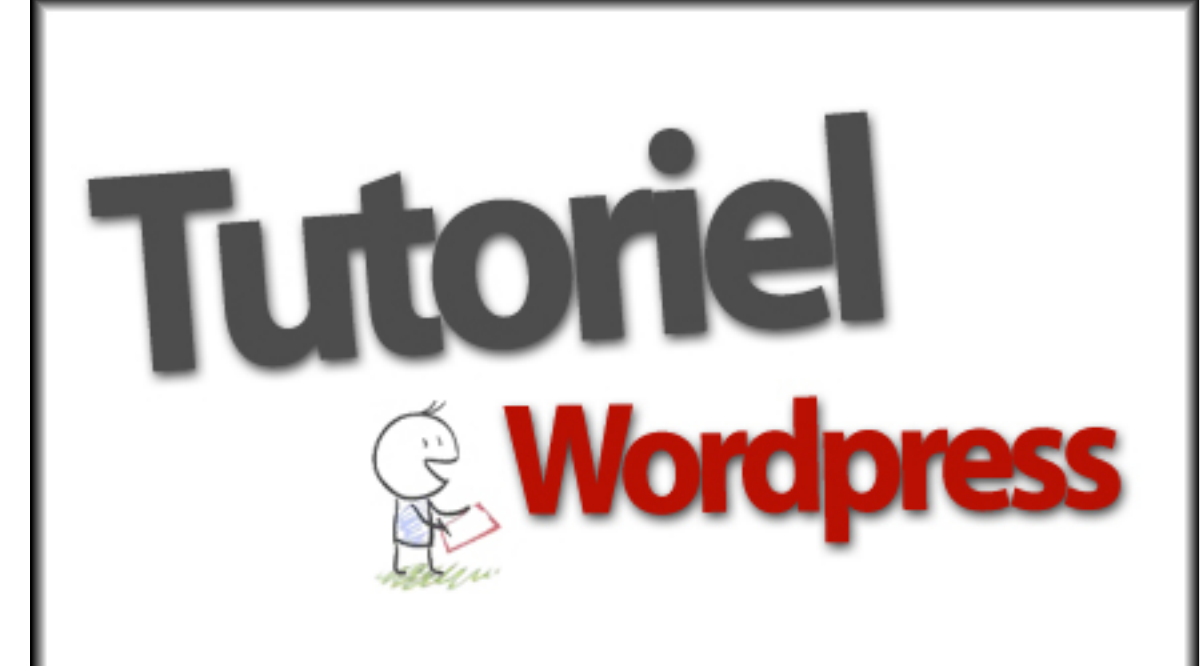

SEW | Site En Wordpress http://site-en-wordpress.com

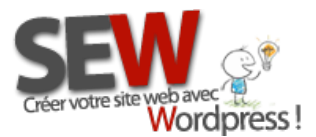

## Table des matières

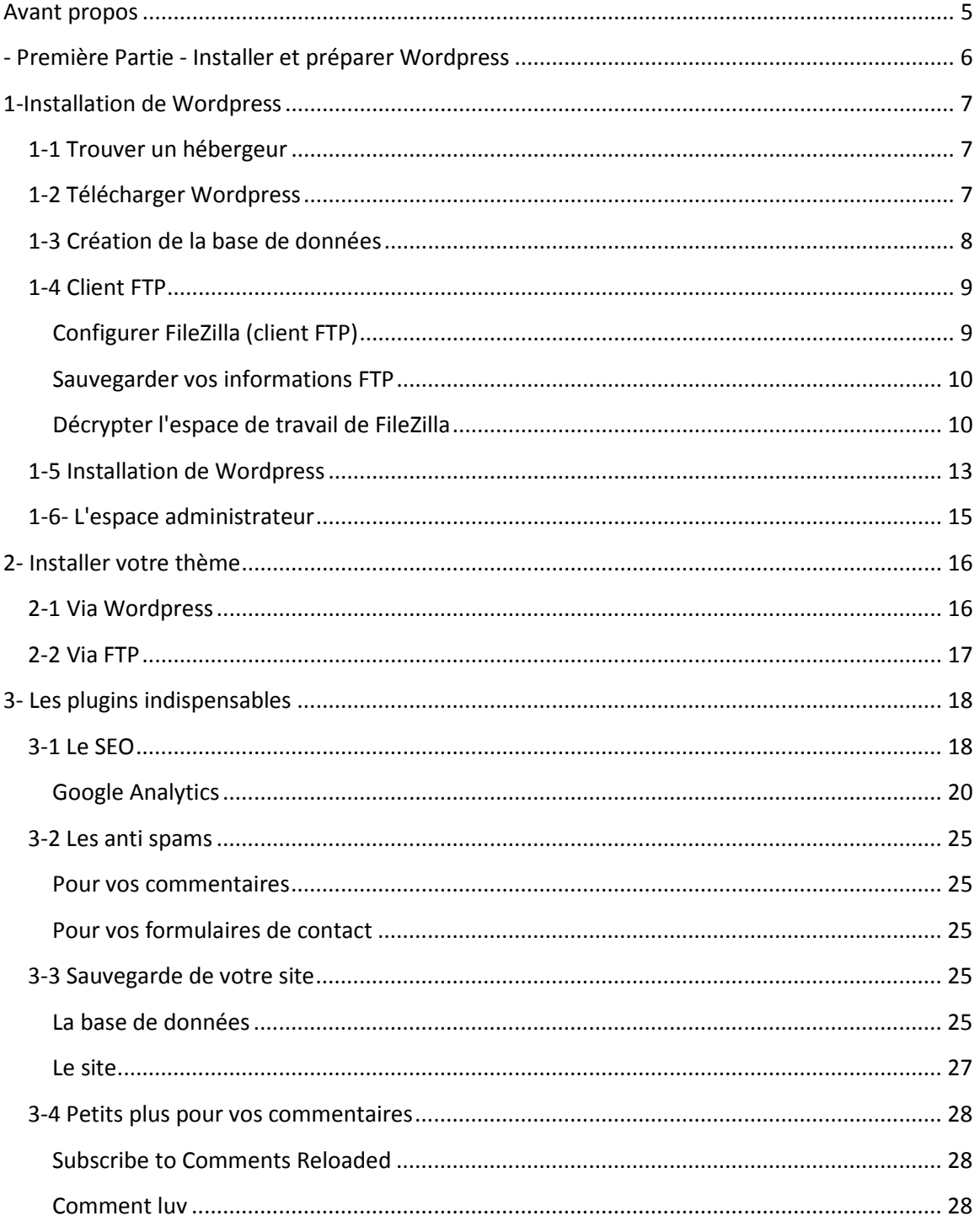

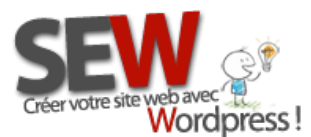

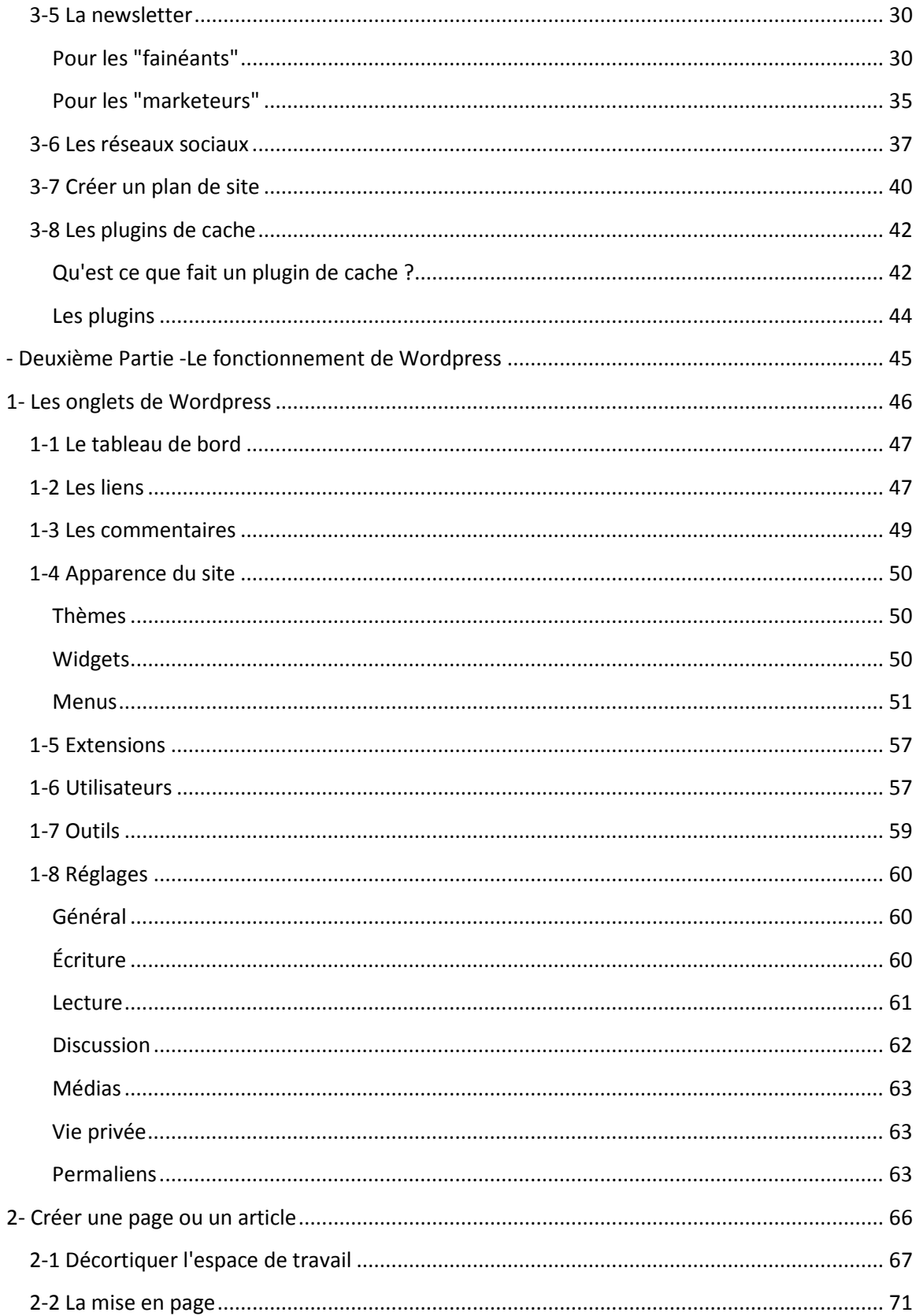

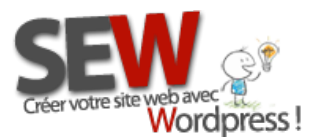

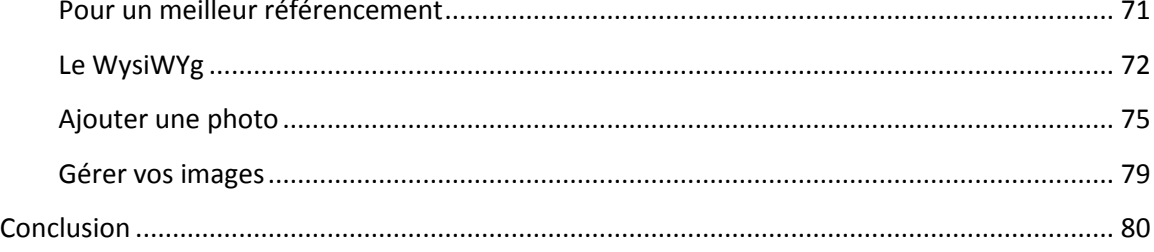

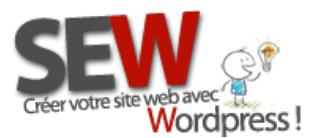

## <span id="page-4-0"></span>**Avant propos**

Nous ne pouvons être tenu responsable si les plugins utilisés dans ce tutoriel ne sont plus d'actualité au moment où vous lirez ces lignes. Si les explications diffèrent, de la réalité non plus.

La technologie avance vite... très vite ! Le temps que je fasse ce tutoriel en entier, Wordpress en à profité pour sortir 2 nouvelles mises à jours... il en va de même pour les plugins qui s'adaptent à Wordpress, s'améliorent, corrigent leurs failles, deviennent payant, changent d'auteur, deviennent obsolètes etc...

Nous ne pouvons pas prévoir l'avenir d'un plugin à long terme.

Il en va de même pour les tarifs proposés tout au long de ce tutoriel. Les prix sont basés sur l'année 2013.

Nous vous souhaitons bonne lecture !

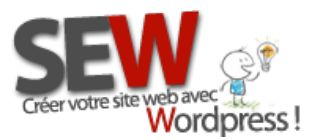

# <span id="page-5-0"></span>**- Première Partie - Installer et préparer Wordpress**

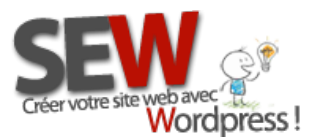

 **Pour nous rejoindre** *Http://site-en-wordpress.com* Email : info@site-en-wordpress.com avec **The Saudi Contract Contract Contract Contract Contract Contract Contract Contract Contract Contract Contract Contract Contract Contract Contract Contract Contract Contract Contract Contract Contract Contract Contract** Tél.CANADA : (514 ) 965 1403 -après 9h (heure Québec)

## <span id="page-6-0"></span>**1-Installation de Wordpress**

## <span id="page-6-1"></span>**1-1 Trouver un hébergeur**

Un hébergeur c'est un serveur qui va héberger votre site. Un peu comme une maison pour votre site auquel vous allez payer annuellement un loyer (environ 40€/an).

Tout d'abord vous devez vous assurer, que votre hébergeur respecte le minimum requis pour l'installation du CMS Wordpress.

Pour la dernière version de Wordpress -version 3.4, il est nécessaire d'avoir :

- Une base de données MySQL 5.0
- $\checkmark$  Un serveur tournant sous la version de PHP 5.2.4

Pour les personnes résident en Europe, nous vous conseillons [OVH](http://www.ovh.com/fr/index.xml) qui respecte ces standards. Et pour les personnes résident au Canada, nous vous conseillons [Host Papa.](http://www.hostpapa.ca/fr/)

D'ici fin 2013 [SEW](http://site-en-wordpress.com/) proposera aussi l'hébergement afin de vous faciliter la tâche.

## <span id="page-6-2"></span>**1-2 Télécharger Wordpress**

Vous trouverez la dernière version de Wordpress en Français à cette adresse:<http://fr.wordpress.org/>et la dernière version de Wordpress en anglais à cette adresse :<http://wordpress.org/>

Cliquer sur télécharger. Vous allez obtenir un fichier sous forme d'archive .rar.

Il faut maintenant le décompresser. Pour les utilisateurs de PC, il suffit de faire un clique droit sur le dossier en question puis choisir "extraire vers".

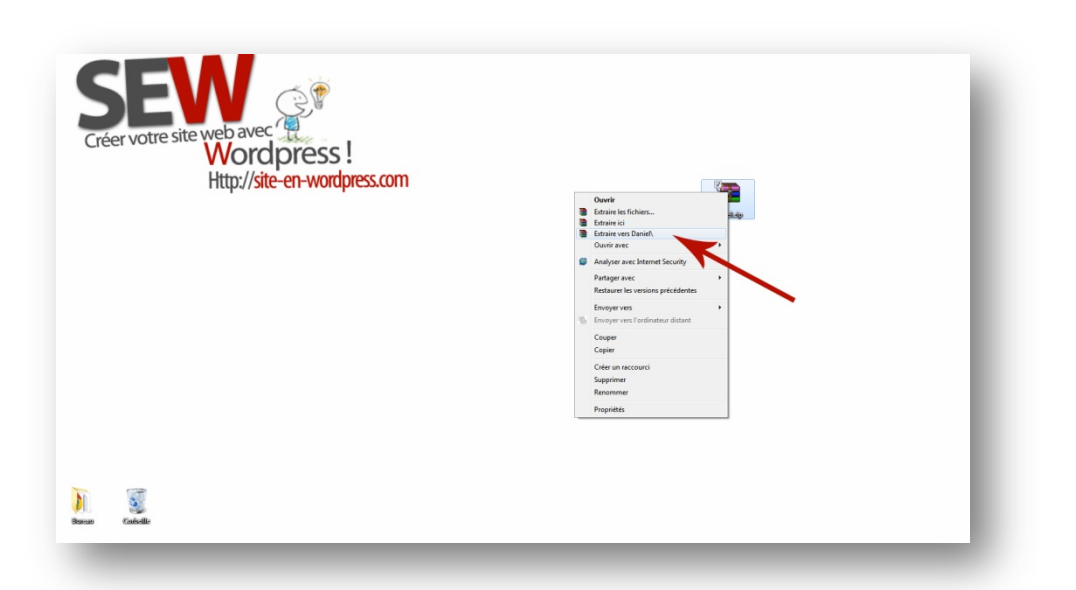

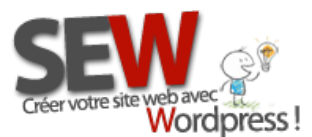

 **Pour nous rejoindre** *Http://site-en-wordpress.com* Email : info@site-en-wordpress.com France : 1. Tél.FRANCE : 04 82 53 05 54 -après 16h (heure Française)<br>**Vordpress!**<br>Tél.CANADA : (514) 955 1403 -après 9b (heure Québec) Tél.CANADA : (514 ) 965 1403 -après 9h (heure Québec)

Si vous n'avez pas cette option en faisant un clique droit, c'est que vous n'avez pas le logiciel adéquat. Télécharger et installer [Winrar](http://www.win-rar.com/start.html?&L=10) puis recommencer l'opération.

## <span id="page-7-0"></span>**1-3 Création de la base de données**

En premier lieu il faut créer une base de données. Prenons l'exemple d'OVH. La méthode sera plus ou moins la même chez un autre hébergeur.

Rendez vous sur le panneau d'administration de votre hébergeur. Puis chercher l'onglet qui vous permet d'avoir accès à la base de données. Il peut s'appeler, Base de données, SQL, Gestion SQL, Gestion des bases de données ect... Contacter votre hébergeur, si vous ne le trouvez pas.

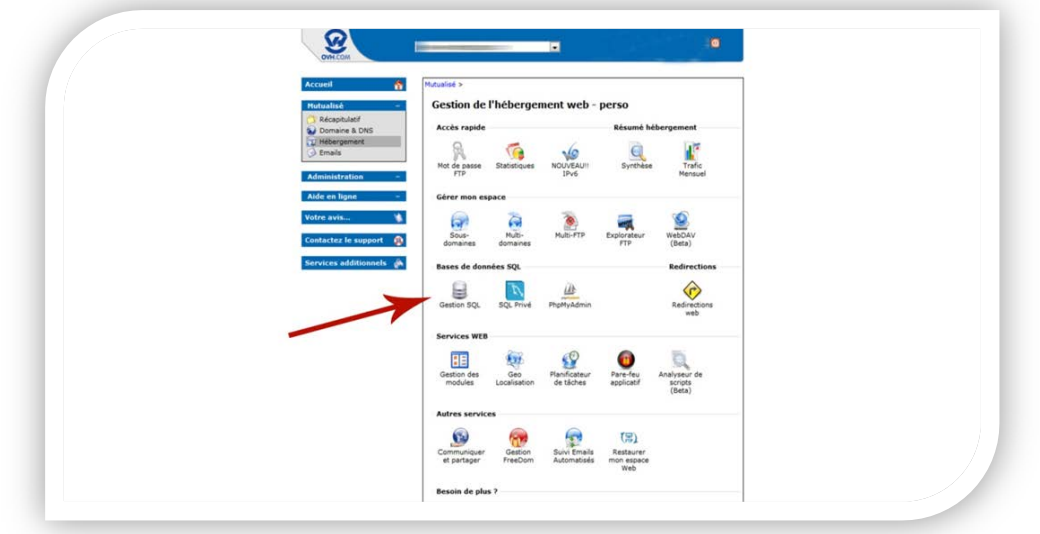

Ensuite cliquer sur "Nouvelle base", puis suivez les instructions à l'écran.

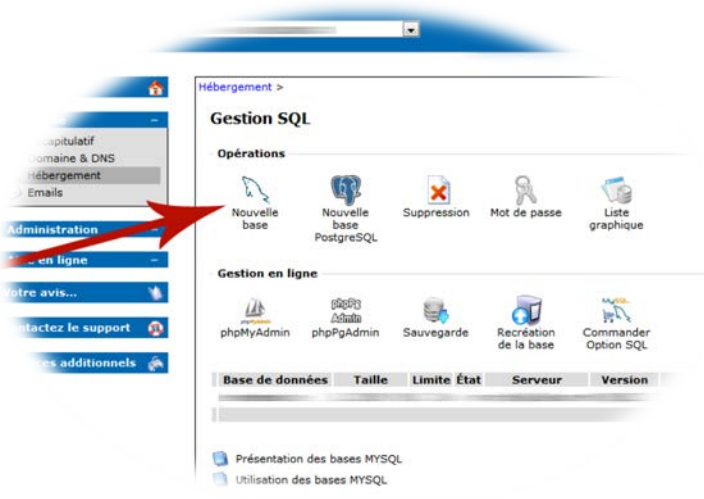

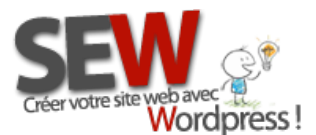

Une fois votre base de données SQL créée notez les informations de votre base. Vous en aurez besoin pour installer Wordpress.

- $\triangleright$  Nom de la base
- $\triangleright$  Nom d'utilisateur
- $\triangleright$  Mot de passe
- $\triangleright$  Hôte de la base (si aucune hôte n'est précisée vous devrez utiliser localhost comme nom d'hôte)

## <span id="page-8-0"></span>**1-4 Client FTP**

Pour uploader Wordpress sur votre serveur (C'est à dire mettre les fichiers de Wordpress sur votre serveur afin de pouvoir l'installer), vous allez avoir besoin d'un client FTP.

Dans cet exemple nous utiliserons FileZilla.

Avant toute chose, vous devez créer un compte FTP sur votre hébergeur si vous n'en avez pas. En règle générale il est créé automatiquement et vos codes vous auront été envoyés par e-mail lors de l'inscription chez votre hébergeur.

#### <span id="page-8-1"></span>*Configurer FileZilla (client FTP)*

Munissez vous des informations nécessaires obtenues sur votre page administrative de votre serveur ou sur l'email reçu lors de votre inscription. Ensuite remplissez les champs correspondant à vos informations.

- > Hôte
- $\triangleright$  Identifiant (nom d'utilisateur)
- $\triangleright$  Mot de passe
- $\triangleright$  Port : vide ou 21

Une fois tous les champs remplis, cliquer sur "connexion rapide".

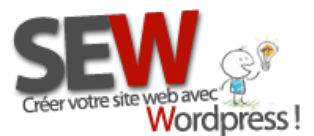

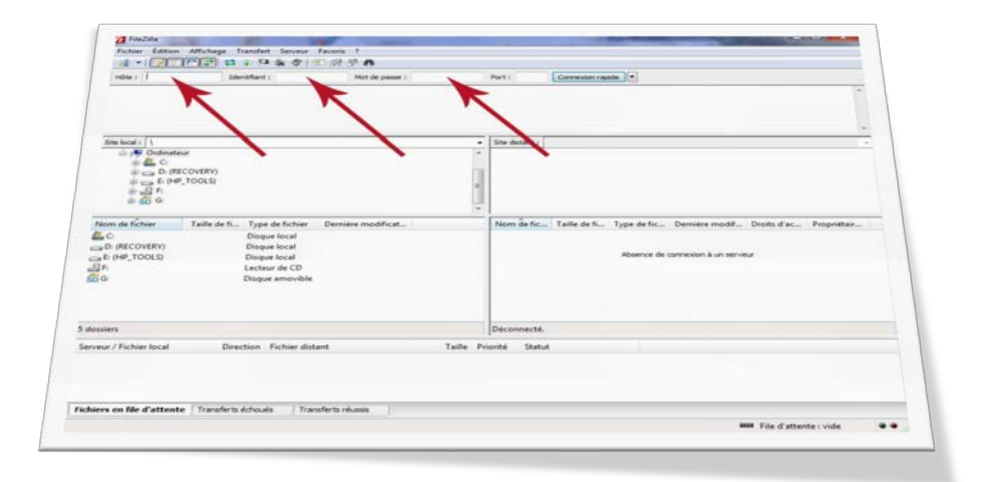

#### <span id="page-9-0"></span>*Sauvegarder vos informations FTP*

Pour sauvegarder vos informations et vous évitez de les réécrire à chaque fois, il vous faut en premier lieu vous connecter, puis une fois la liaison établie, aller dans :

**Fichier->Copier les paramètres de la connexion actuelle vers le Gestionnaire de sites**, puis entrez le Nom de votre site, puis cliquer sur "ok" en bas de l'écran.

<span id="page-9-1"></span>*Décrypter l'espace de travail de FileZilla*

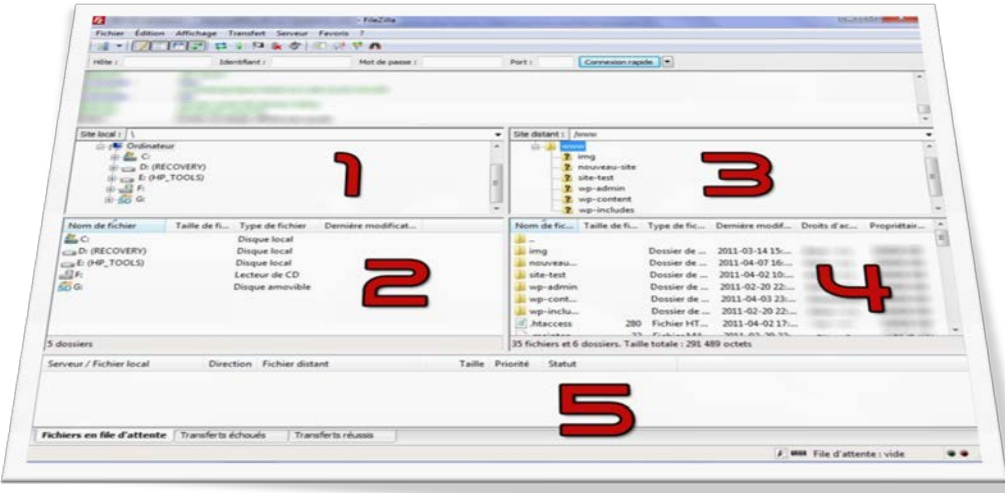

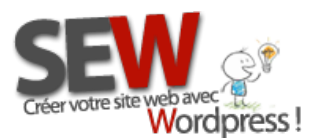

#### *1-Site local*

Ici apparaît l'arborescence de votre **serveur local**, à savoir votre ordinateur. Servez vous en comme un explorateur Windows, c'est à dire que lorsque vous cliquez (1 seule fois) sur un dossier, son contenu va s'afficher dans la fenêtre en dessous, le numéro 2 sur l'image.

#### *2-Détails du site local*

Comme nous venons de le voir, ici seront affichés les fichiers contenus dans le dossier choisi préalablement dans la fenêtre numéro 1.

#### *3-Site distant*

Ici apparaît l'arborescence de votre **serveur distant**, à savoir votre espace serveur fourni par votre hébergeur. Servez vous en comme un explorateur Windows, c'est à dire que lorsque vous cliquez (1 seule fois) sur un dossier, son contenu va s'afficher dans la fenêtre en dessous, le numéro 4 sur l'image.

#### *4-Détails du site distant*

Ici seront donc affichés les fichiers contenus dans le dossier choisi préalablement dans la fenêtre numéro 3.

#### *5-Informations en temps réel*

Cette fenêtre est importante pour vérifier le bon fonctionnement de vos actions. Il y a un onglet "**Fichiers en file d'attente**", un autre qui s'appelle "**Transferts échoués**" et le dernier qui se nomme "**Transferts réussis**".

Le premier onglet vous indique ce qui est entrain de se faire, le deuxième vous indique si une ou plusieurs de vos actions ont échouées, Si tel est le cas, il faudra les remettre en file d'attente en cliquant sur **Transferts échoués**, puis ensuite un **clique droit dans la fenêtre**, puis sélectionner "**Réinitialiser tous les fichiers et les replacer dans la file d'attente**". Pensez à relancer la file d'attente ensuite, même méthode, mais dans la fenêtre "**Fichiers en file d'attente**", puis choisir "**Traiter la file d'attente**".

Et enfin le dernier onglet vous indique tous les fichiers qui ont réussis. (Il doit correspondre au nombre de fichier en file d'attente)

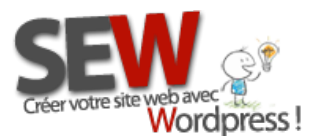

#### <span id="page-11-0"></span>*Uploader/Downloader vos fichiers*

Tout d'abord il faut clarifier la différence entre **Uploader** et **Downloader**.

- *Uploader***,** c'est envoyer des fichiers de votre ordinateur vers votre serveur.
- *Downloader*, c'est le contraire, c'est télécharger des fichiers de votre serveur, vers votre ordinateur.

**NOTE:** Pour Downloader depuis votre serveur, il vous suffit de faire exactement la même chose mais en partant des fenêtres 3 et 4 au lieu de 1 et 2. *C'est cette démarche que vous devrez suivre pour effectuer vos sauvegardes de site !*

Maintenant que nous savons faire la différence, il va falloir que vous Uplodiez sur votre serveur, *les fichiers que vous avez décompressés précédemment pour faire l'installation de Wordpress* .

Première chose à faire, choisir l'emplacement de destination des fichiers, dans la fenêtre numéro 4. On veut le mettre à la racine du serveur. (Voir avec votre fournisseur d'accès quel dossier correspond à votre racine. Cela dépend des hébergeurs en général il s'agit de *www, httpdoc, root ou public\_html*)

Maintenant on va sélectionner le contenu à uploader : le **DOSSIER où se trouve Wordpress, celui que vous avez décompressé précédemment**. Sélectionner le dans la fenêtre numéro 1, le contenu de ce dossier, va alors apparaître dans la fenêtre numéro 2. Cliquez sur un espace blanc dans le fenêtre numéro 2, pour la rendre active, ensuite appuyer simultanément sur les touches de votre clavier, sur "Ctrl" et "A"(si vous utilisez un PC, sinon si vous êtes sous mac ce sera la touche pomme à la place de la touche control), cela vous permettra de sélectionner tout le contenu du dossier d'un seul coup. Celui-ci à dû se surligner en bleu d'ailleurs.

Maintenant, faire un clique droit sur les fichiers à envoyer (fichiers surlignés en bleu) puis choisir "envoyer". Vous pouvez faire un double clique si vous préférez.

Et voila, vous venez d'envoyer vos fichiers sur votre serveur. Penser à supprimer tout fichier nommé *index.html* ou *index.htm* là où vous venez d'uploader votre Wordpress. Cette page est la page d'accueil de votre site mis par l'hébergeur en attendant que vous installiez votre site. Si vous n'effacez pas cette page, votre site ne sera pas accessible.

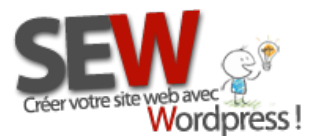

## <span id="page-12-0"></span>**1-5 Installation de Wordpress**

Maintenant que vous avez créé une base de données et que vous avez uploadé les fichiers de Wordpress sur votre serveur. L'installation peut commencer !

Rendez vous sur votre site à l'adresse suivante : *http://le-nom-de-votre-site/*

Si vous avez mis les dossiers de Wordpress au bon endroit, c'est à dire à la racine de votre hébergement, vous allez tomber sur la page d'installation. Cliquer sur "Créer le fichier de configuration", vous allez ensuite tomber sur cette page :

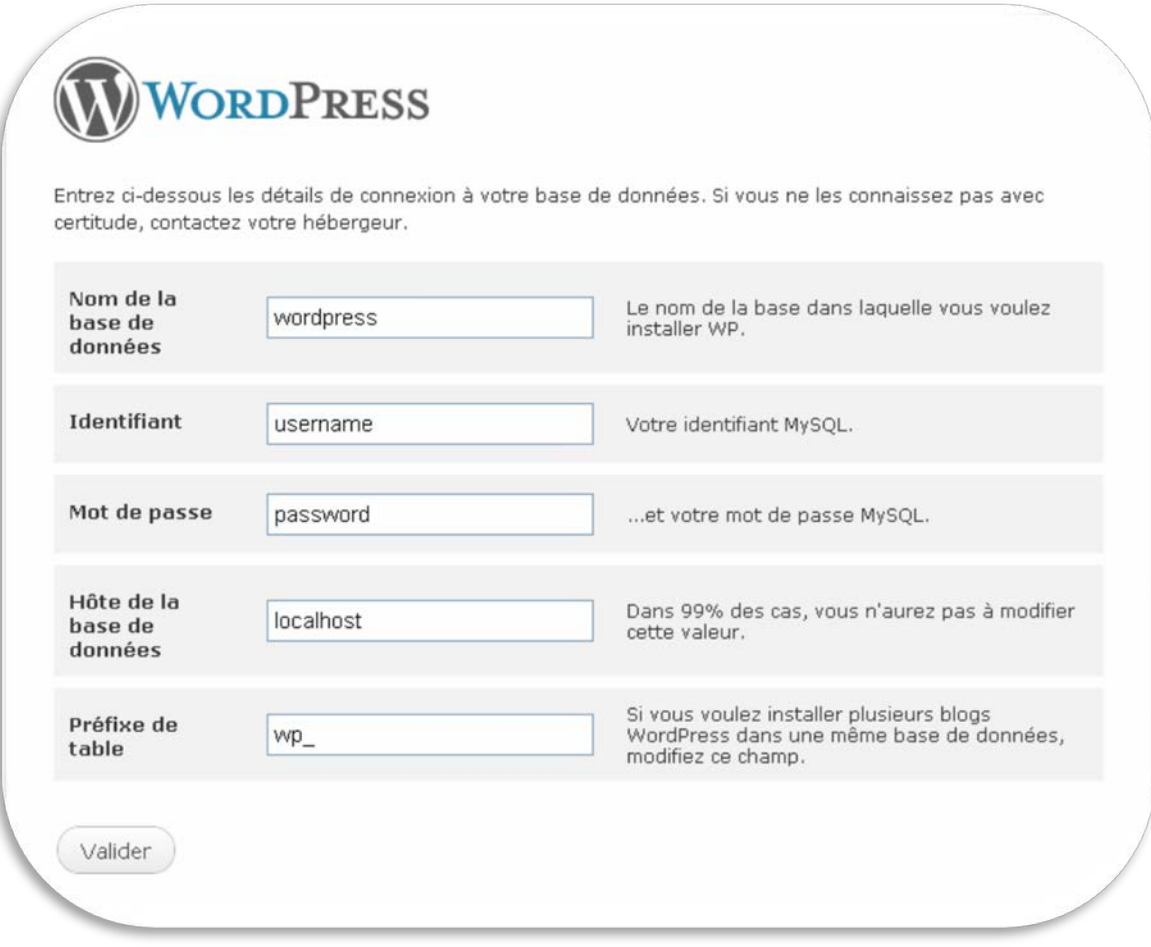

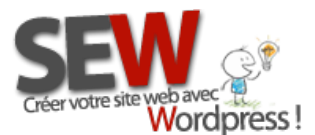

 **Pour nous rejoindre** *Http://site-en-wordpress.com* Email : info@site-en-wordpress.com France : 1. Tél.FRANCE : 04 82 53 05 54 -après 16h (heure Française)<br>**Vordpress!**<br>Tél.CANADA : (514) 955 1403 -après 9b (heure Québec) Tél.CANADA : (514 ) 965 1403 -après 9h (heure Québec)

Entrer les informations de votre base de données que vous avez préalablement créer (voir chapitr[e base de données](#page-7-0)) puis cliquer sur valider.

Une nouvelle page va s'ouvrir vous demandant de donner un nom à votre site internet (vous pourrez modifier ces informations plus tard). Vous devrez aussi créer l'utilisateur principal.

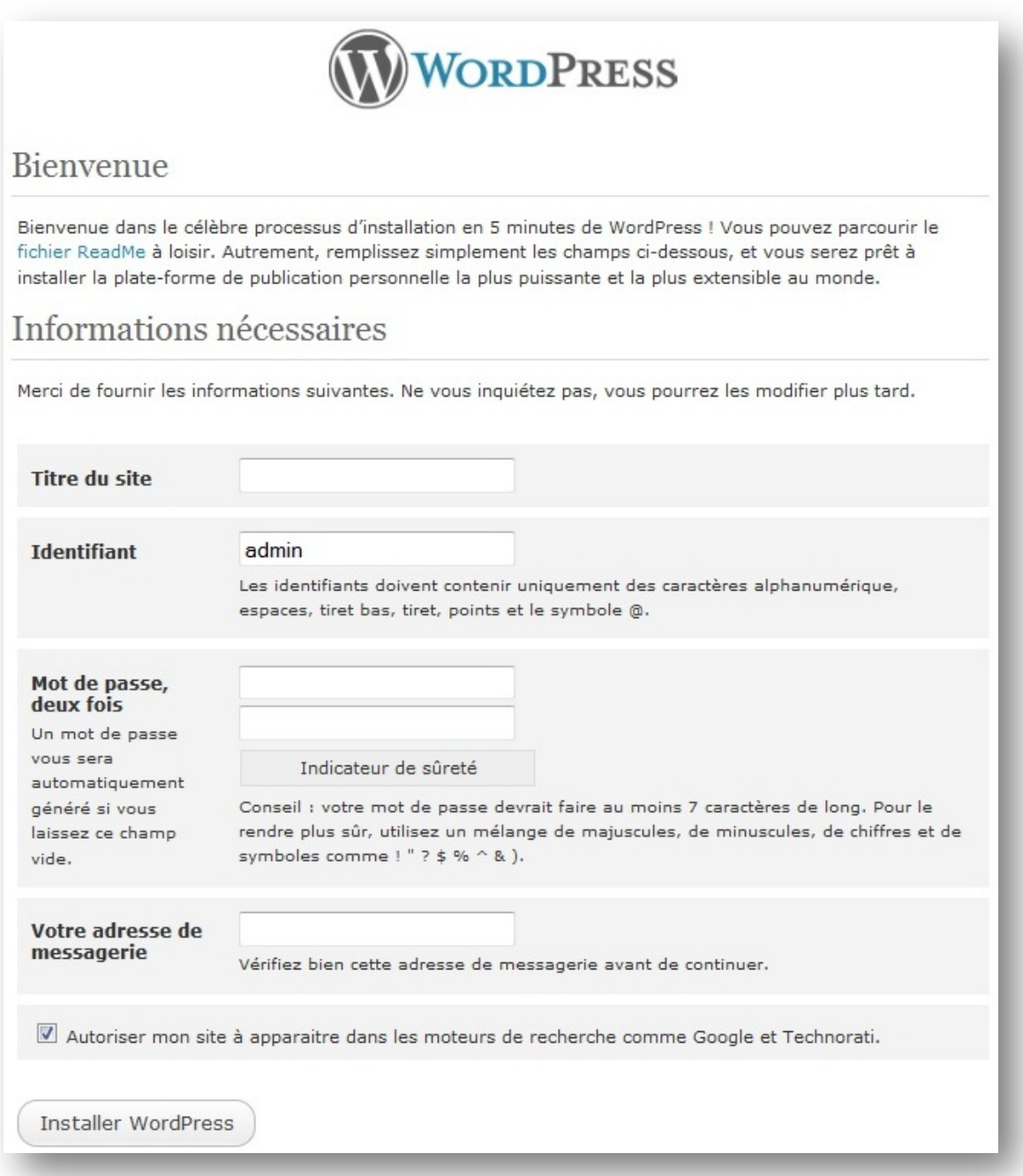

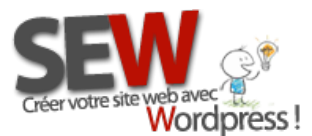

**Cliquer sur installer Wordpress et voila... Wordpress est maintenant correctement installé sur votre serveur !**

**NOTE:** Par mesure de sécurité effacer le mot admin dans le champ identifiant et créer en un nouveau !

## <span id="page-14-0"></span>**1-6- L'espace administrateur**

L'espace administrateur est l'espace qui vous permet de mettre à jour et de gérer votre site. Pour y accéder il vous suffit de rajouter "/wp-admin" à la fin de l'url de votre site.

Exemple: http://votre-nom-de-domaine/wp-admin

Rentrer les informations d'utilisateurs (celles que vous avez créées préalablement au chapitre [précédent\)](#page-12-0)

Vous allez être redirigé vers votre tableau de bord. C'est de là que tout votre site ce gère. Utilisez les tabs dans la colonne de gauche pour naviguer dans votre administration.

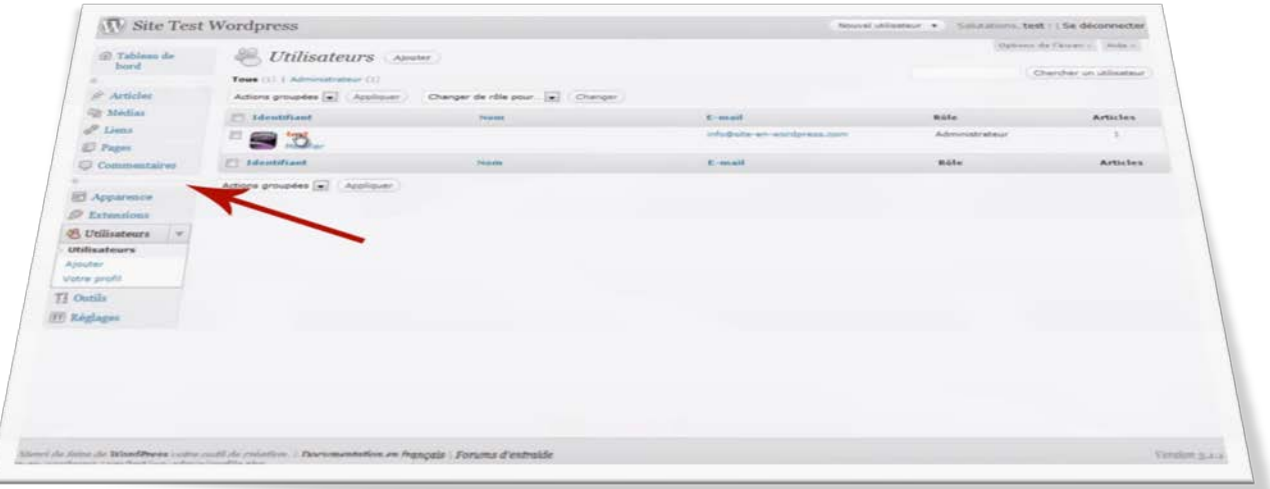

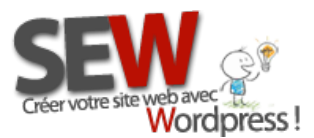

## <span id="page-15-0"></span>**2- Installer votre thème**

Maintenant que Wordpress est installé vous allez vouloir appliquer votre thème. Si vous n'avez pas encore choisi un thème pour votre site, vous pouvez l[e faire ici.](http://themeforest.net/category/wordpress?ref=newidol)

Pour installer un thème il faut avant tout le mettre sur votre serveur, 2 solutions s'offrent à vous.

**NOTE:** Nous utiliserons l'écriture standard pour vous indiquer les onglets sur lesquels vous devrez aller. Par exemple pour aller sur la page que gère les thèmes, au lieu de vous dire cliquer sur l'onglet Apparence, puis sur l'onglet thème. Nous allons vous l'écrire de cette manière : **Apparence/Thèmes**.

## <span id="page-15-1"></span>**2-1 Via Wordpress**

Aller dans Apparence/Thèmes, puis cliquer sur "Installer des thèmes" onglet en haut à droite. Ensuite cliquer sur "envoyer" juste en dessous. Vous allez aller chercher le fichier **compressé**  (que vous aurez sur votre ordinateur) de votre thème.

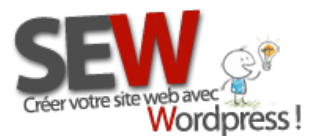

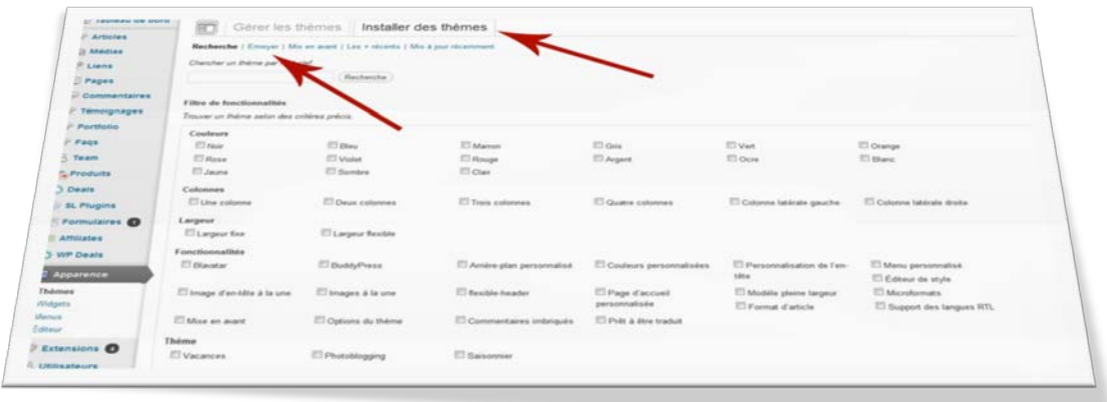

En choisissant cette méthode, votre thème s'installera tout seul au bon endroit.

#### **Personnellement je déconseille fortement cette méthode !**

Ceci pour 2 raisons, la première est que souvent votre serveur ne peut pas allouer assez de mémoire pour le bon déroulement de cette opération, ce qui va entrainer un plantage.

Deuxièmement, parce que souvent les thèmes ne possèdent pas qu'un seul fichier compressé c'est à dire qu'à l'intérieur du fichier compressé il va y avoir un autre fichier compressé et c'est en général celui-là qui nous intéresse ! Wordpress ne comprendra pas qu'il s'agit du deuxième fichier et non du premier et du coup il ne va pas pouvoir installer votre thème.

#### <span id="page-16-0"></span>**2-2 Via FTP**

Cette méthode est plus sure, vous l'aurez compris. Maintenant que l'on sait ce servir d'un [client](#page-9-1)  [FTP,](#page-9-1) il ne devrait pas y avoir de problème !

Commencer par *décompresser* le dossier où se trouve votre thème, puis ouvrez FileZilla et connectez vous à votre site. Aller dans le dossier : wp-content/thèmes (qui se trouve sur votre serveur) et uploader le dossier de votre thème ici.

#### Uploadez bien le DOSSIER en entier tel qu'il apparait sur votre ordinateur.

Ensuite retourner à votre panneau d'administration Wordpress sous l'onglet "Thèmes" (Apparence/Thèmes). Votre nouveau thème va apparaitre ici, vous n'aurez plus qu'à cliquer sur le lien "Activer" et votre thème va s'installer tout seul.

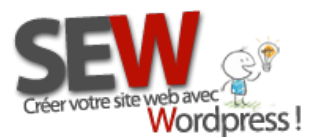

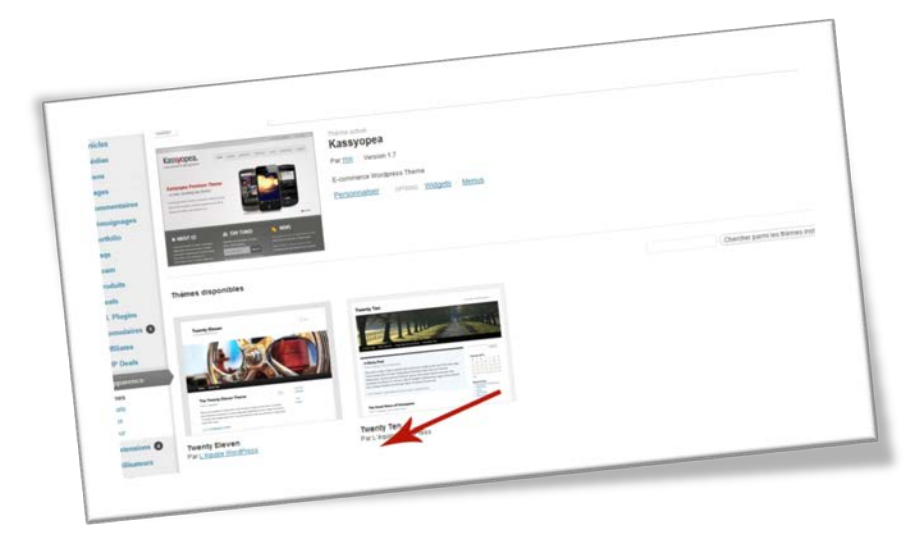

Maintenant vous devez configurer votre thème comme vous le désirez. Cette partie ne peut pas faire l'objet d'un tutoriel dans le sens ou chaque thème à ces propres options... Souvent un nouvel onglet apparait dans l'administration Wordpress dans la barre de gauche portant le nom de votre thème. Mais ce n'est pas systématique. À vous de fouiner un peu partout pour trouver la bonne page (qui s'appelle souvent "setting" ou "option thème" voir même "nom du thème") !

## <span id="page-17-0"></span>**3- Les plugins indispensables**

Pour installer un plugin, c'est à dire ajouter une fonctionnalité à votre site, vous devez aller sur l'onglet "Extensions".

La encore 2 méthodes s'offrent è vous pour installer un plugin, comme pour les thèmes nous vous conseillons la méthode via FTP. Le chemin pour déposer le dossier de votre plugin est wpcontent/plugins et pour la méthode via Wordpress l'onglet est Extensions/Ajouter.

Voir l[e chapitre précédent](#page-15-0) pour l'explication des 2 méthodes.

Pour activer vos nouveaux plugins, rendez vous sur Extensions/Extensions installées, et cliquer sur "Activer".

#### <span id="page-17-1"></span>**3-1 Le SEO**

Peu importe quel plugin vous utiliserez, mais il est capital que vous ayez un plugin SEO sur votre site. Le SEO (Search Engine Optimisation) sont les informations que votre site envoie à Google,

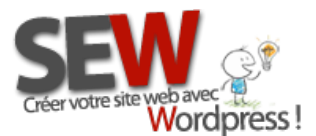

sous forme de balises. Vous ne pouvez pas avoir de site internet sans ces fameuses balises (title et Description) sinon vous ne serez pas répertorié par les moteurs de recherche comme Google.

Nous vous conseillons d'installer [Yoast](http://wordpress.org/extend/plugins/wordpress-seo/) pour les plus experts o[u SEO Ultimate](http://wordpress.org/extend/plugins/seo-ultimate/) pour les moins téméraires d'entre vous.

Ensuite il faut bien évidemment les configurer... Cherchez la page de setting de votre nouveau plugin dans la colonne de gauche de votre administration Wordpress et configurer le comme vous le souhaitez.

Ces plugins vont ajouter un petit cadre d'option SEO en dessous de chacune de vos pages ou article (coté administrateur - c'est à dire la ou vous écrivez vos pages).

Dans ce cadre il y aura, une balise Title et une balise Description à remplir. Ceci est primordial pour votre référencement ! Vous pouvez laisser les autres champs vides ou par défaut.

**NOTE:** Ces 2 plugins sont configurés automatiquement par défaut. Vous pouvez donc laisser les options par défaut ou les ajuster à votre site. Pour des settings ajustés sur mesure, veuillez [nous contacter](http://site-en-wordpress.com/contacter-site-en-wordpress/) (49€\* par setting) (\*Prix en vigueur pour l'année 2013)

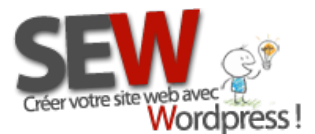

 **Pour nous rejoindre** *Http://site-en-wordpress.com* Email : info@site-en-wordpress.com Favec H. (1998)<br>**Tél.FRANCE** : 04 82 53 05 54 -après 16h (heure Française)<br>Tél.CANADA : (514) 965 1403 -après 9h (heure Québec) Tél.CANADA : (514 ) 965 1403 -après 9h (heure Québec)

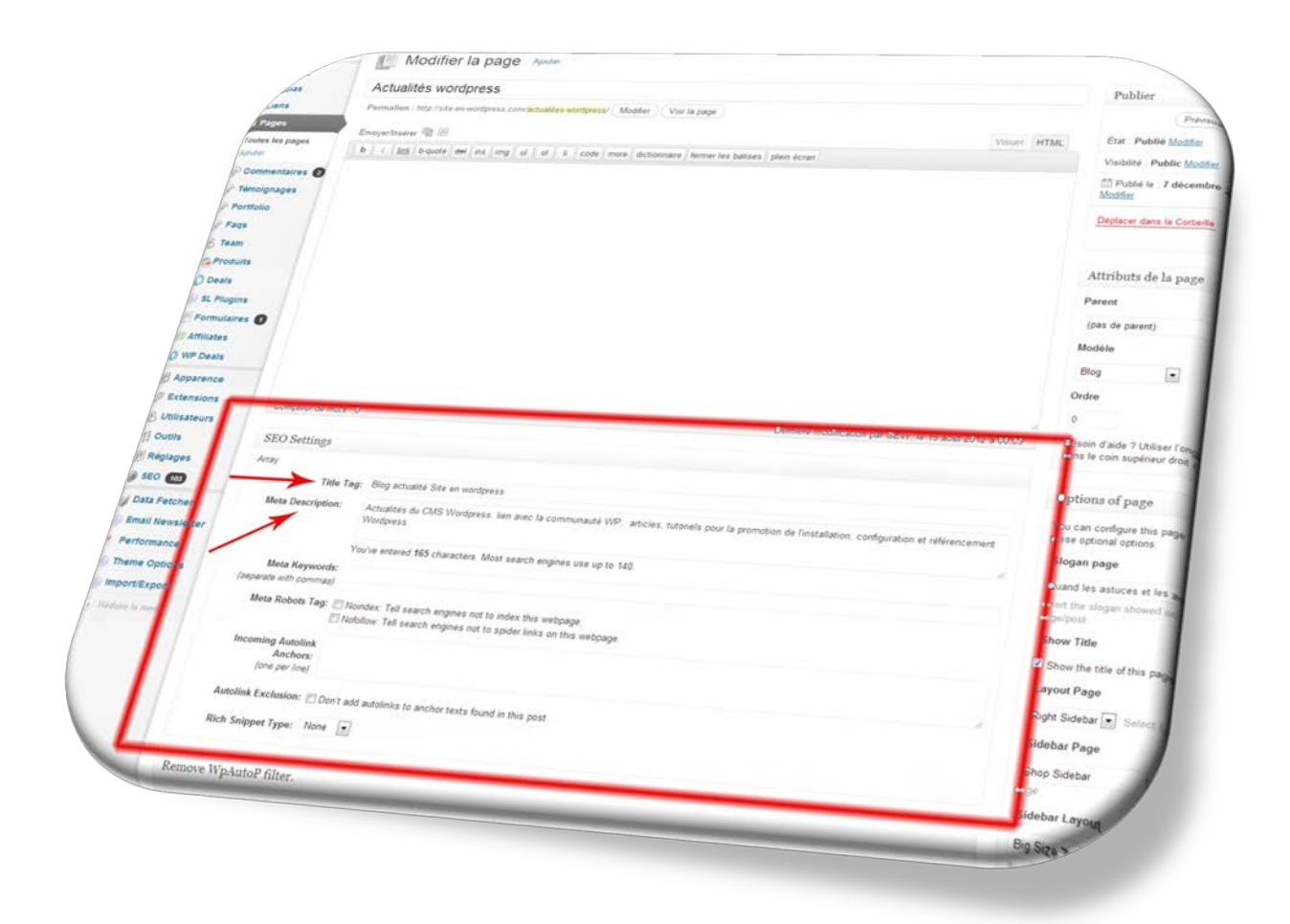

Nous pouvons [vous soumettre un devis](http://site-en-wordpress.com/contacter-site-en-wordpress/) pour votre référencement si vous le souhaitez, et nous pouvons nous occuper de vos balises SEO. Ces balises doivent être remplies correctement...

#### <span id="page-19-0"></span>*Google Analytics*

Pensez également à intégrer votre code Google Analytics sur votre site afin de bénéficier de statistiques de vos fréquentations (*photos illustratives en fin d'explications*).

Pour créer un compte Google Analytics (service gratuit), vous devez posséder une adresse Gmail (créer un compte en cliquant sur ce [lien\)](https://accounts.google.com/SignUp?continue=https%3A%2F%2Faccounts.google.com%2FManageAccount).

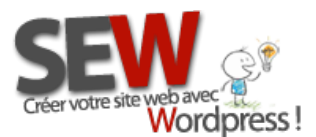

Ensuite connecter vous à [Google Analytics.](http://www.google.com/intl/fr/analytics/) Puis cliquer sur "*Inscription*".

Remplissez le formulaire présent à l'écran, cliquer sur "*Obtenir un ID de suivi*". Ensuite activer les fonctionnalités que vous souhaitez, par exemple si vous avez le même nom de site mais avec des extensions différentes (Exemple: http://site-en-wordpress.com et http://site-enwordpress.fr) activé l'option "*Plusieurs extensions pour le site*". Cliquer sur "*Enregistrer*".

Un code de suivi apparait en bas de page, vous devez copier ce code et le coller sur votre site.

Une fois le code collé au bon endroit sur votre site (voir plus bas comment faire) l'état de votre ID de suivi va changer, il va passer sur *installé*. Ce qui n'est pas le cas à l'heure actuelle, vous devez être sur État: *SUIVIS NON INSTALLÉ* (en haut de la page où il y a votre code de suivi)

Attention cela peut parfois prendre du temps avant que le statut ne change... cela peut aller jusqu'à 24h.

Une fois votre statut mis à jour, la prochaine fois que vous vous connecterez à Google Analytics, vous tomberez sur une page avec le nom du site que vous venez de créer. Cliquer dessus et vous aurez accès à vos statistiques de site. Attention les premières statistiques n'apparaissent que 24h après l'intégration du code de suivi sur votre site.

Pour coller le code de suivi au bon endroit 2 solutions :

1- Votre thème a un espace réservé au code Analytics, auquel cas vous n'avez qu'à copier/coller le code dans cet espace.

2- Votre thème ne le permet pas auquel cas, vous allez devoir aller le placer manuellement sur le fichier footer.php de votre thème.

Pour coller le code manuellement, ouvrez [Filezilla,](#page-9-1) puis aller dans le dossier racine de votre site (www, *httpdoc, root ou public\_html) puis télécharger depuis votre serveur le fichier footer.php que vous trouverez dans le dossier wp-content/thème/NOM DE VOTRE THEME/footer.php*

Ouvrez le avec un éditeur adéquat (dreamweaver, notepad, bloc note...) puis coller votre code de suivi juste avant la dernière balise php : ?> (tout en bas de la page).

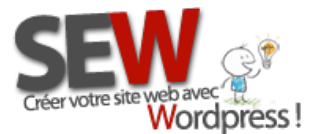

Exemple (en vert le code de suivi et en rouge la balise php):

<script type="text/javascript">

 $var_{gaq} = \text{gaq} \mid \text{gq}$ 

\_gaq.push(['\_setAccount', 'UA-xxxxxxx-1']);

\_gaq.push(['\_setDomainName', site-en-wordpress.com]);

\_gaq.push(['\_setAllowLinker', true]);

```
gaq.push(['_trackPageview']);
```
(function() {

```
 var ga = document.createElement('script'); ga.type = 'text/javascript'; ga.async = true;
```
 ga.src = ('https:' == document.location.protocol ? 'https://ssl' : 'http://www') + '.googleanalytics.com/ga.js';

var s = document.getElementsByTagName('script')[0]; s.parentNode.insertBefore(ga, s);

})();

</script>

?>

Enregistrer votre fichier puis renvoyer le sur votre serveur. Voila, votre code est en place.

## *ATTENTION: Avant toute manipulation de fichier PHP effectuer une sauvegarde de ce fichier !!!!*

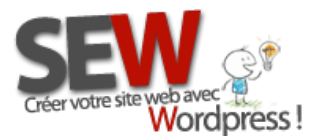

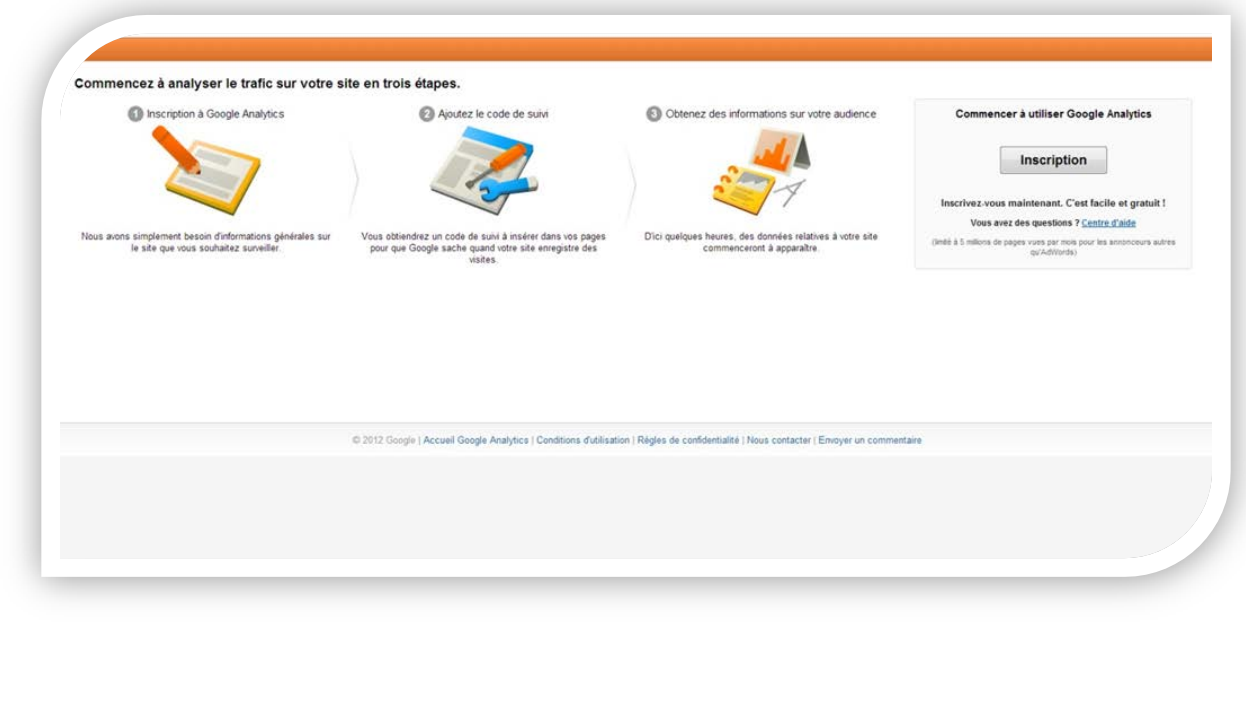

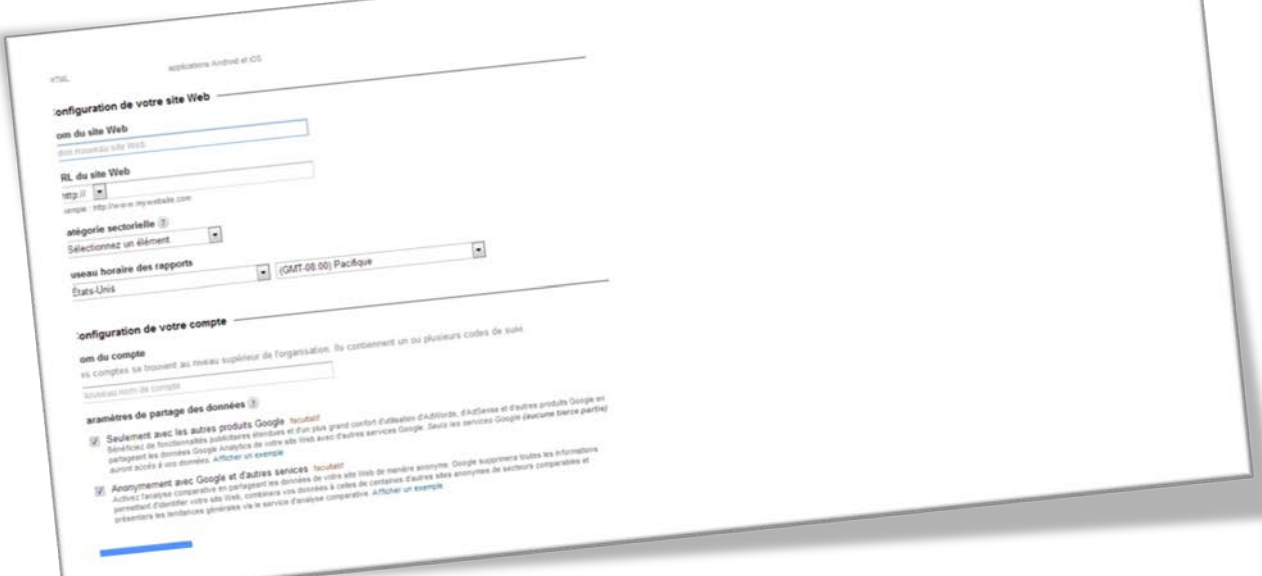

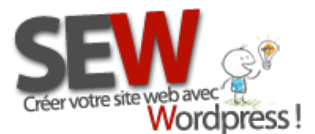

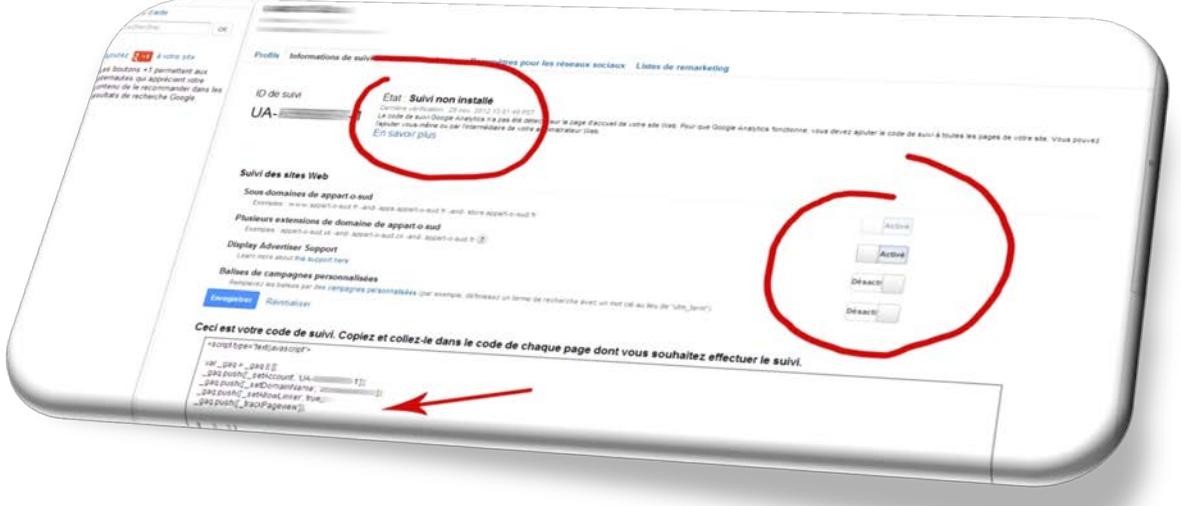

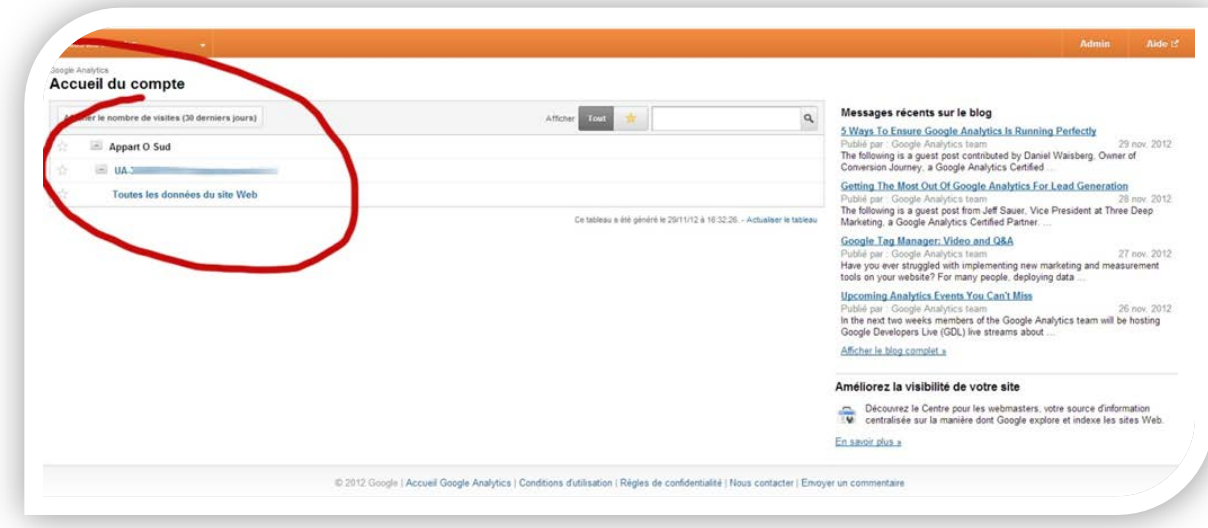

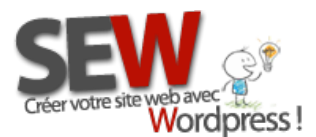

## <span id="page-24-0"></span>**3-2 Les anti spams**

#### <span id="page-24-1"></span>*Pour vos commentaires*

Akismet s'occupe de filtrer les spams de vos commentaires. Il est indispensable si vous ne souhaitez pas avoir de mauvaises surprises par la suite !

Akismet est par défaut livré avec Wordpress, il ne vous reste plus qu'à l'activer dans l'onglet Extensions/Extensions installées. Vous devrez obtenir une clé au préalable pour le bon fonctionnement d'Akismet. [\(https://akismet.com/signup/](https://akismet.com/signup/) | Choisissez l'option gratuite si vous êtes un particulier et pensez à redescendre le niveau de don à 0\$)

#### <span id="page-24-2"></span>*Pour vos formulaires de contact*

N'importe lequel fera l'affaire.... A condition qu'il soit vraiment sécuritaire ! Attention aux arnaques. Un captcha s'occupe de filtrer les scripts néfastes qui prennent possession de votre adresse e-mail et s'en servent en votre nom. Un captcha est aussi efficace contre les spams (publicités non sollicitées) qui envahissent votre boite e-mail.

Comment ça marche ? Un formulaire de captcha s'insère automatiquement en bas de votre formulaire de contact et vous invite à recopier les lettres qui apparaissent à l'écran ( ou à répondre à une question)

Nous vous conseillons [Wordpress CapTcha Friendly,](http://site-en-wordpress.com/boutique/plugins/wordpress-captcha-friendly/) sécuritaire et friendly en même temps.

## <span id="page-24-3"></span>**3-3 Sauvegarde de votre site**

#### <span id="page-24-4"></span>*La base de données*

Nous vous conseillons très fortement de faire vos propres sauvegardes via FTP pour tout ce qui concerne vos fichiers sources (fichiers Wordpress) voir plus bas. Par contre pour la base de données un plugin peut se révéler utile. Nous vous conseillon[s Backup Scheduler.](http://wordpress.org/extend/plugins/backup-scheduler/) Penser à configurer tout ce qui est encerclé en rouge sur la photo qui suit.

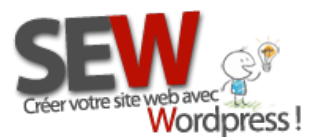

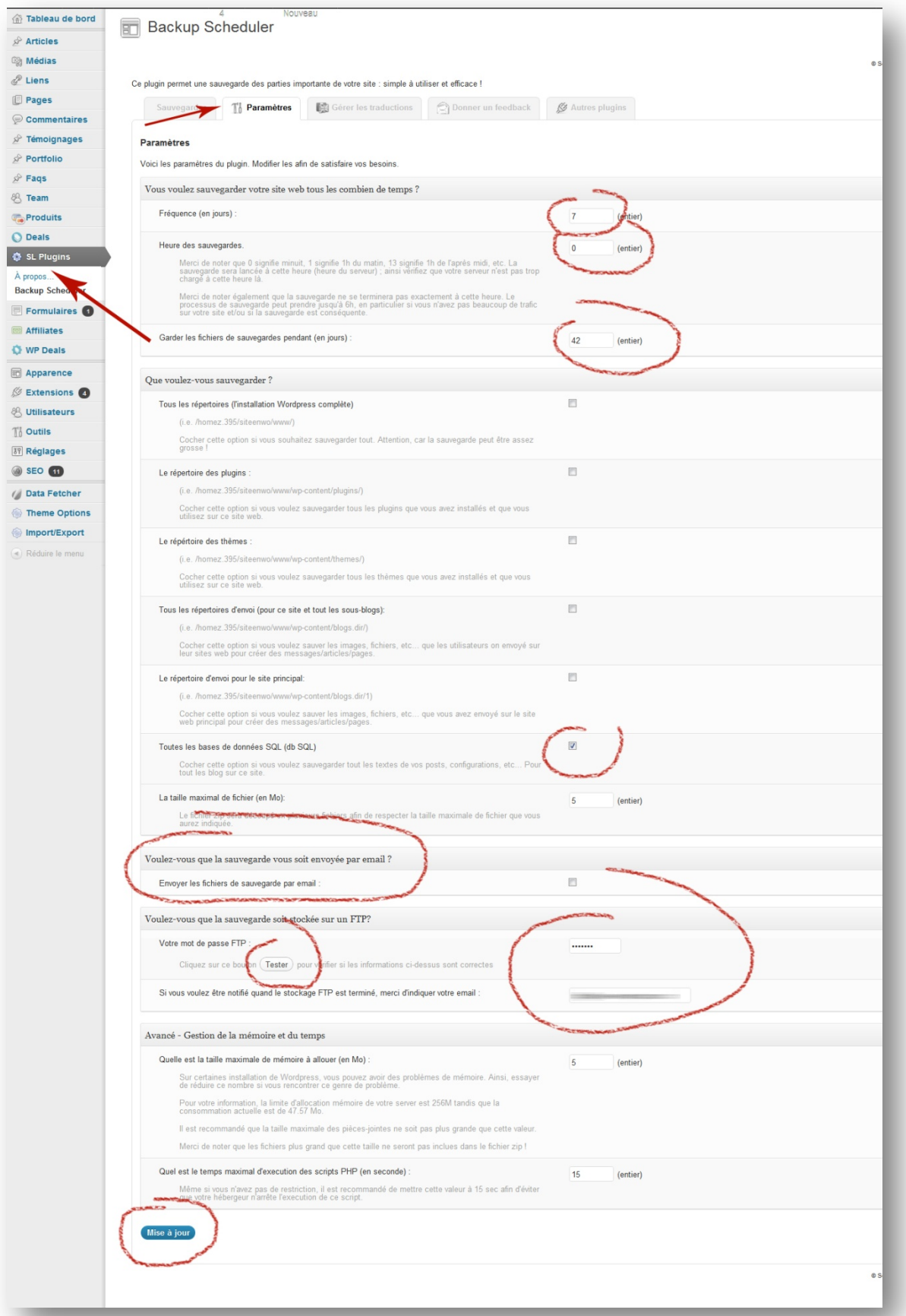

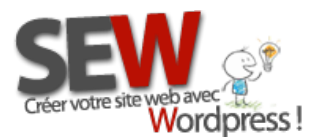

#### <span id="page-26-0"></span>*Le site*

Pour sauvegarder vos fichiers sources (fichiers Wordpress de votre site), utilisez FileZilla pour faire votre sauvegarde. Connectez vous à votre serveur, puis downloader (voir chapitre [configuration filezilla\)](#page-11-0) tous les dossiers et fichiers qui se trouvent sur votre serveur, sur votre ordinateur.

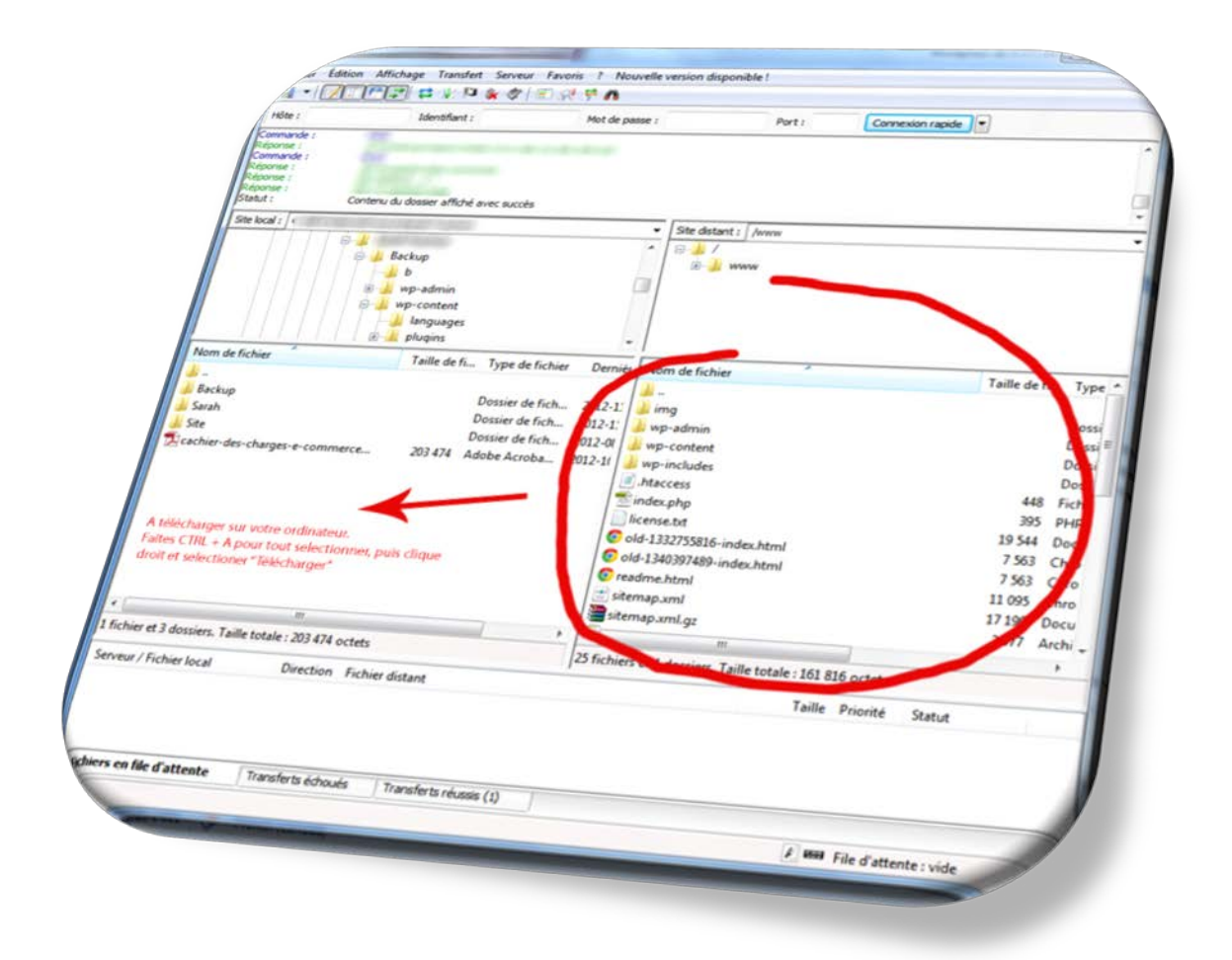

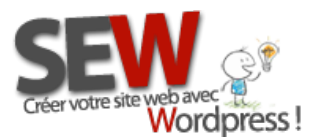

## <span id="page-27-0"></span>**3-4 Petits plus pour vos commentaires**

Afin d'obtenir plus de commentaires (important pour le référencement de votre site) nous vous invitons à installer [Subscribe to Comments Reloaded](http://wordpress.org/extend/plugins/subscribe-to-comments-reloaded/) et [Comment luv.](http://wordpress.org/extend/plugins/commentluv/)

#### <span id="page-27-1"></span>*Subscribe to Comments Reloaded*

Permet à vos lecteurs de s'abonner gratuitement aux flux de vos commentaires et d'être averti par e-mail lorsqu'une réponse est postée. C' est très pratique, cela rappel à vos lecteurs qu'une conversation a été entamée. Ce genre de plugin augmente votre trafic en incitant vos lecteurs à revenir.

#### <span id="page-27-2"></span>*Comment luv*

Ce plugin récompense vos lecteurs et les incitent à laisser des commentaires sur votre site. En laissant un commentaire, ils bénéficient d'un lien en DoFollow vers leur site. Ce qui améliora leur référencement. Pour comprendre ce qu'est le DoFollow vous pouve[z consulter cet article.](http://site-en-wordpress.com/liste-blog-dofollow/)

Voir les paramètres à configurer sur l'image suivante.

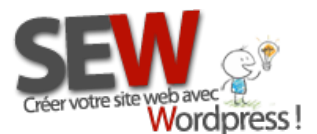

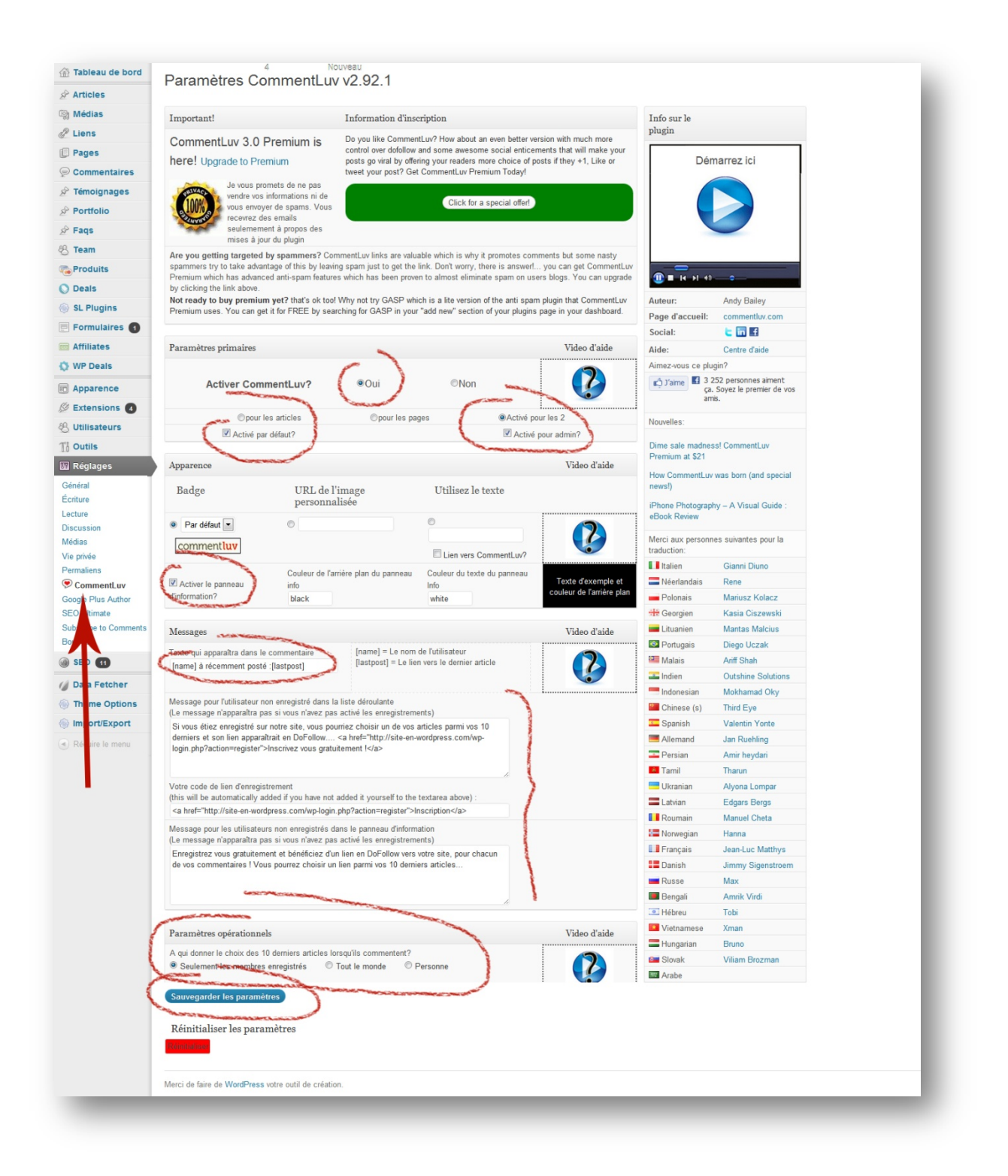

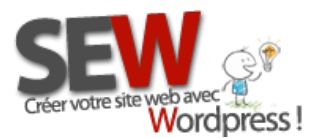

## <span id="page-29-0"></span>**3-5 La newsletter**

La newsletter est un élément capital pour votre marketing. C'est par ce biais que vous communiquez avec vos internautes (pour certains ce sont même vos clients), il est donc indispensable de le mettre en avant sur votre site afin de récupérer un maximum d'adresse email pour vos futures newsletters et mailings.

Que mettre dans une newsletter ?

Tout ce que vous jugez utile... Par exemple vous pouvez informer vos lecteurs des derniers articles que vous venez de poster dans votre blog, annoncer vos prochaines promotions, faire un sondage, envoyer des bons réductions, parler d'un sujet en particulier etc...

Il existe des dizaines de plugins de newsletter, vous le choisirez en fonction de votre utilité. Pour ce tutoriel, nous allons vous en conseiller 2. Un pour les personnes qui désirent envoyer leurs derniers articles sans effort ! et un pour les personnes qui désirent collecter le plus d'adresse possible !

#### <span id="page-29-1"></span>*Pour les "fainéants"*

Nous vous conseillons le plugin ["Newsletter"](http://wordpress.org/extend/plugins/newsletter/). Il vous permettra, après configuration, d'envoyer vos derniers articles à vos lecteurs en 3 cliques de souris !

Nous vous indiquons ici la marche à suivre pour une configuration de base ! Si vous voulez utilisez toutes les options que vous offre ce plugin, reportez vous au document explicatif du plugin (en anglais) ou demandez nous un *tutoriel sur mesure* (49€\*). (\*prix en vigueur pour l'année 2013)

Commencer par le principal : vos coordonnées ! Remplissez tous les champs en rouge.

Et cliquer sur "Save" en bas de page.

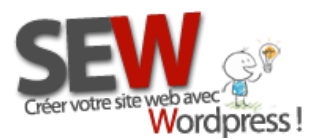

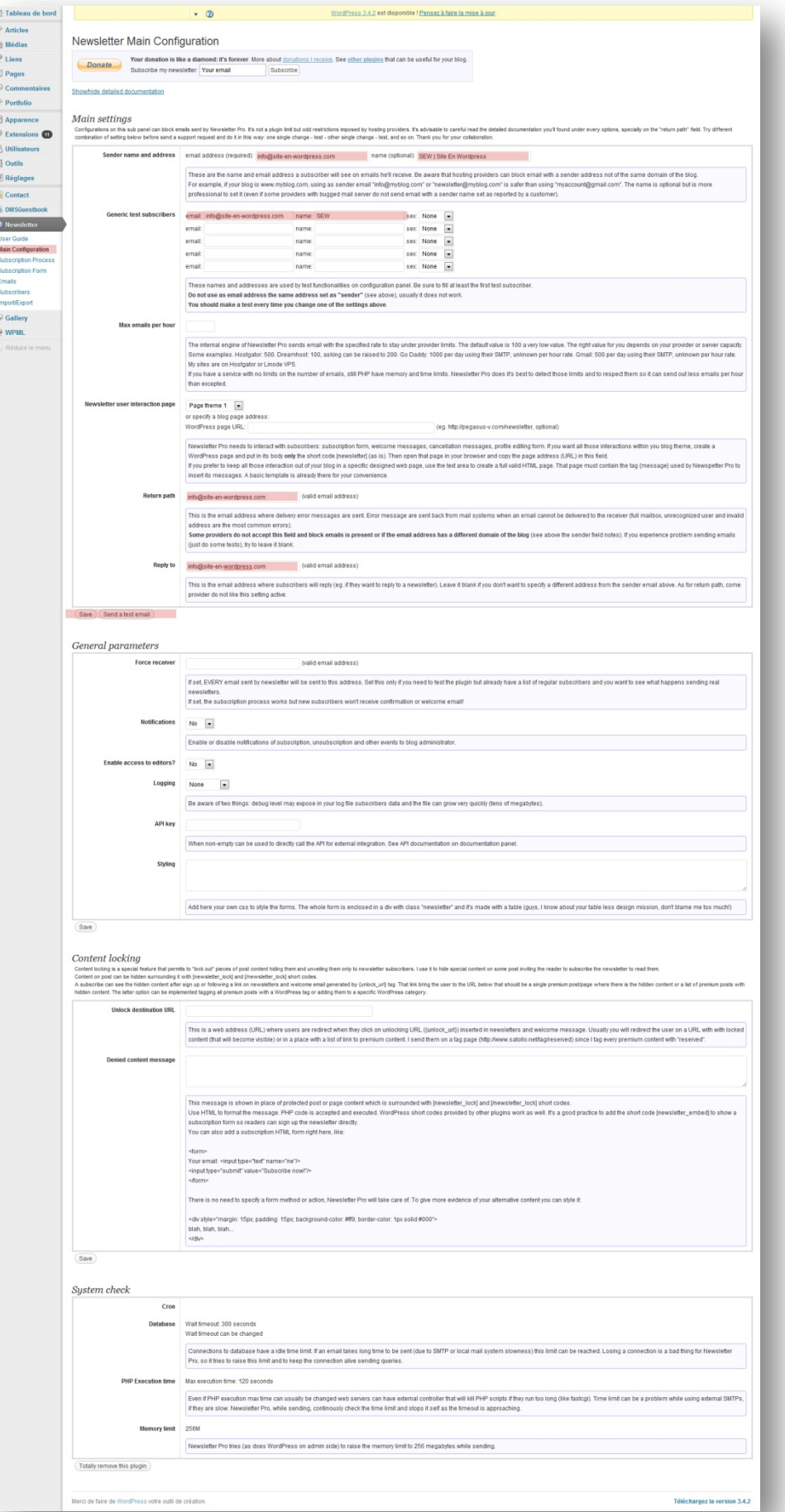

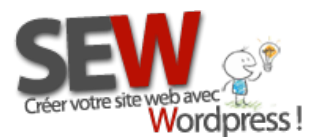

Ensuite rendez vous sur l'onglet Newsletter/Subscription Form, ici vous renseignerez les labels de votre newsletter, puis cliquer sur "Save". Les labels ce sont les champs de votre formulaire.

Exemple : en face de" First Name" écrivez "Prénom", en face de "Subscribe" écrivez "Souscrire" ect...

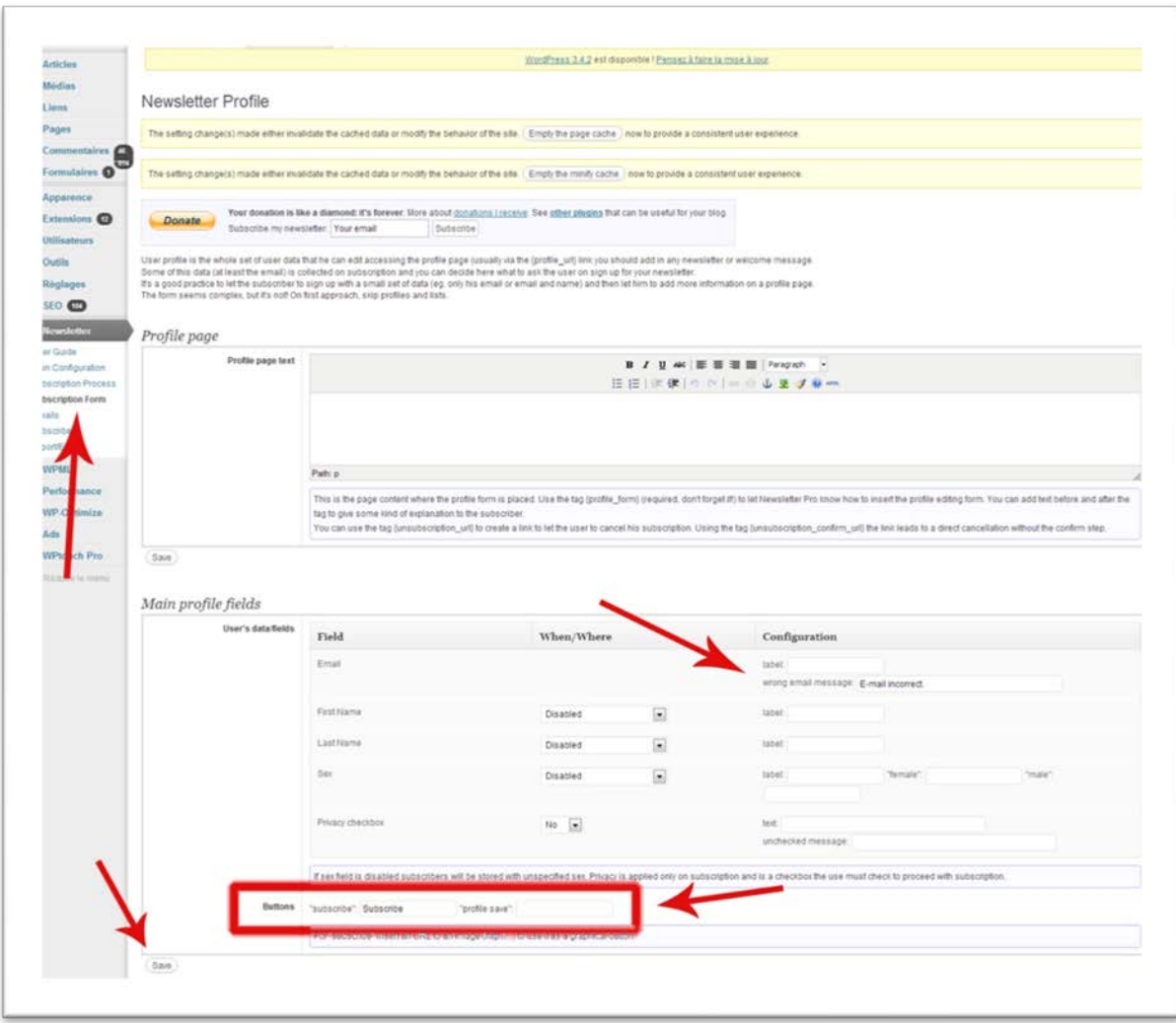

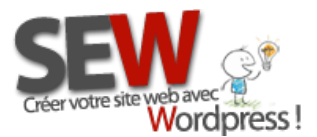

Pour écrire votre newsletter, maintenant que nous avons renseigné les configurations essentielles, rendez vous sur l'onglet Newsletter/Emails.

Cliquer sur "New message", en haut à gauche de la nouvelle page qui vient de s'ouvrir.

Dans la liste déroulante en face de "Thème", choisissez "empty email" pour écrire vous même votre newsletter, ou bien choisissez un thème prédéfini (newsletter thème1 ou newsletter thème3) si vous désirez envoyer vos derniers articles de blog et cliquez sur "Change".

Par défaut les thèmes 1 et 3 ont un design prédéfini, si vous désirez changer ce design, vous devez avoir des connaissances HTML. Pour savoir comment modifier ces thèmes, demandez nous un tutoriel sur mesure (49€\*) ou [commander nous](http://site-en-wordpress.com/contacter-site-en-wordpress/) le changement du thème au couleur de votre site (59€\*). (\*Prix en vigueur pour l'année 2013)

En cliquant sur un des thèmes par défaut vous aller voir l'espace réservé à la newsletter (Message) se remplir automatiquement avec vos derniers articles.

Il ne vous reste plus qu'à inscrire le sujet de votre newsletter (Subject) en remplaçant " Here the email subject" par votre sujet.

Une fois finie cliquer sur "Save and test" pour sauvegarder votre newsletter et l'envoyer à l'adresse de test que vous avez renseigné précédemment. Vous recevrez alors la newsletter et vous pourrez vous assurer que tout est ok. Si tout est ok, vous n'avez plus qu'à cliquer sur "Send" et votre newsletter sera envoyée à vos lecteurs.

(Voir image ci-dessous)

Il vous reste encore une chose à faire, c'est de mettre un formulaire d'inscription à votre newsletter, sur votre site, afin que les internautes puissent s'inscrire.

Pour ce faire rendez vous sur l'onglet Apparence/Widgets, choisissez le widget "Newsletter" dans la liste des widgets disponibles et glissez le dans une de vos sidebar. Renseignez le titre et la description (optionnel) de votre formulaire d'inscription puis cliquer sur "Enregistrer".

Et voilà, votre newsletter est prête à l'emploi.

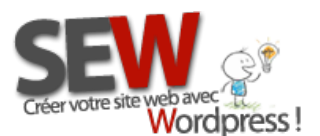

**Pour nous rejoindre** *Http://site-en-wordpress.com*  Email : info@site-en-wordpress.com Tél.FRANCE : 04 82 53 05 54 -après 16h (heure Française) Tél.CANADA : (4 82 53 05 54 -après 16h (heure Française<br>Tél.CANADA : (514 ) 965 1403 -après 9h (heure Québec)

Page newsletter :

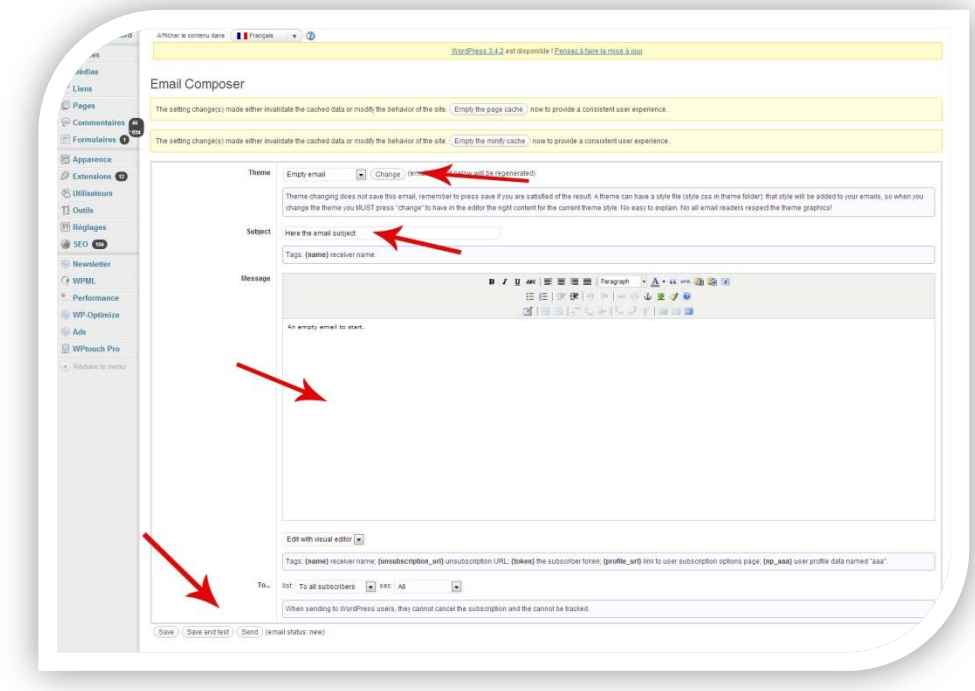

Page widget :

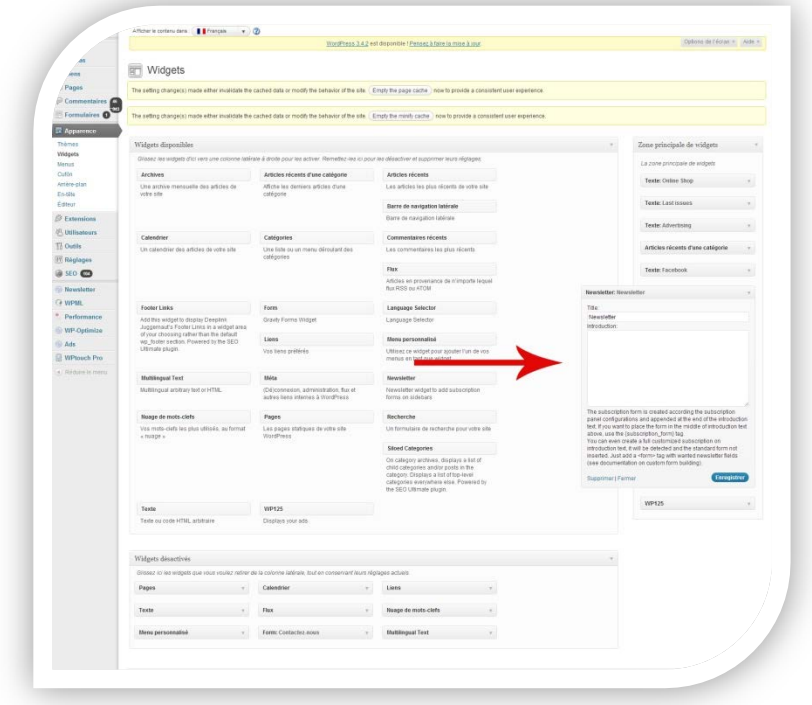

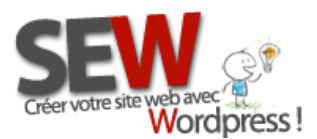

#### <span id="page-34-0"></span>*Pour les "marketeurs"*

Utilisez le plugin ["Email Newsletter"](http://wordpress.org/extend/plugins/email-newsletter/). Il vous permettra d'amasser plus d'email qu'un plugin de newsletter traditionnel. En fait ce plugin garde en mémoire toutes les adresses e-mails qui ont été utilisées sur votre site (via le formulaire de contact (vou[s aurez besoin d'un add-on](http://wordpress.org/extend/plugins/simple-contact-form/) pour ça), via les commentaires, via les utilisateurs et via le formulaire d'inscription à la newsletter)

Vous aurez également la possibilité de choisir à qui vous désirez envoyer votre newsletter (à tout le monde, seulement à ceux qui ont commenté un article, seulement à ceux qui vous ont contacté par le formulaire de contact, seulement à ceux qui sont enregistrés sur votre site ou seulement à ceux qui se sont inscrit à votre newsletter)

Les settings sont beaucoup plus simple à remplir sur ce plugin. Par contre vous n'avez pas la possibilité de publier vos articles automatiquement. Il va falloir le faire manuellement. De plus vous allez devoir écrire votre newsletter en HTML, donc de bonnes connaissances sont nécessaires ! (Nous [dispensons des cours](http://site-en-wordpress.com/contacter-site-en-wordpress/) de bases en ligne pour 40€\* de l'heure avec un support écrit que vous pourrez garder. Compter entre 1 et 3h suivant votre niveau)

(\*Prix en vigueur pour l'année 2013)

Rendez vous sur l'onglet Email newsletter/Subscriber form setting, remplissez les champs, puis cliquez sur "Update Setting".

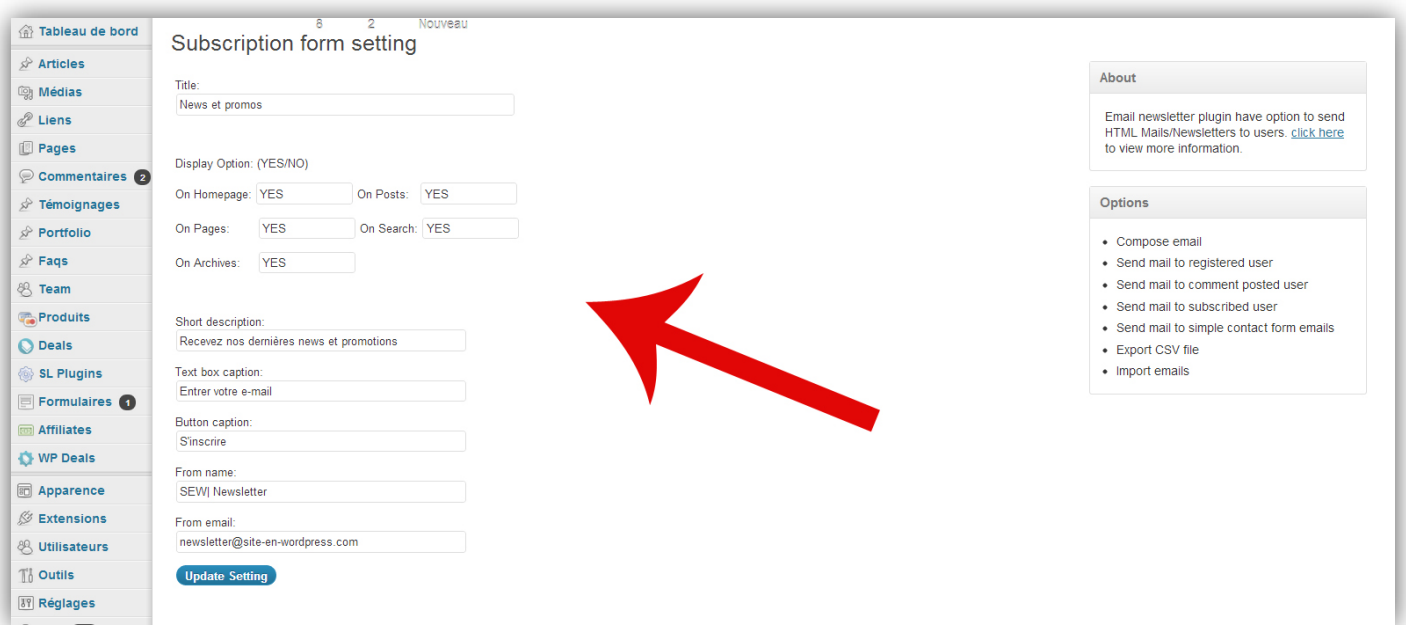

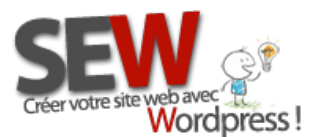

Pour écrire votre newsletter, rendez vous sur l'onglet Email newsletter/Compose email, remplissez le sujet de votre newsletter , puis le texte au format HTML. Choisissez le status YES puis cliquez sur "Insert Message". Cela va enregistrer votre newsletter et vous n'aurez plus qu'à la choisir dans la liste déroulante lorsque vous sélectionnerez les destinataires.

Pour choisir vos destinataires :

- choisissez l'onglet Email Newsletter/Send email to registered user, pour envoyer la newsletter aux personnes enregistrées sur votre site
- $\triangleright$  choisissez l'onglet Email Newsletter/Send email to comments posed user, pour envoyer la newsletter aux personnes qui ont posté un commentaire sur votre site
- $\triangleright$  choisissez l'onglet Email Newsletter/Send email to subscribed user, pour envoyer la newsletter aux personnes qui ont souscrit à votre newsletter
- $\triangleright$  choisissez l'onglet Email Newsletter/Send email to simply contact form emails, pour envoyer la newsletter aux personnes qui vous ont écrit via votre formulaire de contact

Vous pouvez l'envoyer à plusieurs groupes, en répétant simplement cette manip pour chaque groupe.

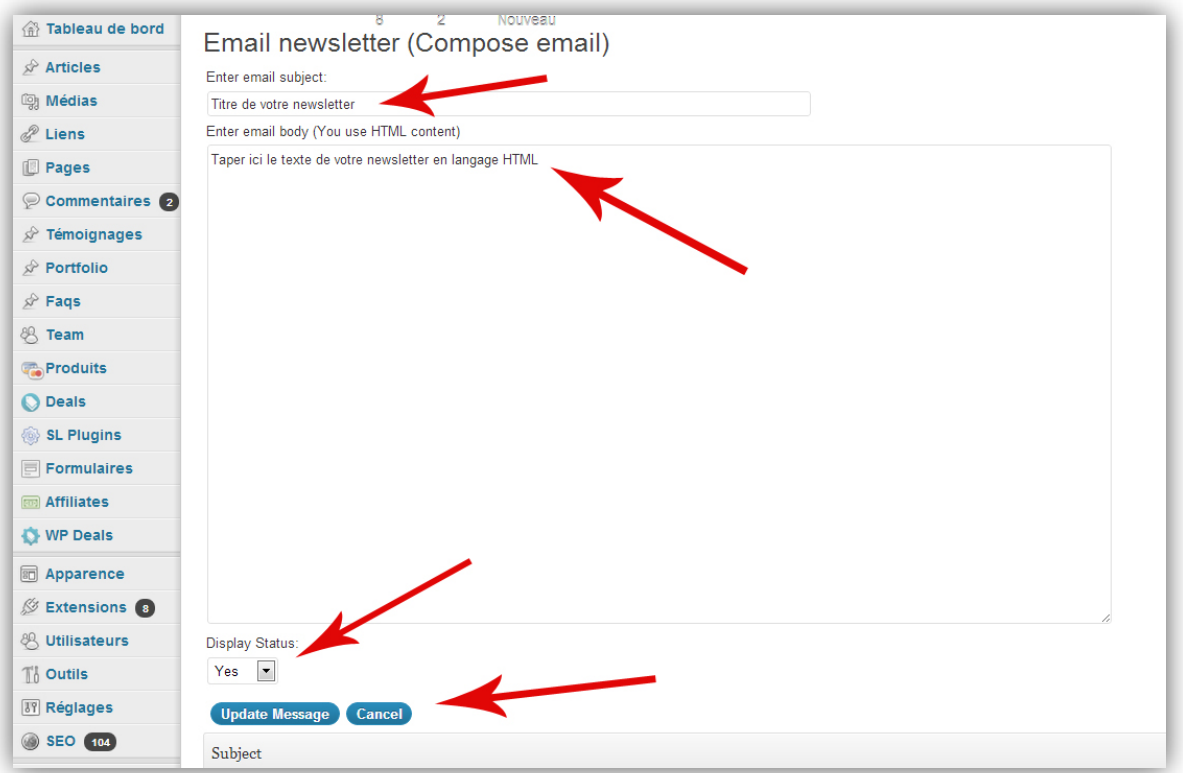
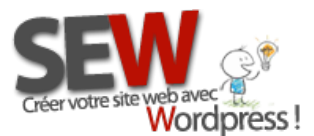

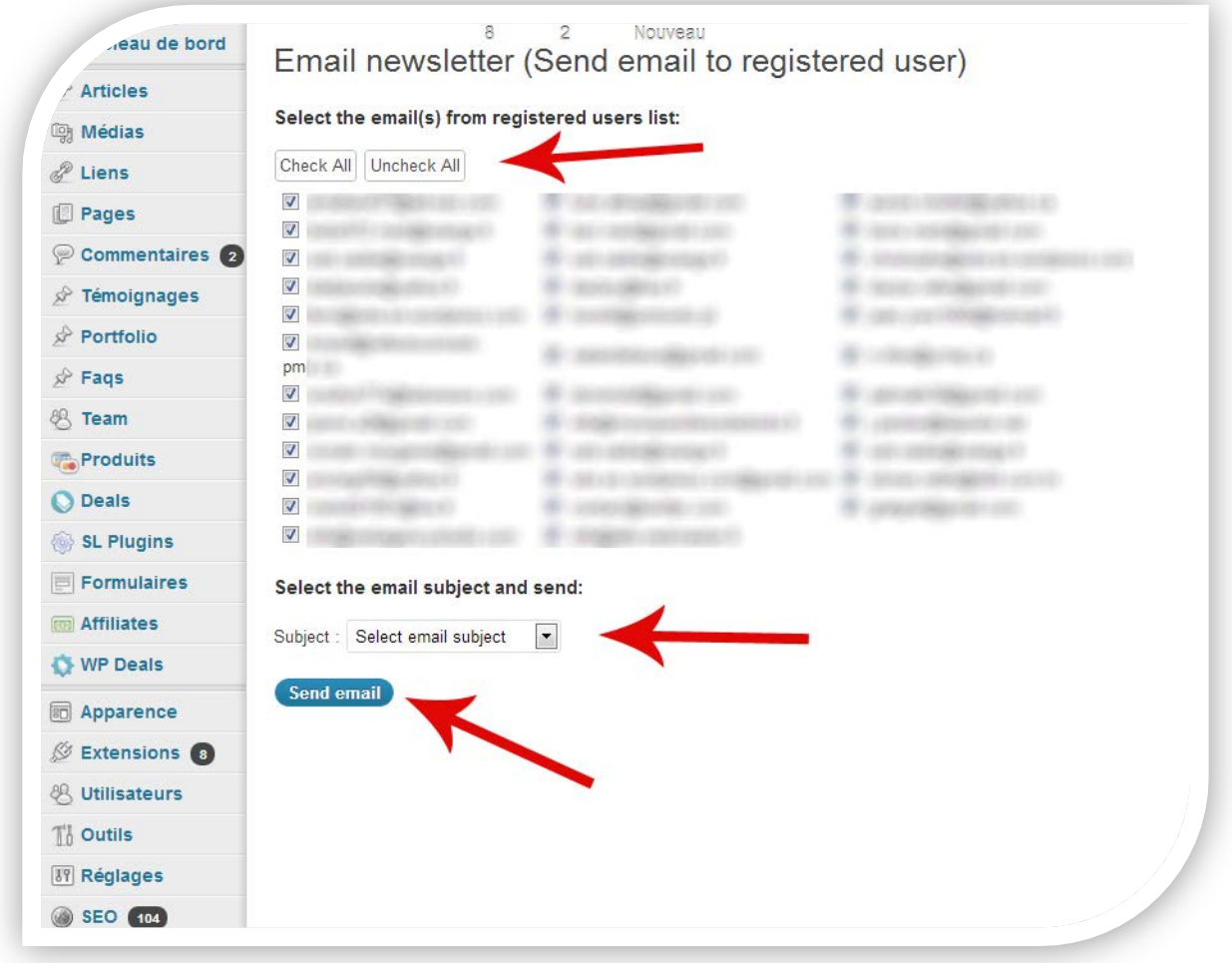

### **3-6 Les réseaux sociaux**

Il est très important pour votre référencement "virtuel" (Google) et votre référencement "humain" (le bouche à oreille) que vos lecteurs puissent publier facilement vos pages sur leurs réseaux sociaux.

Pour ce faire nous allons utiliser le plugi[n Really simple Facebook Twitter share buttons,](http://wordpress.org/extend/plugins/really-simple-facebook-twitter-share-buttons/) qui est un des plus simples et des plus complets (vous pouvez en utilisez d'autre, il y en des dizaines sur le marché). Il vous suffit de configurer la page des settings et le tour est joué !

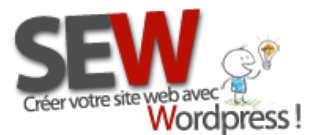

**Pour nous rejoindre** *Http://site-en-wordpress.com*  Email : info@site-en-wordpress.com Tél.FRANCE : 04 82 53 05 54 -après 16h (heure Française) Tréer votre site web avec The Changes of the Changes of the Changes of the Tel.FRANCE : 04 82 53 05 54 -après 16h (heure Française<br>Tél.CANADA : (514 ) 965 1403 -après 9h (heure Québec)

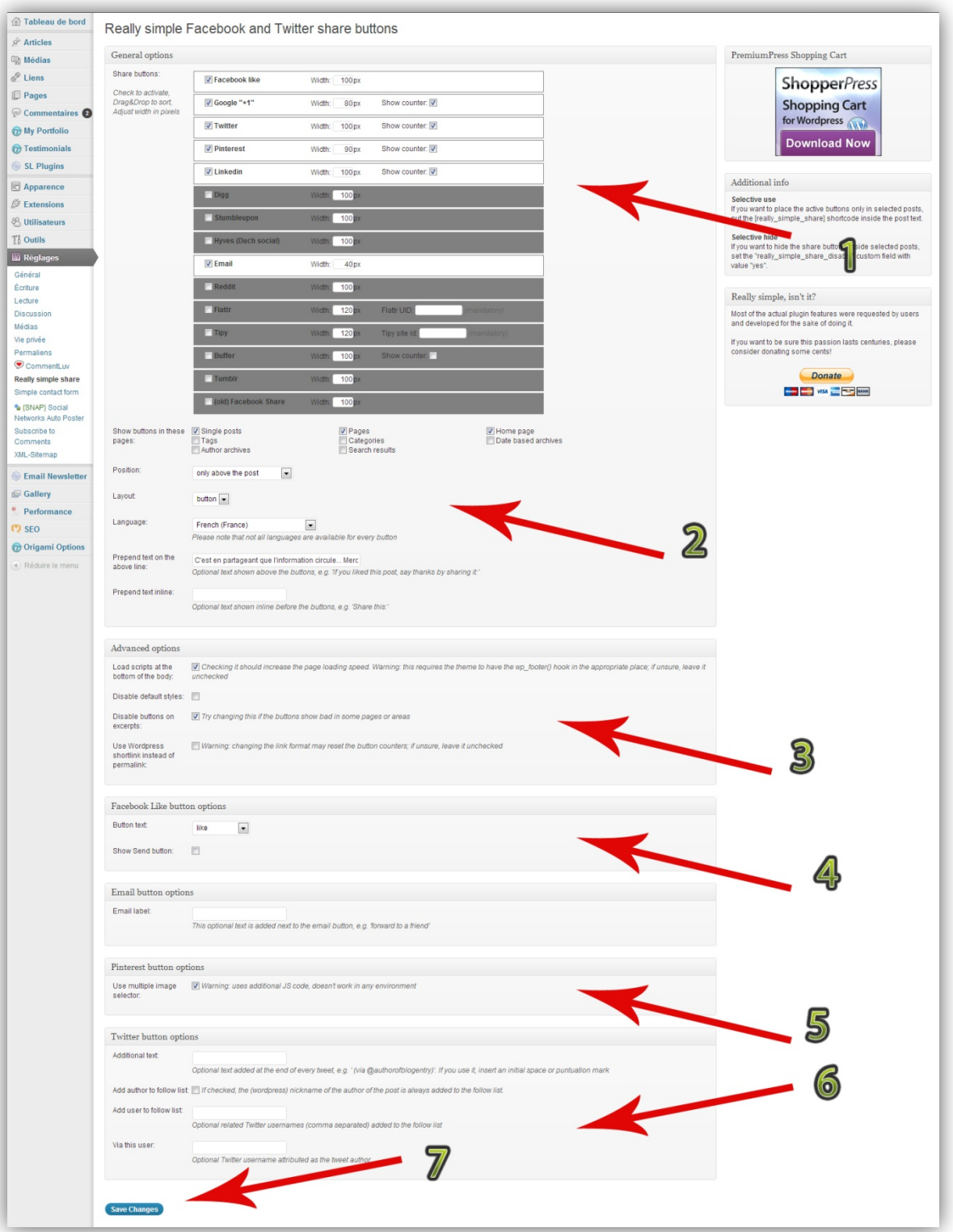

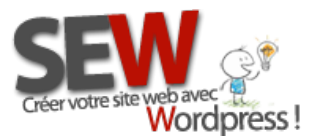

# *Légende de la photo précédente:*

*1-* Cochez les réseaux sociaux que vous voulez utiliser. Ne touchez pas aux options CSS (Width 100px). Ensuite cochez la case "Show counter" si vous voulez que les compteurs apparaissent, cela permet de voir combien de personnes à publier vos pages.

### *Show buttons in these pages:*

Choisissez sur quelles pages vous voulez voir les réseaux sociaux s'afficher. Single, Pages et Home suffisent en général...

### *Position:*

Déterminez si vous voulez que les boutons de vos réseaux sociaux apparaissent en haut de page, en bas de page ou les 2. "Above " mettra vos réseaux sociaux en haut, "Below" en bas et "Above and Below" mettra vos réseaux sociaux en haut et en bas.

### *Layout:*

Pour choisir l'apparence des boutons. "Button" pour les boutons et "Box" pour les boites.

### *Prepend text on the above line:*

Écrivez ici la phrase qui apparaitra au dessus de vos boutons. (optionnel)

- *2-* Cochez la case 1 et 3 et laissez décoché les 2 autres
- *3-* Option pour Facebook (Choisissez si vous préférez le bouton" J'aime" ou "je recommande")
- *4-*Texte que vous voulez mettre devant l'icone envoyer par mail
- *5-* Option avancée pour Pinterest (si vous voulez choisir l'image publiée)
- *6-* Configuration avancée pour Twitter. Vous pouvez ajouter un auteur, du texte etc...
- *7-* Cliquez sur "Save changes" pour sauvegarder vos settings

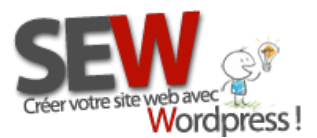

# **3-7 Créer un plan de site**

Nous utiliserons le plugin [PS Auto Sitemap](http://wordpress.org/extend/plugins/ps-auto-sitemap/) pour générer un plan de site. Cette page est très importante pour votre référencement... Quand Google tombera dessus, il aura accès à toutes les pages de votre site et pourra donc les vérifier toutes, une par une, en suivant les liens.

L'avantage d'un plugin c'est que le plan du site se met à jour automatiquement dès que vous créez une nouvelle page (ou article).

Première étape, créez une page pour y mettre le sitemap (plan du site). Créez une nouvelle page en cliquant sur Page/Ajouter, donnez lui un titre, puis dans le champs réservé au texte de la page coller ce code : <! - - SITEMAP CONTENT REPLACE POINT -->

### Avant de coller ce code assurez vous de bien être en version HTML et non pas visuel !

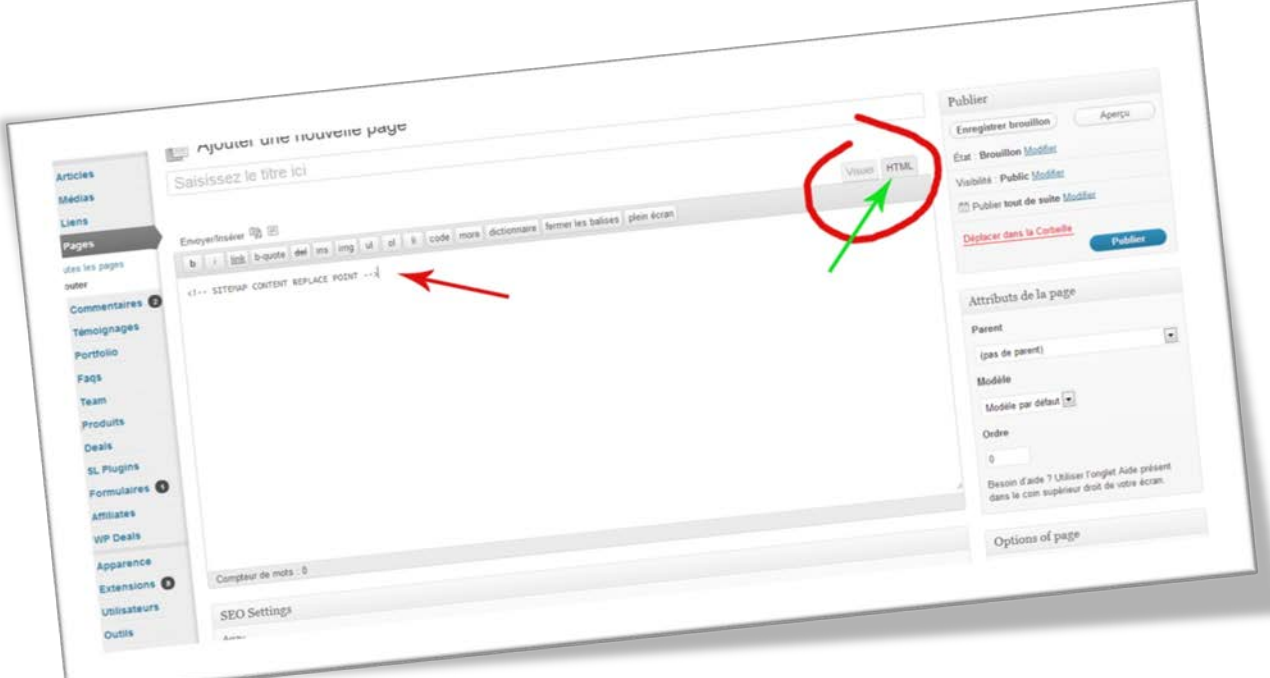

Ensuite publiez votre page en cliquant sur "Publier" (remplissez [les balises SEO](#page-17-0) avant pour un meilleur référencement).

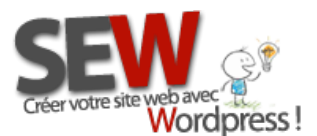

Maintenant nous allons aller chercher l'identifiant de cette page. Tout en haut de votre page, se trouve l'URL sur laquelle vous vous trouvez. C'est à dire l'adresse de votre site.

Dans cette url se cache un chiffre, ce chiffre est l'identifiant de votre page ! Noter ce chiffre sur un papier, nous allons en avoir besoin.

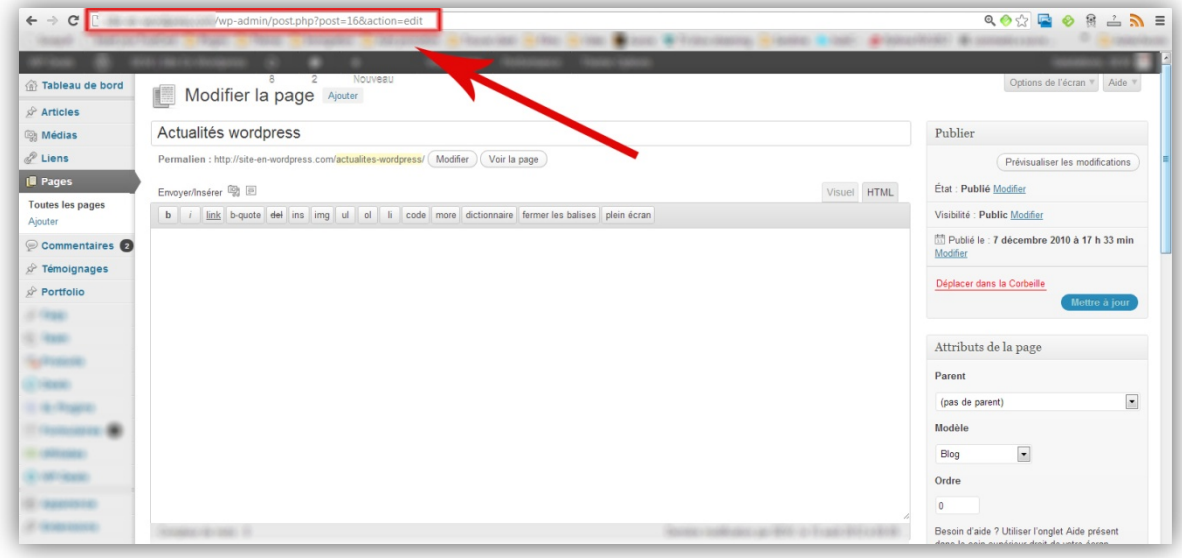

Maintenant que notre page est créé, il ne nous reste plus qu'à configurer le plugin.

Rendez vous dans l'onglet Réglages/PS Auto Sitemap

- $\checkmark$  Cocher les 3 premières cases (Display home list, Display post tree, Display page tree), ensuite recopier l'identifiant de la page que vous avez copier précédemment, dans la section "PostID of the sitemap".
- $\checkmark$  Placer la section "Depth level" sur "No limit"
- $\checkmark$  "Display first" c'est pour choisir ce que vous voulez afficher en premier "Post" ce sont les articles et "Page" les pages.
- $\checkmark$  Placer la section "Display of categories & posts" sur "Combine"
- $\checkmark$  Si vous voulez exclure des catégories placer leur identifiant (que vous trouverez dans l'url comme vu précédemment) dans la section "Excluded categories"
- Même chose pour "Excluded posts", qui exclura des articles de votre blog
- $\checkmark$  "Select style" c'est pour sélectionner la présentation de la page, niveau design
- $\checkmark$  Cocher les 2 dernières cases, puis cliquer sur "Enregistrer les modifications"

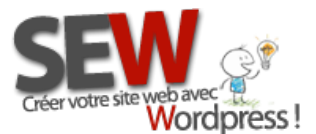

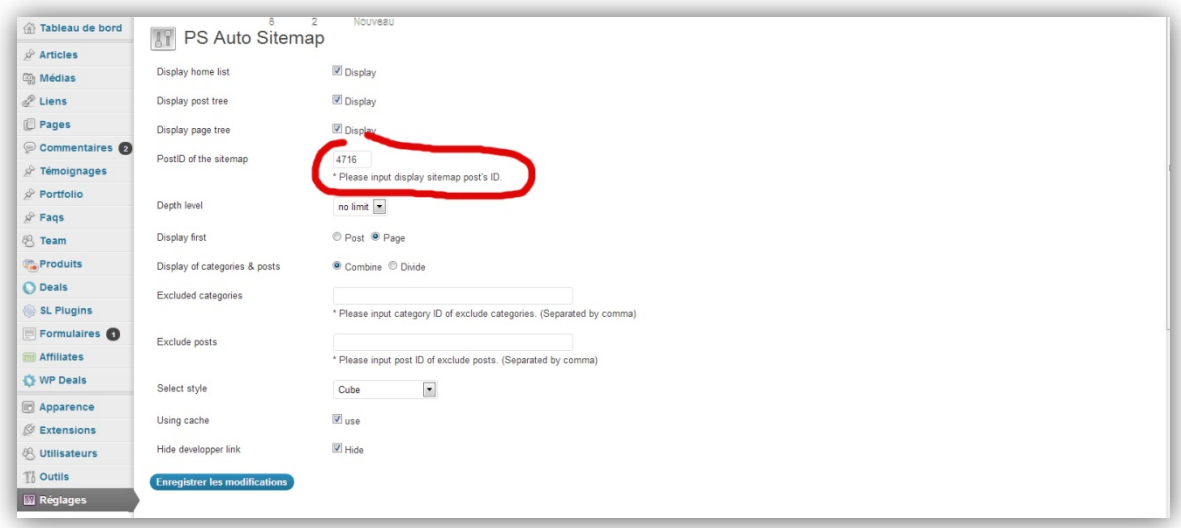

Et voila, votre page créer plus haut, affiche maintenant le plan de votre site et se mettra à jour automatiquement sans que vous n'ayez à vous en occuper.

# <span id="page-41-0"></span>**3-8 Les plugins de cache**

Les plugins de cache sont les plus importants plugin à installer sur votre site. C'est ce qui va en déterminer sa vitesse d'affichage.

Plus vous allez créer de page, intégrer des photos, ajouter de nouvelles fonctionnalités ect... plus votre site va mettre de temps à s'afficher.

Un temps de chargement trop long n'est non seulement pas agréable pour l'internaute qui parcourt votre site, mais ce n'est pas non plus un bon point pour votre référencement ! Le temps de chargement de vos pages est un des critères déterminant pour Google.

### *Qu'est ce que fait un plugin de cache ?*

Un site internet Wordpress est codé en langage PHP, CSS, Javascript, JQuerry, Ajax ect... Avec des requêtes SQL. A chaque fois que vous affichez une page, cette page va aller chercher les scripts nécessaires au bon fonctionnement de cette page. C'est à dire les bonnes fonctions CSS pour le design, les données dans la base de données, le script Ajax pour l'exécution d'une tâche, Le script JQuerry pour une autre tâche ect.... (explications schématisées !).

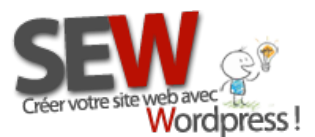

Chaque action entreprise par cette "page" est appelé requête, plus vous avez de requêtes et plus votre temps de chargement est long.

En "français" cela signifie qu'à chaque fois que vous affichez une page, des dizaines d'actions vont s'effectuer en tâche de fonds.... plus vous avez d'actions plus votre page sera longue à s'afficher (charger).

Comme il est impossible de faire des sites internet sans ces fameuses actions (requête), la solution consiste à compresser ces requêtes et à tricher sur l'affichage.

Au lieu d'afficher votre page actuelle qui travaille en tâche de fonds nous allons afficher une copie de votre page d'hier, après que toutes les actions aient été réalisées. Du coup votre page s'affiche rapidement puisque c'est comme si c'était une image de votre page d'hier. Le site va garder en mémoire ce qui s'est passé hier et vous le resservir aujourd'hui. Il va donc transformer du contenu dynamique en contenu statique.

*(Attention ces explications sont très schématisées !!! C'est une façon imagée de vous expliquer une technique assez complexe. Pour plus d'informations sur le fonctionnement des caches, vous pouvez consulter ce* [site](http://fr.wikipedia.org/wiki/M%C3%A9moire_cache)*)*

Vous pouvez bien sûr définir le temps de mise en cache. Par exemple préférez vous afficher la page d'hier ou la page d'il y a 2h ? Pour les sites avec un contenu qui change tout le temps, vous avez la possibilité de ne mettre en cache que certains éléments de votre site, par exemple le design, mais pas les fonctionnalités. Ou bien certaines pages en cache et d'autres non ect... Tout est configurable.

Ce type de plugin possède énormément d'options et nécessite des connaissances informatiques particulières pour les configurer. C'est pourquoi nous ne vous expliquerons pas comment les configurer dans ce tutoriel. Un plugin de cache nécessite un tutoriel pour lui tout seul !

Vous trouverez des tutoriels pour vous aider à configurer les plugins de cache [sur notre site.](http://site-en-wordpress.com/boutique/tutoriels/) (Ces tutoriels sont en cours de conception, livraison prévue pour Avril-Mai 2013)

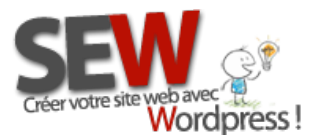

### *Les plugins*

Pour en revenir au plugin, voici les plugins de cache que nous vous conseillons :

[Wp-Super Cache](http://wordpress.org/extend/plugins/wp-super-cache/) pour mettre en cache votre site, couplé avec [Wp-Smush.it](http://wordpress.org/extend/plugins/wp-smushit/) pour optimiser vos images.

Pour ceux qui possèdent une galerie de photo établie avec le plugin [Nextgen Gallery,](http://wordpress.org/extend/plugins/nextgen-gallery/) nous vous invitons à ajoute[r Wp-Smush.It NextGEN gallery integration](http://wordpress.org/extend/plugins/wp-smushit-nextgen-gallery-integration/) afin de réduire la taille des nouvelles photos que vous posterez dans vos galeries.

Nous vous conseillons également le plugin [NextGEN Regular Box](http://site-en-wordpress.com/boutique/plugins/nextgen-gallery-regular-box/) pour l'affichage de vos galeries.

NB: Vous pouvez préférer *W3 Total Cache* à Wp-Super Cache si vous le souhaitez. Par contre c'est soit l'un soit l'autre, mais pas les 2 ensemble !

-----------------------------

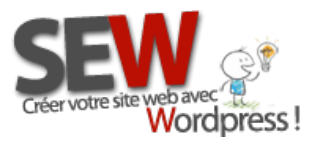

# **- Deuxième Partie - Le fonctionnement de Wordpress**

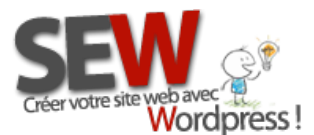

 **Pour nous rejoindre** *Http://site-en-wordpress.com* Email : info@site-en-wordpress.com Tél.FRANCE : 04 82 53 05 54 -après 16h (heure Française)<br>**Condition** Tél.CANADA : (514) 055 1403 -après 0b (heure Québec) Tél.CANADA : (514 ) 965 1403 -après 9h (heure Québec)

# **1- Les onglets de Wordpress**

Les onglets de bases (sans ajout de plugin supplémentaire) dans Wordpress sont les suivants.

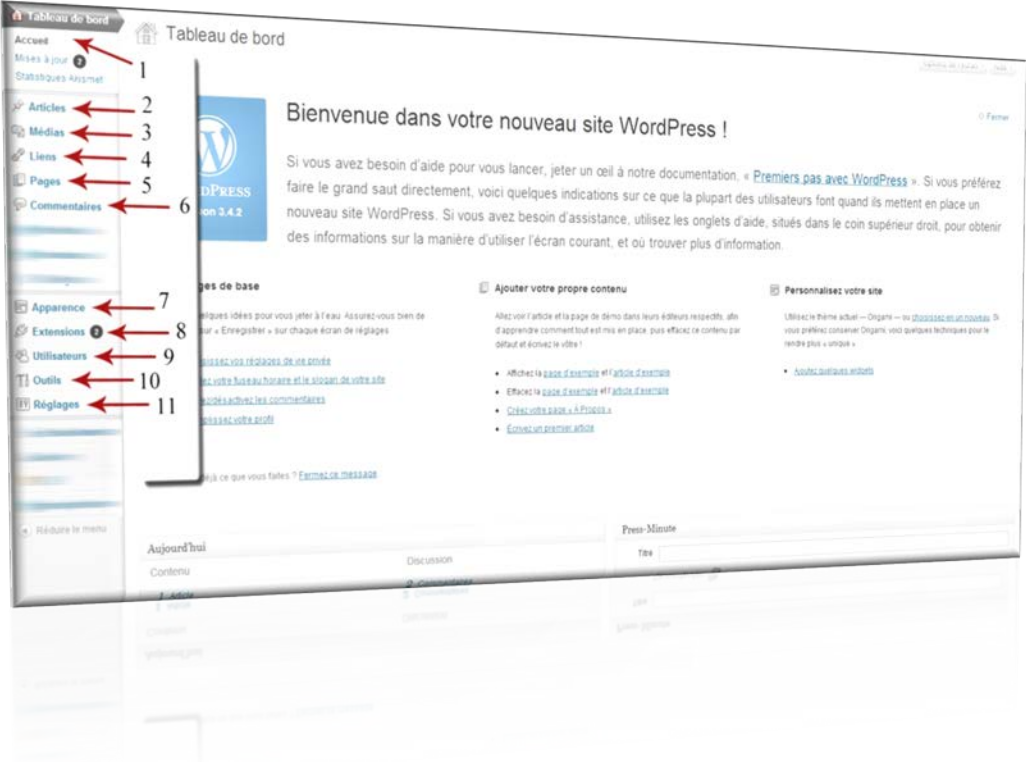

- 1. Tableaux de bord
- 2. Articles (voir [chapitre 2\)](#page-65-0)
- 3. Médias (voir chapitre  $2-2$ )
- 4. Liens
- 5. Pages (voir [chapitre 2\)](#page-65-0)
- 6. Commentaires
- 7. Apparence
- 8. Extensions
- 9. Utilisateurs
- 10. Outils
- 11. Réglages

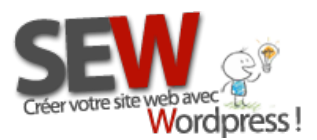

# **1-1 Le tableau de bord**

Ici apparait une sorte de résumé de votre activité de site. Si vous devez faire des mises à jours, si des commentaires sont en attente de modération, si vous avez besoin de guide d'utilisation particulier, si vous voulez voir votre liste d'activité récente ect... vous trouverez toutes ces infos sur cette page.

## **1-2 Les liens**

L'espace lien vous permet d'enregistrer des liens que vous aimeriez partager et vous permet de les partager facilement en utilisant le widget Lien (voir chapitre widget).

Il suffit d'effacer les liens par défaut de Wordpress puis d'y ajouter les vôtres à la place.

Pour ajouter un lien , il faut remplir :

*Nom:* nom de votre lien (c'est ce que les internautes verront)

*Adresse Web :* L'adresse du site où mènera votre lien

*Description :* Petite explication du site que l'on va aller visiter en cliquant sur le lien

*Catégorie:* Cela vous permet de trier vos liens par catégorie. Par exemple vous pourriez souhaiter afficher la catégorie A sur la page 1, la catégorie B sur la page 2 et les catégories A et B sur la page 3.

*Cible:* C'est pour choisir l'action qui sera entreprise par l'internaute lorsqu'il cliquera sur le lien. Le lien du site devra-t-il s'ouvrir sur la même page ou dans une page différente ?

Choisissez \_Blank pour l'ouvrir dans une nouvelle fenêtre (conseillé) ou les autres options pour l'ouvrir sur la même page.

Relation avec le propriétaire du site (optionnel) : La première case : "rel" est l'information qui apparait à l'écran lorsque l'on passe la souris sur le lien. Cela donne une information supplémentaire aux internautes et est important pour votre référencement également. De plus pour les personnes non voyantes équipées de dispositif adéquat, ce système leur permet de leur donner plus d'indication sur la page à voir.

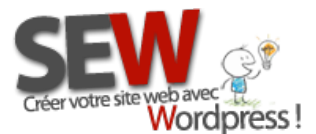

**Pour nous rejoindre** *Http://site-en-wordpress.com*  Email : info@site-en-wordpress.com Tél.FRANCE : 04 82 53 05 54 -après 16h (heure Française) webavec<sup>2</sup>t2<br>
Tél.FRANCE : 04 82 53 05 54 -après 16h (heure Française<br>
Tél.CANADA : (514 ) 965 1403 -après 9h (heure Québec)

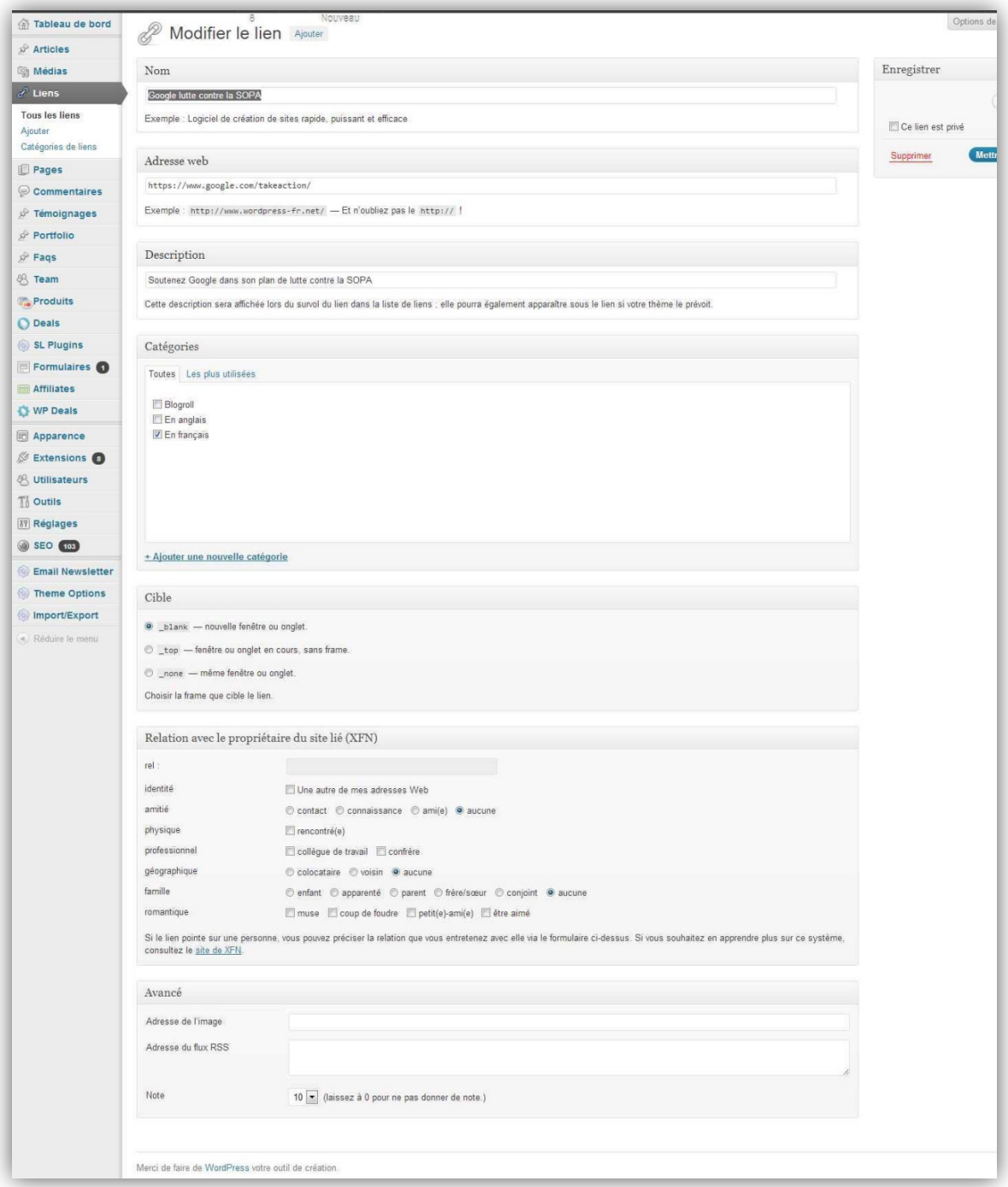

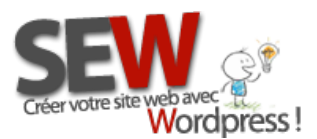

## **1-3 Les commentaires**

Les commentaires sont très importants pour votre référencement. Ils peuvent réduire votre taux de rebond, attirer de nouveaux lecteurs, générer de nouveaux articles ect... De plus il est important d'être présent et disponible pour vos internautes.

Le fil de discussion de Wordpress vous offre cette possibilité.

Tout d'abord assurez- vous d'avoir autorisé les commentaires sur votre site. (Voir le [chapitre](#page-59-0)  [réglages\)](#page-59-0)

Ensuite penser à bien installer les plugins recommandés au chapitre petits plus pour vos [commentaires.](#page-27-0)

Maintenant que vous avez tout en main. Il vous suffit d'attendre les commentaires de vos internautes. Vous serez prévenu par e-mail de l'arrivée d'un nouveau commentaire. Vous n'aurez plus qu'à vous rendre sur votre site pour le modérer (accepter ou refuser).

A coté de l'onglet "*Commentaire*" apparaitra un chiffre, ce sera le nombre de commentaire en attente de modération.

Pour modérer vos commentaires. Passer la souris dessus, plusieurs choix vont apparaitre, choisissez celui qui vous convient. Approuver, Répondre, Modifier, Indésirable, Corbeille (Supprimer).

Une fois un commentaire accepté, vous aurez toujours la possibilité de le modifier ou de le supprimer plus tard.

Lorsque vous mettez vos commentaires dans la corbeille, il reste en mémoire jusqu'à ce que vous les supprimiez définitivement (ceci au cas où vous vous trompiez). Pour les supprimer définitivement cliquer sur "*Corbeille*" tout en haut de la page puis sélectionner les commentaires à supprimer définitivement.

Akismet vous bloquera automatiquement les commentaires considérés comme spams. Mais parfois certains peuvent lui échapper... Dans ce cas là, si vous considérez qu'il s'agit d'un spam, cliquer sur "*indésirable*" pour le bloquer automatiquement la prochaine fois. Partez du principe que tout texte dans une autre langue que la votre est un spam !

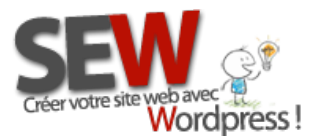

# **1-4 Apparence du site**

C'est ici que vous gérerez les apparences de votre site, à savoir le thème, le menu et les widgets.

### *Thèmes*

Vous permet de choisir le thème que vous désirez appliquer à votre site. Parfois vous pourrez même modifier certaines options de votre thème directement depuis cet espace.

### *Widgets*

Les widgets ce sont des petits "scripts" déjà créés qui vous permettent d'afficher certains éléments de votre site automatiquement dans une sidebar.

Une sidebar c'est la barre latérale qui apparait sur vos sites Wordpress soit à droite, soit à gauche, soit les 2. Dans cet espace vous pourrez mettre du contenu dit dynamique, c'est à dire qui se génère tout seul d'après un script.

Par exemple: Si vous désirez afficher les 5 derniers articles de votre blog, c'est ici que vous devrez choisir le widget "Derniers articles". Vous n'aurez qu'à le glisser dans la sidebar, lui donner un titre, décider du nombre d'article à afficher, et c'est tout !

C'est quand même plus simple que d'écrire manuellement la liste de vos derniers articles à chaque fois que vous en écrivez un nouveau !

Une quinzaine de widgets sont là par défaut. Suivant le thème que vous avez et les plugins installés, le nombre de widget proposé augmentera.

Au centre de la page apparait la liste de widget disponible et à droite apparait les sidebars disponibles. Il vous suffit de glisser le widget voulu dans la sidebar désirée (pour glisser un widget, sélectionner le avec la souris (clique gauche), garder le doigt appuyé sur le bouton gauche de la souris, puis bouger le widget jusqu'à la sidebar)

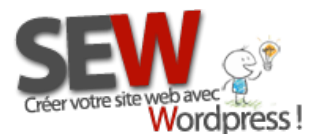

### *Pour avoir des sidebars supplémentaires :*

Soit votre thème permet un nombre de sidebar illimité auquel cas c'est au travers des options de votre thème que vous pourrez en créer de nouvelle.

Soit votre thème ne permet pas la création de nouvelle sidebar, auquel cas vous pouvez installer un plugin qui vous permettra d'en créer de nouvelle.

Par exemple le plugin : [Infinite Sidebars](http://codecanyon.net/item/easysite-infinite-sidebars-plugin/180199?WT.ac=search_thumb&WT.seg_1=search_thumb&WT.z_author=catalinnita&ref=newidol) Plugin ou pour les plus pointilleux Custom Widget Areas [for WordPress](http://codecanyon.net/item/custom-widget-areas-for-wordpress/130941?sso?WT.ac=search_item&WT.seg_1=search_item&WT.z_author=RightHere&ref=newidol)

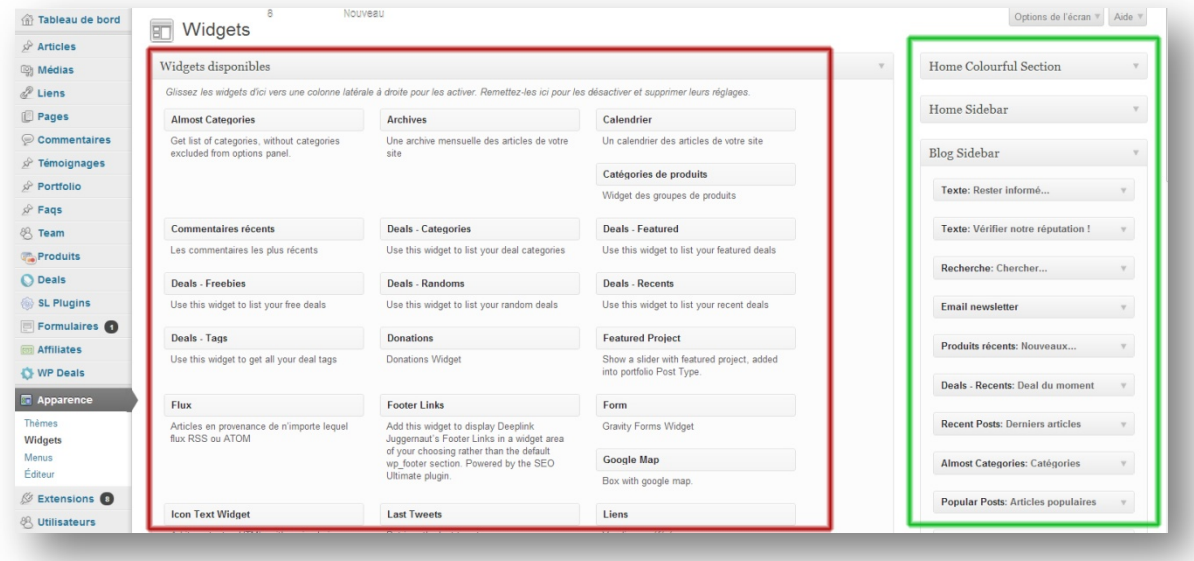

### <span id="page-50-0"></span>*Menus*

Les menus, ce sont les liens de navigations internes à votre site. C'est par là que les internautes naviguent dans votre site. En règle générale le menu est placé en haut de page et possède un lien vers la page d'accueil. Voici un exemple de menu, rendez vous sur le site de [SEW](http://site-en-wordpress.com/boutique/tutoriels/) pour le voir en live.

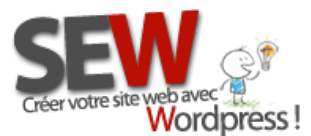

 **Pour nous rejoindre** *Http://site-en-wordpress.com* Email : info@site-en-wordpress.com baveced in the Tél.FRANCE : 04 82 53 05 54 -après 16h (heure Française)<br>**Jord Dress**! Tél.CANADA : (514) 955 1403 -après 9b (heure Québec) Tél.CANADA : (514 ) 965 1403 -après 9h (heure Québec)

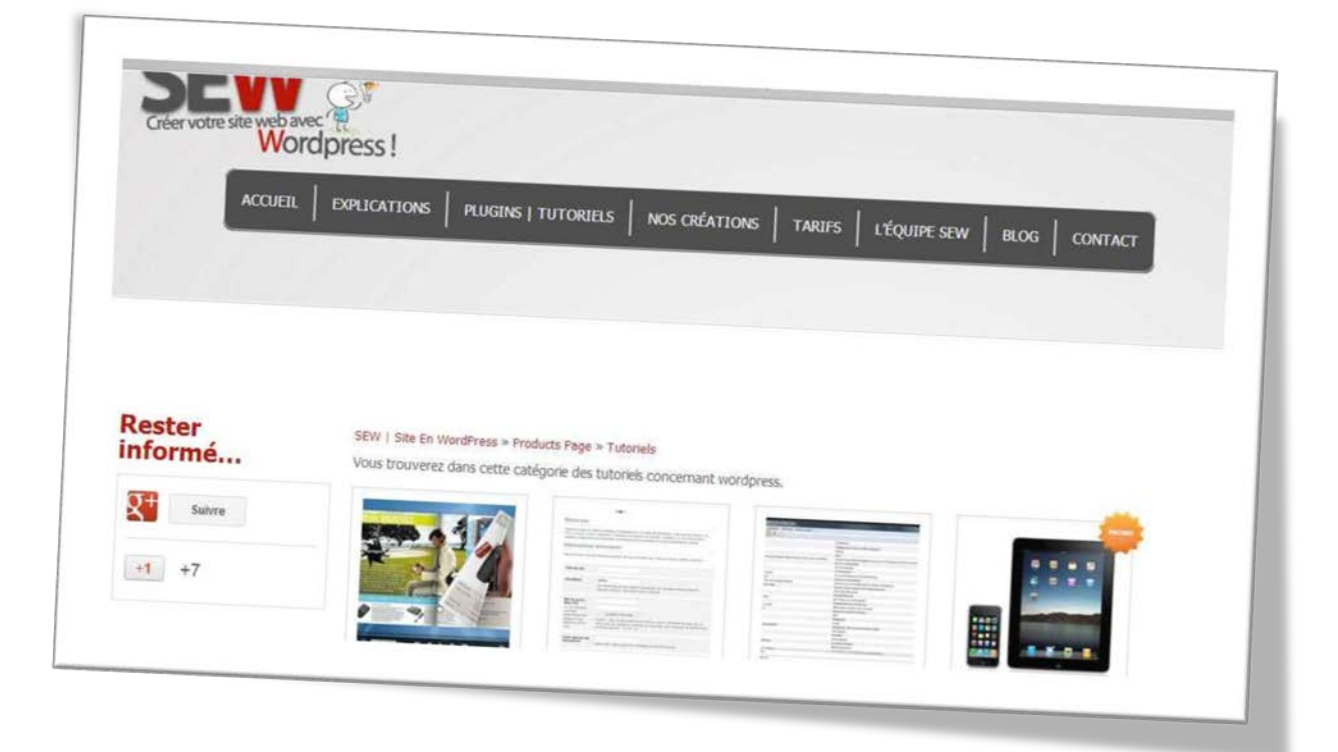

Si vous vous rendez sur notre site, vous verrez qu'en passant la souris sur une partie du menu, des sous menus apparaissent.

# *ATTENTION tous les thèmes ne proposent pas la création de sous menus. Et tous les thèmes ne proposent pas non plus l'option menu de Wordpress.*

Si votre thème vous autorise à utiliser le menu de Wordpress, voici comment procéder :

Une fois rendu sur la page Menu (Apparence/Menus), 2 colonnes apparaissent. A gauche c'est le contenu que vous pouvez placer dans vos menus et à droite c'est votre menu.

La première chose à faire est de créer un menu. Parfois suivant le thème utilisé vous pouvez créer plusieurs menus (en général c'est souvent : un primaire et un secondaire ou bien un navigation et un footer.)

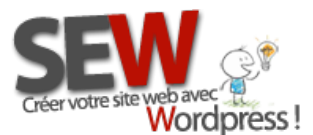

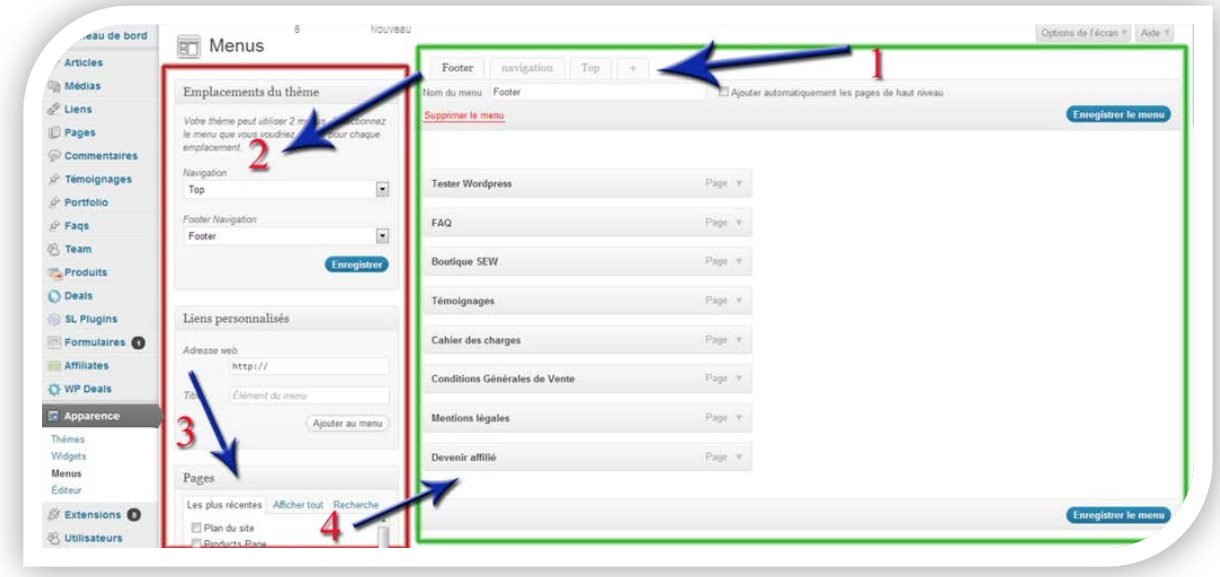

#### *1- Créer un menu*

Pour créer votre menu cliquer sur le petit plus en haut de page, donner lui un nom, puis cliquer sur "Créer un menu".

Entrer le nom que vous désirez lui donner pour qu'il soit facilement identifiable. Par exemple si c'est pour le menu de navigation principal qui souvent se trouve en haut de page, appeler le "Top".

Même si votre thème n'autorise qu'un seul menu pour la navigation (menu du haut), il est très important de le nommer intelligemment... En effet, il existe un widget qui pourra vous permettre d'afficher un menu dans vos sidebars. Ainsi vous pourrez créer de nombreux menus différents pour les afficher sur des pages différentes. Il faudra donc que vous puissiez identifier les menus concernés facilement.

Une fois votre menu créé, vous n'aurez plus à refaire cette démarche, vous n'aurez qu'à choisir en haut de page le menu adéquat.

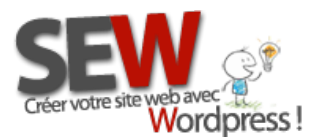

#### *2- Attribuer votre menu*

Choisissez quel menu servira pour votre navigation principale. Si vous avez la possibilité de choisir plusieurs menus, attribuer les maintenant, puis cliquer sur "*Enregistrer*".

### *3- Placer vos pages dans le menu*

Il faut maintenant sélectionner ce que vous désirez mettre dans votre menu.

Dans la colonne de gauche apparait vos pages, vos articles, vos catégories et vos mots clés. (suivant vos plugins et thèmes installés, d'autres options peuvent apparaitre comme vos produits, vos portfolios ect...)

La première étape est de déverrouiller tout le contenu de votre site. Pour ce faire cliquer sur le bouton "*Options de l'écran*" dans le coin supérieur droit de votre page. Puis cocher tous les contenus auxquels vous voulez avoir accès. (exemple Portfolio, Articles, testimonial ect...)

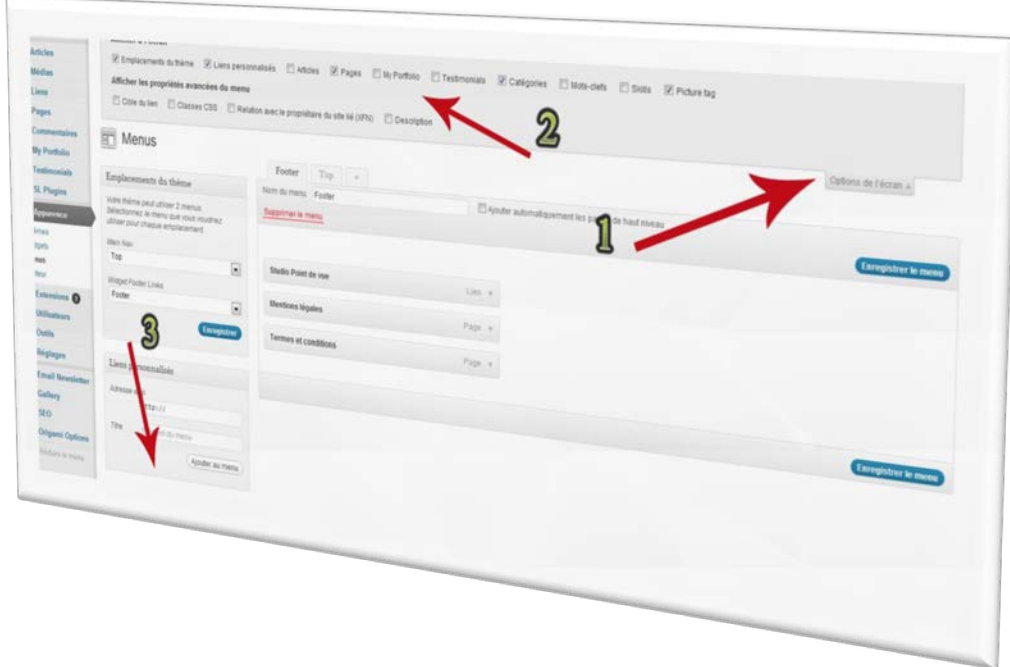

Une fois les cases cochées, le contenu va apparaitre dans la colonne de gauche, les uns en dessous des autres. (cela correspond au numéro 3 sur la photo)

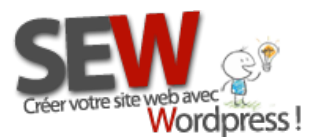

Maintenant il ne vous reste plus qu'à choisir les pages que vous désirez mettre dans votre menu.

Cocher les pages désirées, puis cliquer sur "Ajouter au menu", elles vont alors aller se placer dans la colonne de droite les unes en dessous des autres.

PS: Si la page désirée n'est pas présente dans la liste, cliquer sur : "Afficher tout". Par défaut , seules les dernières pages sont affichées.

\_\_\_\_\_\_\_\_\_\_\_\_\_\_\_\_\_\_\_\_\_

Nous allons maintenant voir comment organiser votre menu.

Toutes vos pages apparaissent dans la colonne de droite les unes en dessous des autres. Pour les organiser il suffit de faire un glisser/déposer (Maintenez le clique gauche de la souris puis déplacer une des pages vers l'endroit souhaité)

La toute première page à apparaitre en haut correspond au premier onglet de votre menu. Par exemple pour le site de SEW, le premier onglet est "ACCUEIL".

Ensuite, celle qui sera en dessous de la page ACCUEIL, sera le 2eme onglet qui apparaitra sur le site ect....

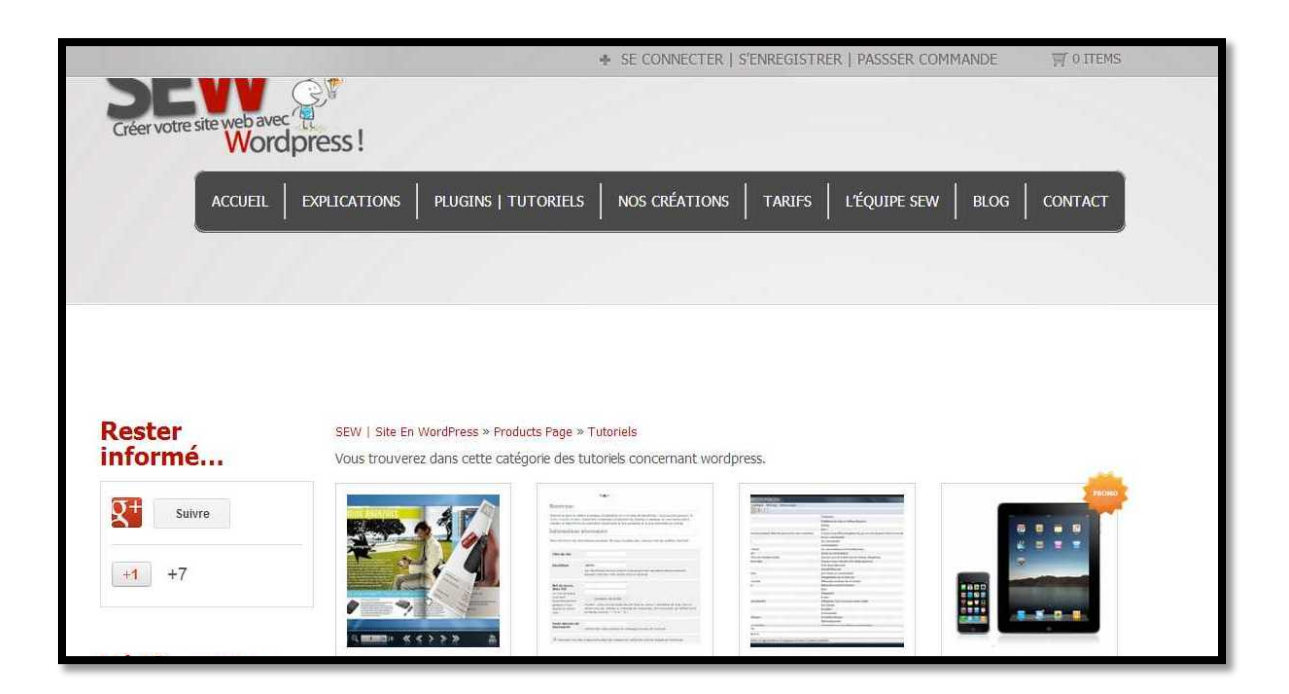

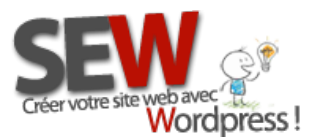

 **Pour nous rejoindre** *Http://site-en-wordpress.com* Email : info@site-en-wordpress.com Favec H. (1998)<br>**Tél.FRANCE** : 04 82 53 05 54 -après 16h (heure Française)<br>Tél.CANADA : (514) 965 1403 -après 9b (boure Québec) Tél.CANADA : (514 ) 965 1403 -après 9h (heure Québec)

#### Pour faire des sous menu :

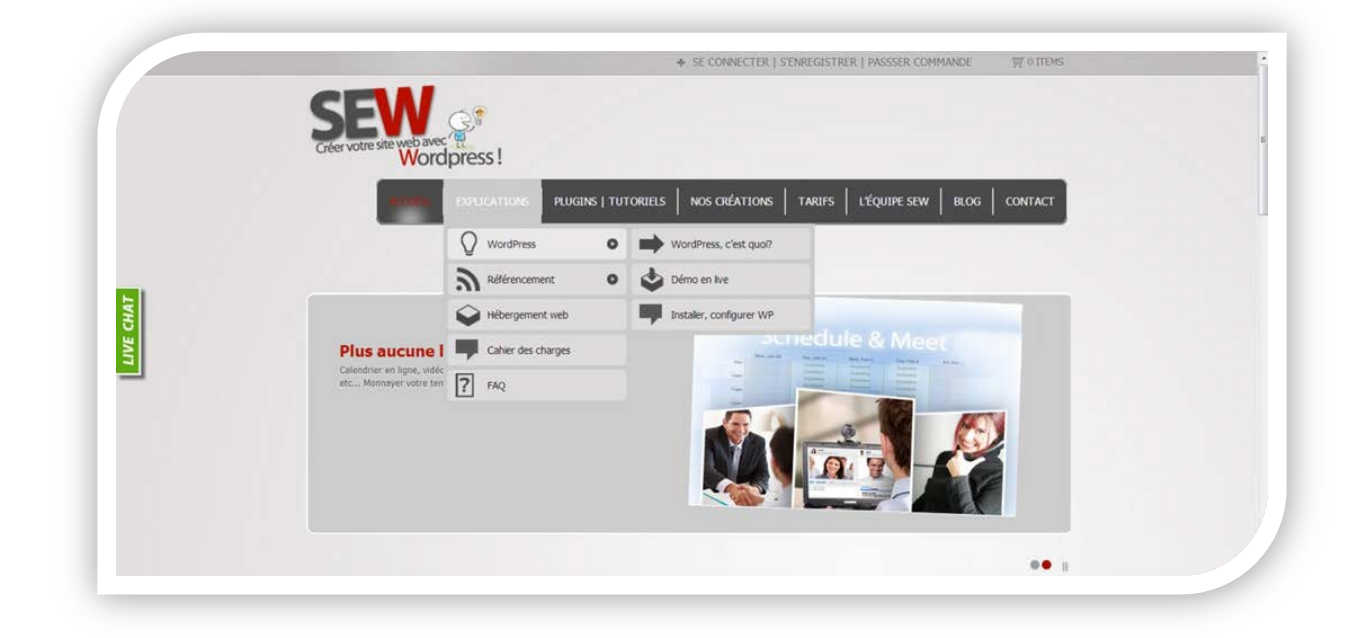

Sur cette exemple (photo ci-dessus), la page "Explication" est l'**onglet** que l'on peut voir dans le menu principal, les pages Wordpress, Référencement, Hébergement web, Cahier des charges et FAQ sont des **sous menus** de la page Explication et les pages Wordpress c'est quoi, Démo en live et Installer, configurer WP sont des **sous sous menus** de la page Wordpress.

Pour créer un sous menu, il suffit de décaler la page à mettre en sous menu vers la droite juste en dessous de la page qui servira d'onglet. Et pour faire un sous sous menu, il faut suivre la même démarche, décaler la page à mettre en sous sous menu vers la droite en dessous de la page qui est en sous menu.

Une fois fini cliquer sur "Enregistrer le menu".

Voir la photo ci-dessous pour mieux comprendre.

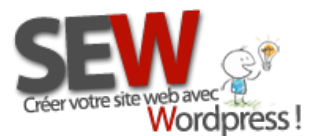

 **Pour nous rejoindre** *Http://site-en-wordpress.com* Email : info@site-en-wordpress.com baveced in the Tél.FRANCE : 04 82 53 05 54 -après 16h (heure Française)<br>**Jord Dress**! Tél.CANADA : (514) 965 1403 -après 9b (houre Québec) Tél.CANADA : (514 ) 965 1403 -après 9h (heure Québec)

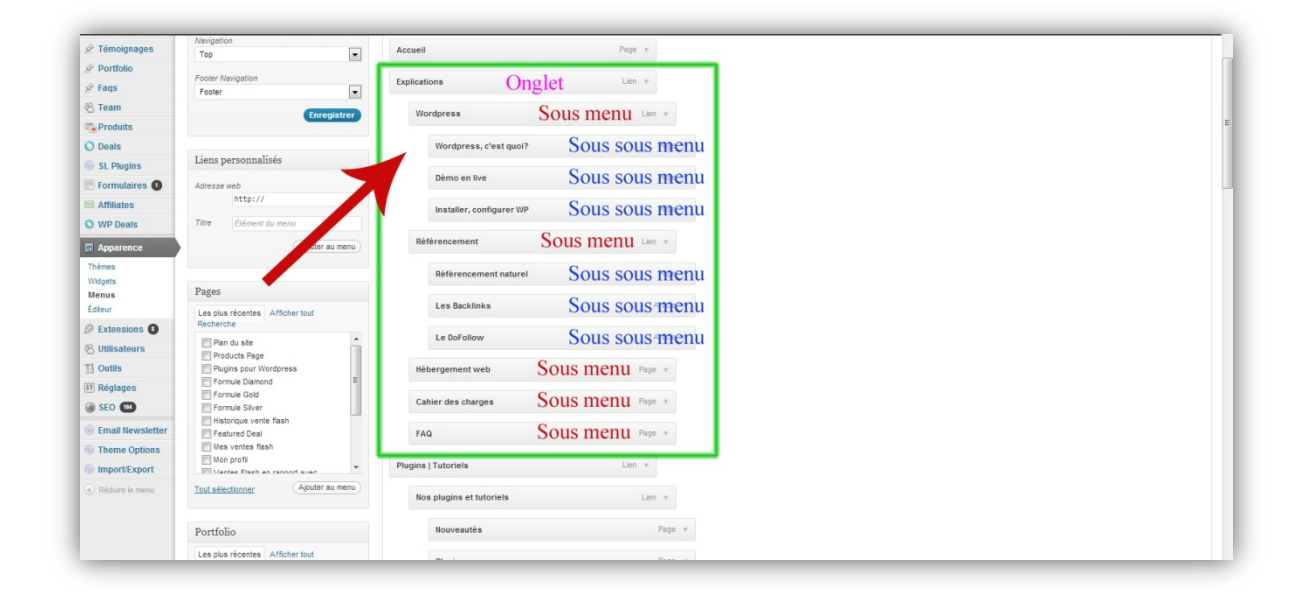

# **1-5 Extensions**

Les extensions (plugins) servent à ajouter des fonctionnalités à votre Wordpress. Par exemple un [calendrier interactif,](http://codecanyon.net/category/wordpress/calendars?ref=newidol) une [galerie photo,](http://codecanyon.net/category/wordpress/galleries?ref=newidol) de [la publicité,](http://codecanyon.net/category/wordpress/advertising?ref=newidol) des accès [membres,](http://codecanyon.net/category/wordpress/membership?ref=newidol) de[s enchères](http://codecanyon.net/category/wordpress/auctions?ref=newidol) ect...

Pour installer un plugin je vous conseille la [méthode FTP.](#page-16-0)

Avec les extensions, votre site reste évolutif en permanence et ajouter des fonctionnalités devient un jeu d'enfant que vous pourrez exécuter en moins de 5 min !

## <span id="page-56-0"></span>**1-6 Utilisateurs**

Wordpress vous permet d'avoir différents types d'utilisateur, leur attribuant différents degrés d'utilisation de votre site. Ainsi un administrateur aura tous les accès alors qu'un abonné ne pourra que lire...

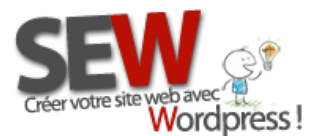

Voici la liste des rôles et leur permissions par défaut *(Billet = Article) :*

# Administrateur

- $\checkmark$  Activer des extensions
- $\checkmark$  Ajouter des utilisateurs
- $\checkmark$  Supprimer d'autres pages
- $\checkmark$  Supprimer d'autres billets
- $\checkmark$  Supprimer des pages
- $\checkmark$  Supprimer des extensions
- $\checkmark$  Supprimer des billets
- $\checkmark$  Supprimer des pages privées
- $\checkmark$  Supprimer des billets privés
- $\checkmark$  Supprimer des pages publiées
- $\checkmark$  Supprimer des billets publiés
- $\checkmark$  Supprimer des utilisateurs
- $\checkmark$  Éditer le tableau de bord
- $\checkmark$  Éditer des fichiers
- $\checkmark$  Éditer les autres pages
- $\checkmark$  Éditer les autres billets
- $\checkmark$  Éditer des pages
- $\checkmark$  Éditer les extensions
- $\checkmark$  Éditeur des billets
- Éditer des pages privées
- $\checkmark$  Éditer des billets privés
- $\checkmark$  Éditer des pages publiées
- $\checkmark$  Éditer des billets publiés
- Éditer les thèmes
- Éditer les utilisateurs
- $\checkmark$  Importer
- $\checkmark$  Installer des extensions
- Installer des thèmes
- $\checkmark$  Gérer les catégories
- Gérer les liens
- $\checkmark$  Gérer les options
- $\checkmark$  Modérer les commentaires
- Publier des pages
- $\checkmark$  Publier des billets
- $\checkmark$  Lire
- $\checkmark$  Lire les pages privées
- $\checkmark$  Lire les billets privés
- $\checkmark$  Changer les thèmes
- $\checkmark$  Mettre à jour les extensions
- Mettre à jour les thèmes
- $\checkmark$  Envoyer des fichiers

# Auteur (Éditeur)

- $\checkmark$  Effacer ses billets
- $\checkmark$  Effacer ses billets publiés
- $\checkmark$  Modifier ses billets
- $\checkmark$  Modifier ses billets publiés
- Publier ses billets
- Lire
- Envoyer des fichiers

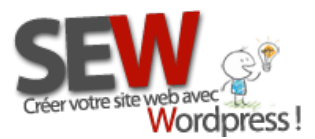

# Contributeur

# Souscripteur (Abonné)

 $\checkmark$  Effacer ses billets

 $\checkmark$  Modifier ses billets

 $\checkmark$  lire

Lorsque vous créer un utilisateur vous pouvez choisir quel sera son rôle. Vous pouvez également choisir quel sera le rôle par défaut d'une personne qui s'inscrit sur votre site (voir chapitre [réglages\)](#page-59-1)

Pour ajouter un utilisateur, cliquer sur "*Ajouter* "et remplissez le formulaire.

# **1-7 Outils**

Cette section vous permet d'importer ou d'exporter des articles (pages) d'autres blogs (sites) afin de vous éviter de tous les refaire.

En cliquant sut "*Importer*", un choix de plusieurs outils s'offre à vous. Vous pouvez importer des articles ou pages depuis plusieurs sources. Sélectionner celle qui vous intéresse puis suivez les instructions à l'écran. On va vous faire installer un plugin avant de pouvoir importer vos données.

Pour les exportations (exporter vos articles présent sur votre site) cliquer sur "*Exporter*" puis suivez les instructions à l'écran.

Un fichier d'exportation va alors être créé. Ne le perdez pas, c'est ce fichier qui vous sera demandé pour importer ensuite vos données.

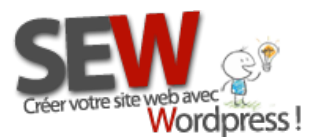

# <span id="page-59-1"></span>**1-8 Réglages**

Ici se règlent les options générales de base de votre site Wordpress. C'est aussi ici que vous pouvez modifier les informations que vous avez entrées lors de la création de votre site, pendant l'installation de Wordpress (Titre de site, slogan, adresse e-mail...)

### <span id="page-59-0"></span>*Général*

Vous pouvez changer ici le titre de votre site et son slogan (le slogan apparait en dessous du titre sur certains thèmes).

*Ne touchez pas aux adresses web si vous ne savez pas ce que vous faites !*

Vous pouvez modifier l'adresse e-mail de l'administrateur, c'est à dire la personne qui administre le site. C'est elle qui recevra tous les e-mails d'alerte, par exemple lorsqu'un commentaire est en attente de modération, lorsque un e-mail est envoyé depuis le site, lorsqu'un nouvel abonné s'est inscrit ect...)

Vous pouvez également décider si vous autorisez les inscriptions sur votre site. C'est à dire si les internautes peuvent s'inscrire sur votre site pour avoir accès à [des rôles](#page-56-0) précis ou des parties privées de votre site.

### *Attention cette fonction est indispensable pour certains plugins. Si vous ne savez pas ce que vous faites laisser la case cocher par défaut.*

Modifier votre fuseau horaire pour que vos articles soient publiés à la bonne heure (l'heure de votre pays) puis cliquer sur "*Enregistrer les informations*".

### *Écriture*

Je vous conseille de laisser remplis par défaut les premières lignes à moins que vous ne sachiez ce que vous faites.

Pour le reste, **Envois d'article par e-mail**, cette fonction n'est pas vraiment utile, je passerai donc son explication.

Cependant vous pouvez en apprendre plus en cliquant sur c[e lien.](http://wpchannel.com/publier-articles-e-mail-wordpress/)

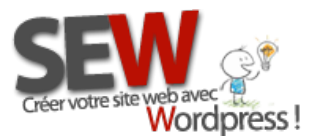

### *Par contre si vous désirez utiliser votre iPhone ou iPad pour publier des articles sur votre site avec l'application Wordpress, penser à Cocher les 2 cases de publication à distance !*

Enfin, pour le service de mises à jour aller sur cette [page](http://codex.wordpress.org/Update_Services) puis copier toute la liste des sites, ensuite coller cette liste sur votre site. Cette liste sert à prévenir ces sites qu'une nouvelle publication a été faite. Plus vous aurez de sites prévenus mieux c'est...

### *Lecture*

Suivant votre thème, les réglages seront différents. ... suivez les indications de vos thèmes si vous rencontrez des problèmes.

La première option signifie que votre page d'accueil affichera soit les derniers articles de votre blog (si votre thème le permet) soit une page que vous choisirez vous même, où vous y aurez mis ce que vous souhaitez. Choisissez la page dans la liste (la page doit avoir été créée au préalable pour apparaitre dans la liste)

Le chiffre 10 signifie que vous afficherez 10 articles par page blog... donc 10 résumés d'article... Vous pouvez en mettre plus ou moins... *Attention plus y en a et plus le temps de chargement de la page va être long.*

Le flux de syndication c'est la même chose mais pour votre fil RSS. Pour savoir ce qu'est un fil RSS cliquer sur [ce lien.](http://fr.wikipedia.org/wiki/RSS) Votre page de flux RSS se trouve à cette adresse : http://votresite.com**/feed**

*Vous pouvez également choisir ici si vous désirez afficher l'article complet ou bien un résumé de vos articles sur votre page blog.*

**Ne touchez pas à l'encodage, laissez le en UTF-8 (sauf si la langue de votre site nécessite des caractères spéciaux (Chinois, Arabe, Japonais, Russe ect...) auquel cas, reportez vous sur ce [site](http://fr.wikipedia.org/wiki/Codage_de_caract%C3%A8res#Union_europ.C3.A9enne) pour choisir l'encodage désiré.**

Penser à bien enregistrer vos modifications avant de quitter la page.

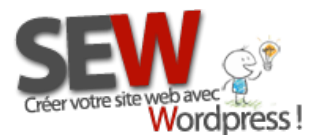

### *Discussion*

Les options de discussion déterminent la manière dont votre site et vos internautes peuvent communiquer. Je vous expliquerai ici uniquement les options un peu techniques.

### *Réglages par défaut des articles*

Je vous conseille de cocher les 3 cases.

**Tenter de notifier les blogs liés depuis le contenu des articles** : signifie que lorsque vous faites un lien sur votre site, la personne à qui appartient le site que vous venez de "Linker" sera prévenue si elle possède un site en Wordpress. On appelle ça des pings. Un lien vers votre site sera également publié sur le site de la personne en question si elle autorise les pings.

*Autoriser les liens de notifications depuis les autres blogs (notifications par pings et rétroliens)* : En activant cette fonction, vous serez prévenu si quelqu'un d'autre met un lien de votre site sur son site. Cela publiera dans vos commentaires, un message comme quoi telle personne vous a cité sur son site.

*Autoriser les visiteurs à publier des commentaires sur les derniers articles* : signifie que par défaut vous autoriser les commentaires sur tous vos articles. Vous pouvez changer cette option directement depuis un article et même depuis une page si votre thème le permet.

Lorsque vou[s écrivez un article,](#page-65-0) en bas de page l'option "*Discussion* " apparait, vous pouvez décocher les cases si vous ne souhaitez pas autoriser les commentaires sur cette page uniquement (Si l'option n'apparait pas, penser à cliquer sur "*[Options de l'](#page-50-0) écran*", en haut à droite de votre écran, puis de cocher la case discussion.)

### *Autres réglages des commentaires*

Cocher les cases désirées.

*Activer les commentaires imbriqués jusqu'à X niveaux* : signifie que lorsqu'un internaute publiera un commentaire, X autres personnes pourront répondre de manière imbriquée.

Voici une image pour comprendre cette option. L'imbrication est de 4 sur cette image.

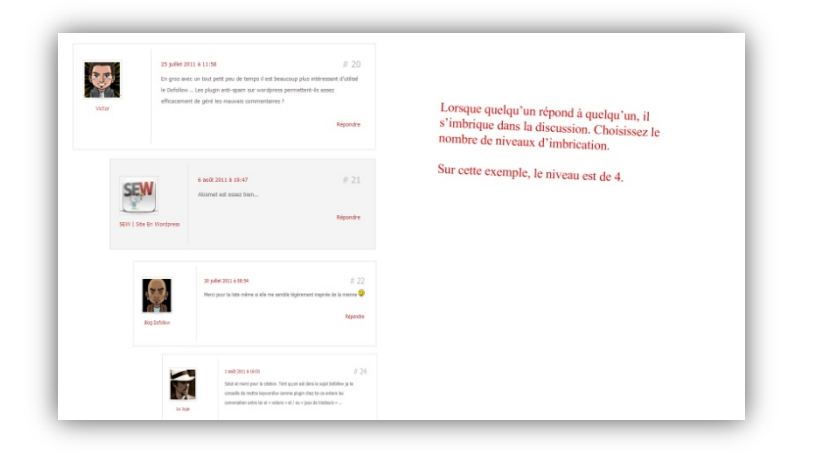

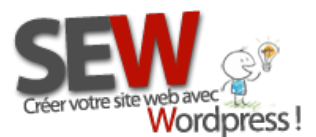

### *Médias*

Dans cette rubrique vous pourrez déterminer la taille de vos média par défaut. C'est à dire la taille des photos que vous insérerez dans vos articles et pages. (voir le chapitre insérer une [image\)](#page-74-0)

Je vous conseille de laisser les configurations par défaut sur cette page.

Par contre, si vous avez ajouté le plugin WP Smush.it, comme conseillé dans le [chapitre plugin,](#page-41-0) assurez vous que l'option WP Smush.it soit bien configurée de la manière suivante : *Automatically Process On Upload*

--------------------------------

### *Vie privée*

Vous devez vous assurez que la case "*Demander aux moteurs de recherche d'indexer ce site*" est bien coché. Si ce n'est pas le cas, un fichier [Robot.txt,](http://fr.wikipedia.org/wiki/Protocole_d) bloquera l'accès à votre site aux robots et vous ne pourrez donc pas être indexé par les moteurs de recherche comme Google.

Votre site sera accessible... il ne sera juste pas indexé. Cela veux dire que vous ne pourrez pas sortir dans les résultats de recherche.

### *Permaliens*

Les permaliens correspondent à votre nom d'URL. C'est à dire l'adresse par laquelle votre page de site est accessible.

Exemple :<http://site-en-wordpress.com/plugins-tutoriels/>

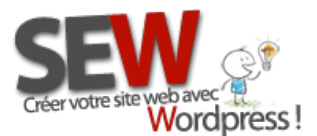

Pour le référencement de votre site, il est très important que cette url contienne des mots clés en rapport avec le contenu de votre page (ou article). Pour modifier cette URL directement depuis une page ou un article, voir le [chapitre décortiquer l'espace de travail](#page-66-0).

Par défaut, établissez une règle de réécriture qui prendra en compte le nom de votre page ou article. Pour ce faire veuillez vous rendre sur la page "*Réglages/Permaliens*" et cocher la case "*Nom de l'article*". Juste en dessous , dans structure personnalisée, va alors apparaitre un code : /%postname%/ . Ce code signifie que dorénavant toutes vos pages auront comme URL le nom de votre page ou article.

Cliquer maintenant sur "Enregistrer les modifications" en bas de page. Et voila vos permaliens ont été mis à jour.

Dans certains cas, vous risquer de rencontrer un problème d'écriture sur votre serveur, suivant la configuration de celui-ci. Wordpress risque de vous demander de mettre à jour vous même (manuellement), le fichier *.htaccess* qui se trouve à la racine de votre site et qui contient les règles de réécriture.

Pas de panique c'est assez simple !

1- Connectez vous à votre serveur avec Filezilla

2- Allez dans votre dossier racine sur votre serveur (*www, httpdoc, root ou public\_html*) et faites une sauvegarde du fichier .htaccess .

3- Modifier le fichier .htaccess avec un logiciel adéquat (logiciel d'éditeur de texte : bloc notes, dreamweaver, notepad...). Vous n'avez qu'à copier-coller le code que Wordpress vous a donné lorsque vous avez modifié les permaliens. Coller ce code, en dessous ou au dessus du texte qui existe déjà sur le fichier .htaccess, puis enregistrer votre fichier.

4- Uploader votre fichier sur votre serveur et vérifier que tout marche. Si vous avez une erreur 500, c'est à dire que votre site n'est plus accessible, pas de panique, remettez la sauvegarde de votre fichier htaccess et tout reviendra en ordre. L'erreur 500 signifie que vous avez fait une erreur d'écriture sur le fichier htaccess . Recommencer en vérifiant correctement que tout le code a bien été copié correctement, que votre fichier est bie[n encodé au bon format,](http://fr.wikipedia.org/wiki/UTF-8) que vous n'avez pas oublié d'espace, ou ajouté un caractère en trop ect...

Si vous ne trouvez pas l'erreur, *contactez nous*, nous vous aiderons.

### **Pensez à bie[n modifier vos](#page-66-0) urls avec des mots clés pour un meilleur référencement.**

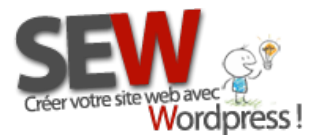

Vous pouvez également modifier les préfixes des catégories et des mots clés pour un meilleur référencement.

Par exemple, lorsqu'un article de votre blog est publié dans la catégorie "vente" son url sera :

http://site-en-wordpress.com/boutique/*vente*/nextgen-gallery-regular-box/

Mais le mot *Vente* n'est pas forcement un mot clé... pour remédier à ça, vous pouvez changer le préfixe (nom de la catégorie : vente) avec un mot clé qui remplacera TOUS les noms de vos catégories et/ou mots clés.

Par exemple : http://site-en-wordpress.com/boutique/*plugins*/nextgen-gallery-regular-box/

Le mot *plugin*, remplacera alors tous les noms de vos catégories (dans l'url seulement !)

*Si vous ne savez pas ce que vous faites, laissez ces 2 champs vides.*

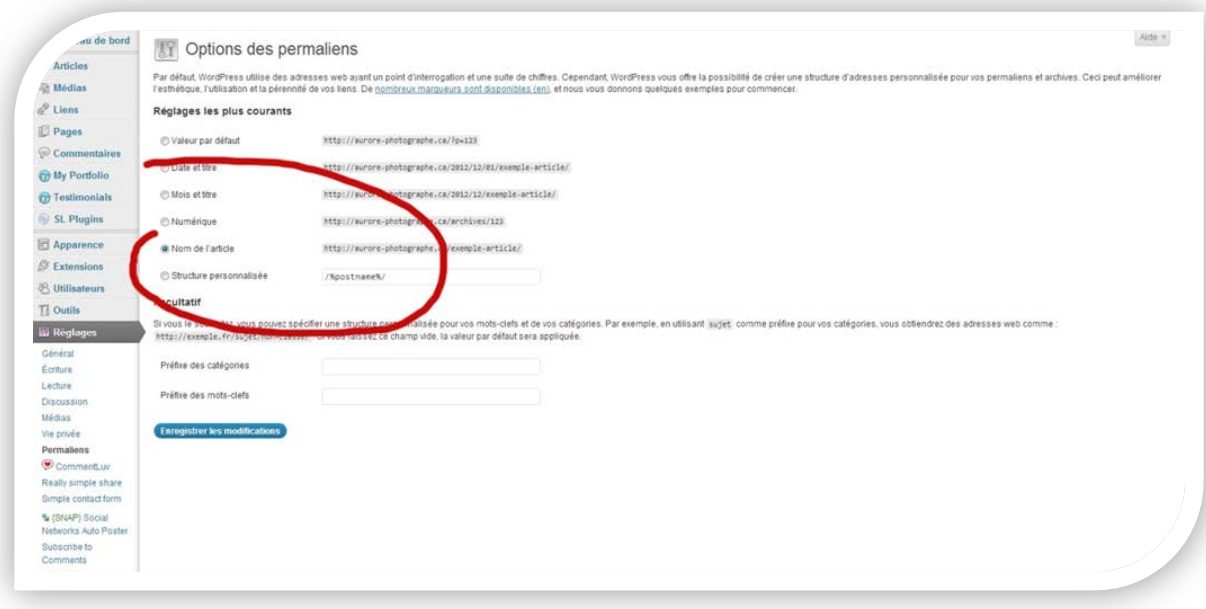

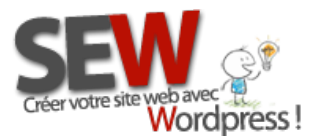

 **Pour nous rejoindre** *Http://site-en-wordpress.com* Email : info@site-en-wordpress.com bavec : 2<br>**Tél.FRANCE** : 04 82 53 05 54 -après 16h (heure Française)<br>Tél.CANADA : (544) 855 4489 -après 9b (bauxe Québec) Tél.CANADA : (514 ) 965 1403 -après 9h (heure Québec)

# <span id="page-65-0"></span>**2- Créer une page ou un article**

Avant tout il faut comprendre la différence entre une page et un article.

Les pages sont votre contenu dit "statique" c'est à dire des pages qui une fois créées ne bougent plus. C'est ce qui compose la structure de votre site. (Exemple : une page qui sommes nous, une page contact, une page nos services ect...)

Leur contenu peut être mis à jour, mais ces pages resteront en permanence sur votre site. Vos menus amènent à ces pages principalement.

A la différence des articles qui agrémentent votre page Blog. Les articles sont associés à un contenu dit "dynamique" dans le sens où vous êtes censés créer des articles régulièrement. Ces articles viennent se positionner sur votre page blog, les uns en dessous des autres, selon leur date de publication.

Ceci est la seule différence qui réside entre ces 2 notions. Le principe de création restera le même pour ces 2 types de "page".

Pour créer une page vous cliquerez sur "Page" alors que pour créer un article vous cliquerez sur "Article". Hormis cette différence, la démarche pour la création de votre contenu restera la même.

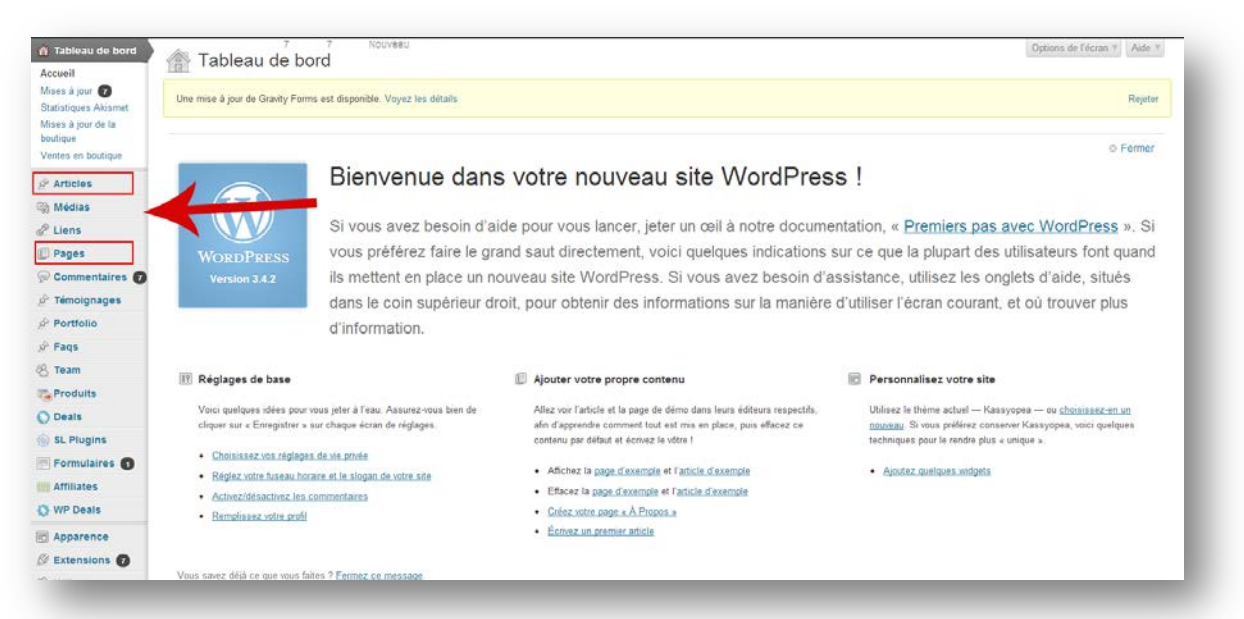

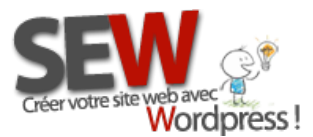

# <span id="page-66-0"></span>**2-1 Décortiquer l'espace de travail**

Pour ajouter une page ou un article, vous cliquerez soit sur *Page/Ajouter* soit sur *Article/Ajouter*, comme vu précédemment l'espace de travail restera le même.

En cliquant sur Page/Toutes les pages ou sur Article/Tous les articles, vous obtiendrez la liste de tout votre contenu existant.

Si vous désirez modifier un article ou une page existante, cliquer sur celui que vous voulez modifier. Une nouvelle page va s'ouvrir avec votre contenu existant. Effectuer les modifications puis cliquer sur "Mettre à jour" dans la sidebar en haut à droite.

-------------------------------------

*NB: En référencement il y a plusieurs règles à respecter, notamment chacune de vos pages doit posséder ce qu'on appel un H1.* 

*Le H1 est la majorité du temps (Assurez vous que votre thème a bien été créé de cette manière) le titre de votre page, il doit résumer en quelques mots le sujet de votre page tout en y incluant vos mots clé. Il est très important de soigner ce titre.*

*Il est également important de mettre des H2 à chaque entête de section. Nous verrons cela plus tard dans le chapitr[e Mise en page.](#page-70-0)*

*Attention a[u Duplicate Content,](http://fr.wikipedia.org/wiki/Duplication_de_contenu) chaque texte que vous écrirez devra être unique !*

Suivant les plugins installés sur votre Wordpress, vous n'aurez pas le même espace de travail. Voici les fonctions de base.

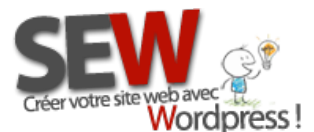

 **Pour nous rejoindre** *Http://site-en-wordpress.com* Email : info@site-en-wordpress.com Webavec Webavec 2014 1998 Tél.FRANCE : 04 82 53 05 54 -après 16h (heure Française)<br>Wordpress! Tél.CANADA : (514) 965 1403 -après 9h (heure Québec) Tél.CANADA : (514 ) 965 1403 -après 9h (heure Québec)

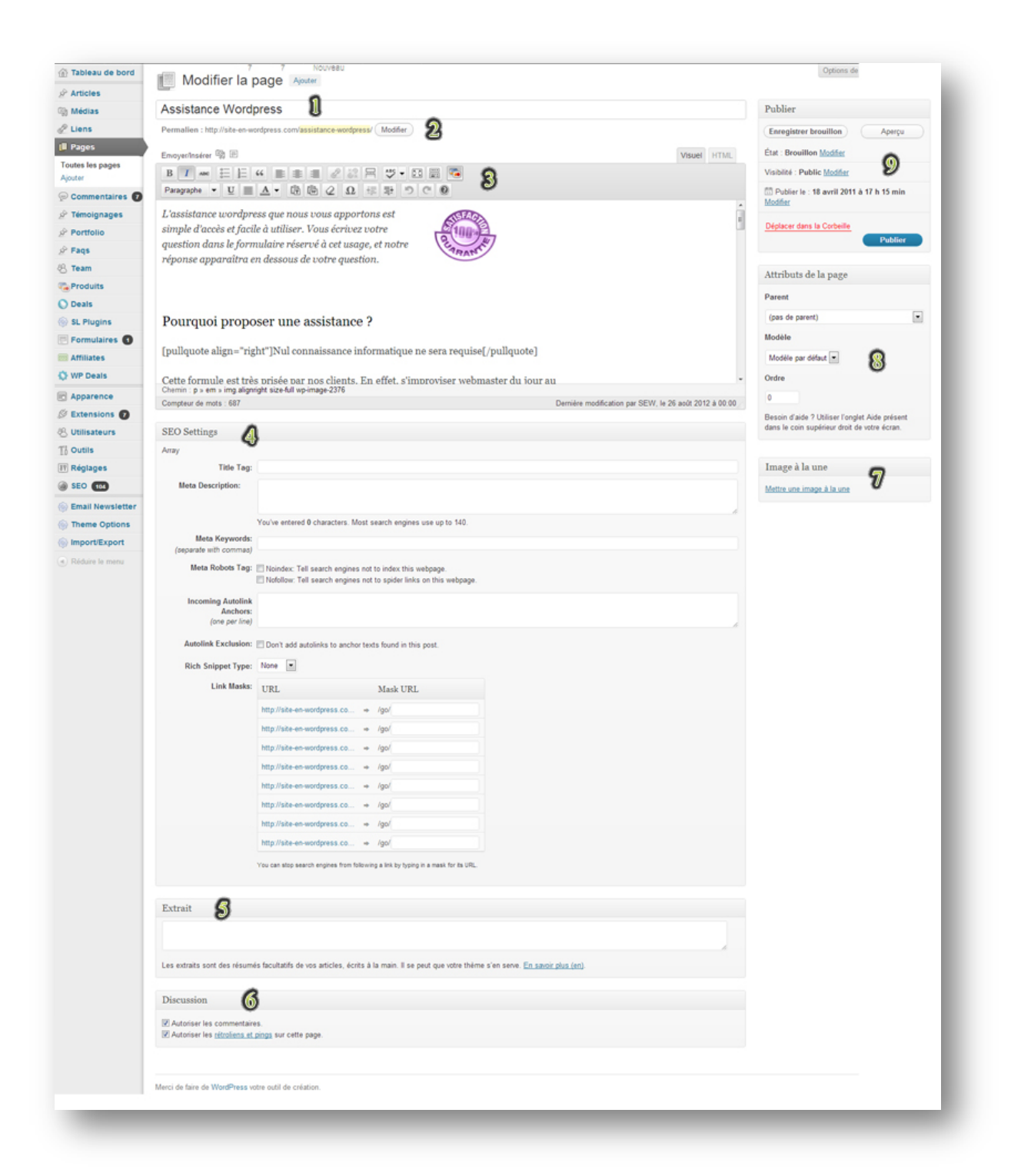

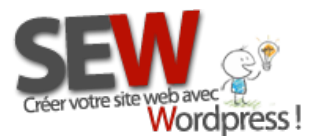

### **Légende de l'image**

**1-** *Le titre de page.* C'est le titre qui apparaitra en haut de votre page, il est très important de le soigner car ce sera le H1 de votre page.

**2-** *Le permalien.* N'utilisez pas de caractères spéciaux ni d'espace, seulement des tirets et des lettres minuscules. Mettez y vos mots clé en relation avec votre page.

**3-** *Le Wysiwig.* C'est ce qui vous permet de faire votre mise en page facilement, un peu comme sous Word Office. Nous développerons cette section dans le chapitre suivant.

**4-** *Le SEO.* Il est très important de remplir la balise "Title" et la balise "Description". Reporter vous au chapitre sur le [SEO.](#page-17-0)

**5-** *L'extrait.* Il n'est pas important pour une page de remplir ce champ. Cependant il est très important de le remplir pour un article ! Ce sera l'extrait qui s'affichera sur votre page Blog. Un résumé de votre article.

6- *Le fil de Discussion.* Cocher les cases si vous désirez autoriser les internautes à laisser des commentaires sur cette page. Sinon décocher les cases (les commentaires sont bons pour le référencement).

**7-** *L'image à la une.* Il est très important pour un article de mettre une image à la une car ce sera cette image qui sera affichée sur votre page blog à coté de votre extrait. Pour une page, vous n'êtes pas obligé de renseigner ce champ.

**8-** *Les attributs de pages.* Suivant les thèmes vous pourrez être amené à choisir dans cette section le Template (thème) de page prédéfinie que vous aimeriez utiliser pour cette page. Par exemple souvent la page contact est déjà créée, vous n'avez plus qu'à choisir dans la liste déroulante le thème qui est associé à la page contact et votre page affichera un formulaire de contact sans que vous n'ayez besoin de le faire. Certains thèmes n'ont aucun Template prédéfini.

9- *L'espace publication.* C'est ici que vous pourrez avoir un aperçu de la page que vous êtes entrain d'éditer afin de voir comment elle apparaitra sur votre site. Vous pourrez aussi déterminer sa date de publication, l'enregistrer en brouillon (c'est à dire non visible sur le site). Vous pourrez également choisir si cette page est privée ou non, lui attribuer un mot de passe. Et enfin publier votre page !

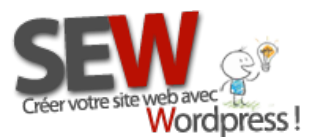

*Lorsque vous créez un article, vous retrouverez également dans la sidebar de droite 2 autres options : Catégories et mot clés.*

### *Catégories*

C'est la catégorie dans laquelle vous désirez "ranger" votre article, c'est à dire que lorsque l'on cliquera sur cette catégorie tous les articles qui en feront partie apparaitront. C'est assez pratique pour hiérarchiser votre menu de site. Au lieu de faire un lien vers tous vos articles, il vous suffit de faire un lien vers la catégorie mère. Nous verrons ça dans le chapitre Création de menu.

Pour ajouter une catégorie 2 options s'offrent à vous :

**1-** Via la page Article/Catégorie (dans la sidebar de gauche de votre administration) | Ne remplissez pas la case "Identifiant" cela se fera tout seul. Renseigner le nom de la catégorie (obligatoire), puis vous pouvez lui choisir une catégorie parent si vous le souhaitez et lui mettre une description (optionnel), ensuite cliquer sur "Ajouter une nouvelle catégorie".

### QU'EST CE QU'UN CATÉGORIE PARENT ?

Par exemple : "Pays" est une catégorie principale, dans cette catégorie je souhaite y mettre une sous catégorie pour mieux trier mon contenu, je l'appellerai " Département".

Quand je vais créer ma catégorie "Département", je vais lui attribuer "Pays" comme catégorie parent. Ce qui veut dire que ma sous catégorie Département se trouve dans la catégorie principale : Pays.

**2-** Deuxième possibilité pour créer une catégorie est de le faire directement depuis la page Article que vous êtes entrain de créer. Dans la sidebar de droite, dans l'encart "Catégorie" choisissez "Ajouter une nouvelle catégorie".

Pour attribuer une catégorie à votre article il vous suffira juste de cocher la case de la catégorie concerné (plusieurs choix possibles, mais non conseillé à cause du duplicate content).

### *Mots clés*

Pour les mots clés la démarche sera exactement la même que pour les catégories. La seule différence est que vous trouverez l'ajout de mot clé à la rubrique Articles/Mots clefs.

#### A QUOI SERVENT LES MOTS CLÉS ?

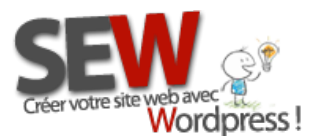

A trouver plus facilement un article. Quand un internaute tapera un mot clé dans la barre de recherche de votre site, ou s'il clique sur votre liste de mots clés, tous les articles qui auront ce mot clé s'afficheront.

# <span id="page-70-0"></span>**2-2 La mise en page**

### *Pour un meilleur référencement*

Il est important de respecter ce type de mise en page :

*Titre de page (H1)*

Petite introduction qui annoncera votre sujet. Penser à y placer des mots clés. 2 ou 3 lignes suffiront.

*Premier sous titre de page (H2)*

Votre texte. Pensez à mettre des mots clé, des listes à puces, des liens internes et des liens externes. N'oubliez pas de placer une ou deux images pour égayer vos textes.

*Deuxième sous titre (H2)*

Votre texte. Il est important de bien hiérarchiser vos textes en section et sous section. Exactement de la même manière dont nous faisions nos dissertations à l'école ! (Quel cauchemar, je sais !!!)

Mettez autant de sous titre (H2) et de sous sous titre (H3) que vous souhaitez, mais respectez une certaine logique. Non seulement c'est plus agréable pour le lecteur d'avoir un contenu aéré et organisé, mais ça l'est tout autant pour Google, qui privilégie ce type de contenu.

*Idéalement votre page devrait comporter entre 600 et 800 mots***.**

*Conclusion*

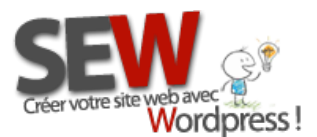

### *Le WysiWYg*

### *Qu'est ce qu'un Wysiwyg ?*

C'est une fonctionnalité qui permet d'encoder votre texte au format HTML, c'est à dire pour le web. Tout le monde ne parle pas le HTML couramment, ça se saurait !

Donc pour vous simplifier la vie, écrivez votre texte dans l'emplacement prévu à cet effet, puis laisser la magie opérer.

Vous pouvez également ajouter le plugin [TinyMCE Advanced](http://wordpress.org/extend/plugins/tinymce-advanced/) qui augmentera vos possibilités d'éditions. Il va rajouter tout un tas d'options en plus comme, la possibilité de faire des tableaux, de changer la famille de police, de changer la taille du texte, d'insérer des vidéos youtube etc...

Voici une liste des principales fonctions que l'on peut trouver dans un wysiwyg de base.

PS: Attention, les wysiwygs peuvent varier d'un thème à l'autre.
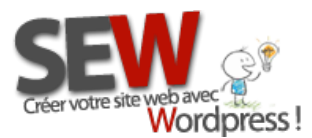

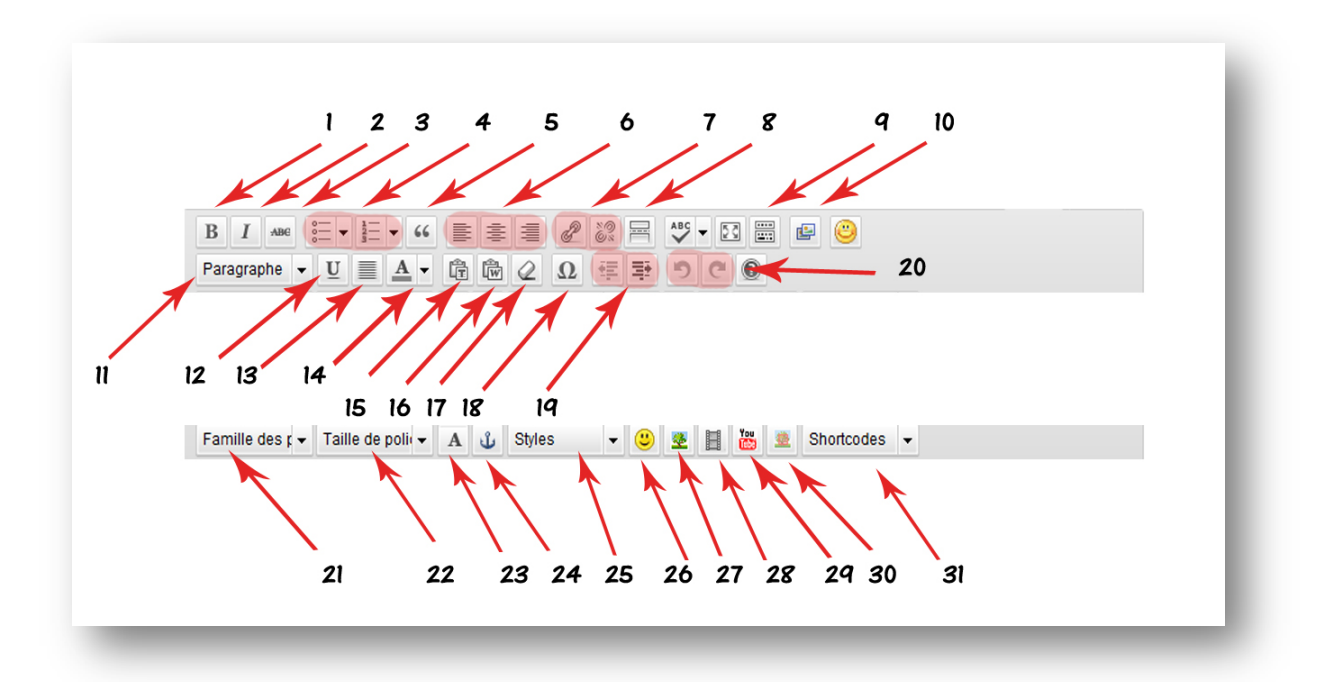

- 1- Mettre votre texte en gras
- 2- Mettre votre texte en Italique
- 3- Barré votre texte
- 4- Liste à puce ou liste numérotée (écrire votre texte ligne par ligne comme si vous aviez déjà mis une liste à puce, puis sélectionner tout votre texte et cliquer sur ce bouton)
- 5- Citation (suivant votre modèle, une mise en page spéciale est attribuée à cette fonction)
- 6- Alignement du texte (texte à gauche, centré ou à droite)
- 7- Ajouter un lien ou effacer un lien (sélectionner le texte auquel vous désirez ajouter un lien, puis cliquer sur ce bouton, remplir les cases demandées. L'adresse web est l'url de la page vers laquelle pointera votre lien. Le titre est ce qui apparait lorsqu'on passe la souris sur le lien. L'option ouvrir dans une nouvelle fenêtre permet aux internautes de rester sur votre site et de voir le contenu de votre lien dans une autre fenêtre de leur navigateur)
- 8- Ajouter la balise MORE. Tout ce qui apparaitra en dessous de la balise more ne sera pas visible dans les extraits de vos articles à moins de cliquer sur « more » ou « lire la suite ».
- 9- Afficher ou cacher les options avancées
- 10- Galerie photo NextGEN (tutoriel disponible pour ce plugin sur le site de [SEW\)](http://site-en-wordpress.com/boutique/tutoriels/)
- 11- Style pré formaté (h1, h2, h3 etc… ce sont des styles de titres utiles pour le référencement, avec une apparence particulière propre à chaque thème. Titre 1 correspond au H1, titre2 au H2 etc…)
- 12- Souligner votre texte
- 13- Justifier votre texte

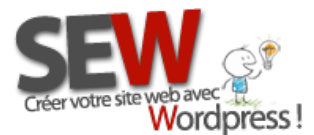

- 14- Changer la couleur de votre texte
- 15- Coller du texte simple, sans mise en forme
- 16- Coller du texte avec mise en forme (pris sur Word par exemple)
- 17- Enlever la mise en forme d'un texte
- 18- Ajouter des caractères spéciaux
- 19- Ajouter un retrait à votre texte (gauche ou droite)
- 20- Annuler ou refaire votre dernière action
- 21- Changer la police de votre texte
- 22- Changer la taille de votre texte
- 23- Changer la couleur de votre texte
- 24- Créer une ancre de lien (une ancre est un lien vers un point précis de votre page) Choisir le texte vers lequel vous voulez amener vos lecteurs. Cliquer sur le bouton ancre, puis donner lui un nom. Ensuite sélectionner le texte qui servira de lien vers cette ancre puis ajouter lui un lien (en cliquant sur le bouton lien) dans adresse web, écrire le nom de l'ancre que vous venez de créer.
- 25- Reprend les styles prédéfinis de votre thème
- 26- Ajouter des émoticons
- 27- Insérer ou modifier une image (nous ne nous servirons pas de ce bouton pour les images, le bouton de la bibliothèque est beaucoup plus simple - voir section ajout d'une [image\)](#page-74-0)
- 28- Ajouter un média (pour utilisateurs avancés)
- 29- Insérer une vidéo YouTube
- 30- Image Map editor (pour utilisateurs avancés)
- 31- Liste des shortcodes disponible dans votre thème (propre à chaque thème). Les shortcodes sont des petits bouts de code vous permettant d'appeler des fonctions avancées. Par exemple [tube]Le lien youtube[/tube] est un shortcode qui permet d'ajouter une vidéo Youtube à votre site (à condition que votre thème prenne cette fonction en charge !). Au lieu d'écrire des lignes de code en langage php, il vous suffit d'écrire le raccourci (shortcode) qui sera interprété et encodé pour vous.

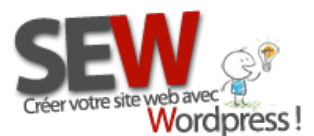

 **Pour nous rejoindre** *Http://site-en-wordpress.com* Email : info@site-en-wordpress.com Tél.FRANCE : 04 82 53 05 54 -après 16h (heure Française)<br>**CONOTESS**!<br>Tél.CANADA : (514) 965 1403 - après 9b (heure Québec) Tél.CANADA : (514 ) 965 1403 -après 9h (heure Québec)

## <span id="page-74-0"></span>*Ajouter une photo*

Pour ajouter une photo dans votre article ou votre page, nous allons utiliser le bouton « ajouter un média »

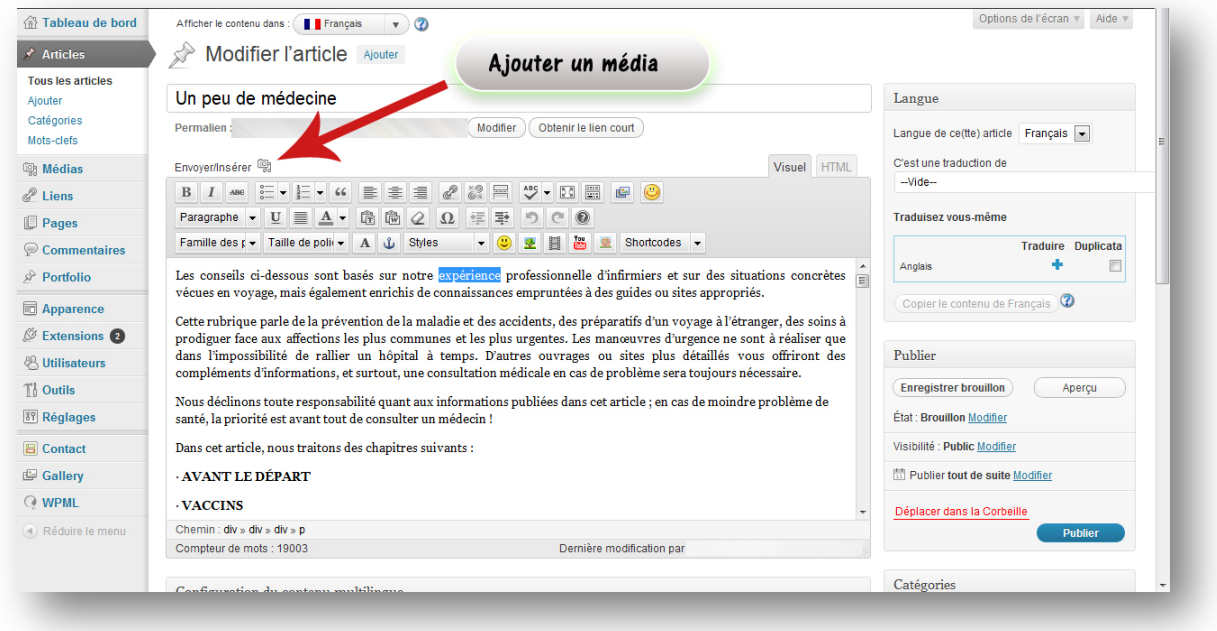

Une nouvelle fenêtre va s'ouvrir. Choisissez "Parcourir " si votre image est sur votre ordinateur, choisissez « depuis le web » si votre image se trouve sur internet, choisissez « bibliothèque » si votre image se trouve déjà sur votre serveur (si vous l'avez déjà utilisée sur votre site) ou choisissez « Nextgen gallery » si votre image se trouve dans une galerie NextGEN.

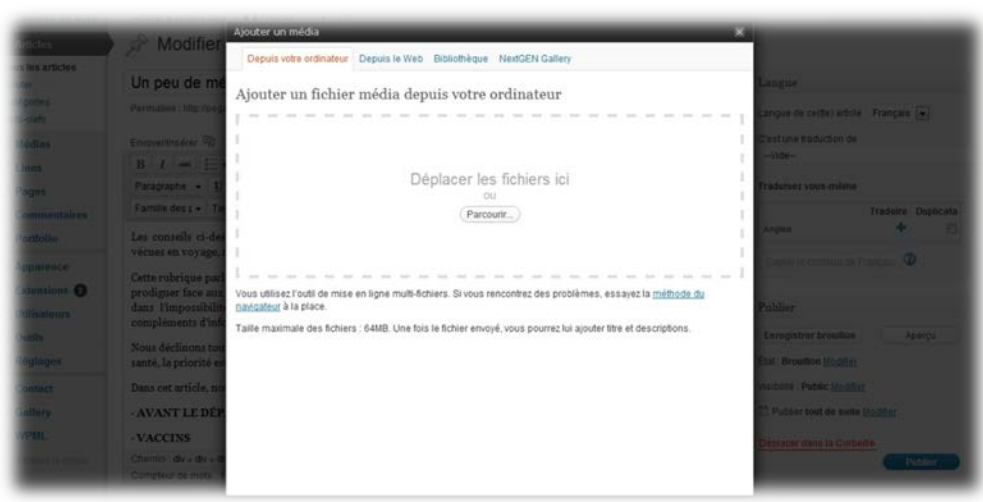

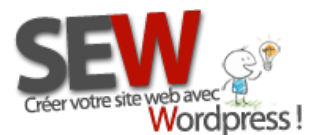

 **Pour nous rejoindre** *Http://site-en-wordpress.com* Email : info@site-en-wordpress.com Tél.FRANCE : 04 82 53 05 54 -après 16h (heure Française) Tél.CANADA : (514 ) 965 1403 -après 9h (heure Québec)

#### PLACER UNE IMAGE AU BON ENDROIT

Lorsque vous uploader une photo dans la bibliothèque (comme vu précédemment), cette page s'ouvre. Remplissez le titre et la description de la photo (important pour le référencement).

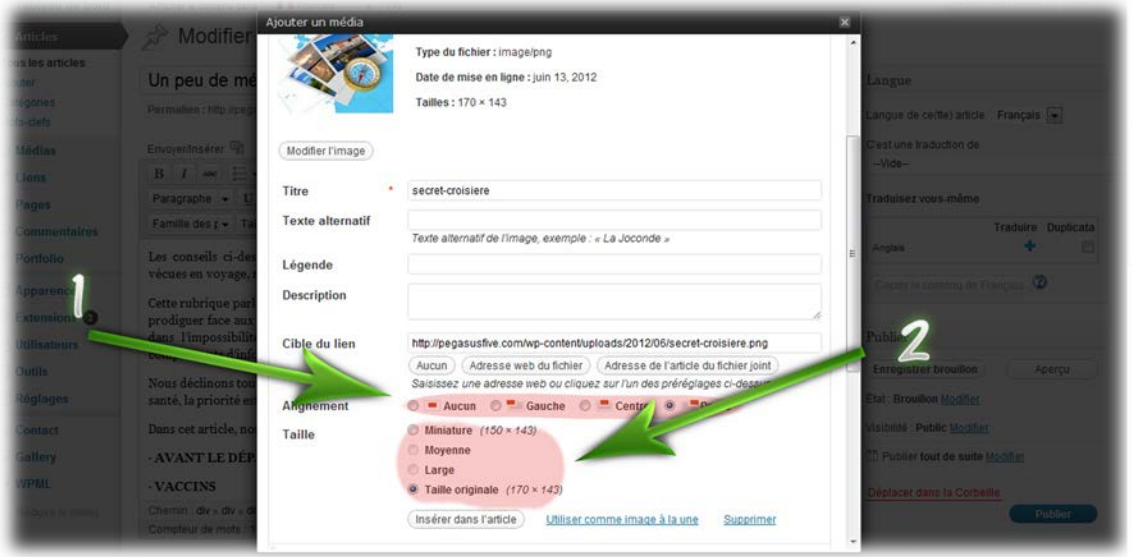

- 1- Choisissez l'alignement (la position) de votre photo. « Aucun » signifie que votre photo se mettra là ou vous l'avez insérée et rien ne viendra se mettre à coté de votre photo. Tout ce que vous rajouterez (texte, image, vidéo etc…) iront se placer en dessous de votre photo. « Gauche » signifie que votre photo ira se placer à gauche et votre texte sera donc placé à droite de votre photo. « Centre » signifie que votre photo sera placée au centre et « Droite » signifie que votre photo sera placée à droite et votre texte à gauche de l'image.
- 2- Choisissez la taille de l'image. Vous pourrez la remodifier plus tard si cela ne vous convient pas.

Il ne vous reste plus qu'à cliquer sur « insérer dans l'article » et votre image ira se mettre à la bonne place.

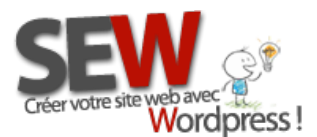

 **Pour nous rejoindre** *Http://site-en-wordpress.com* Email : info@site-en-wordpress.com Tél.FRANCE : 04 82 53 05 54 -après 16h (heure Française)<br>Ordipress! Tél.CANADA : (514) 965 1403 - après 9b (heure Québec) Tél.CANADA : (514 ) 965 1403 -après 9h (heure Québec)

#### MODIFIER UNE IMAGE INSÉRÉE

Parfois vous aurez envie de changer de titre, d'agrandir, de diminuer, etc… une image qui est déjà insérée dans votre page. Pour ce faire, cliquer une fois sur l'image de votre page, un petit carré bleu avec 2 icones va alors apparaitre et encadrer votre image.

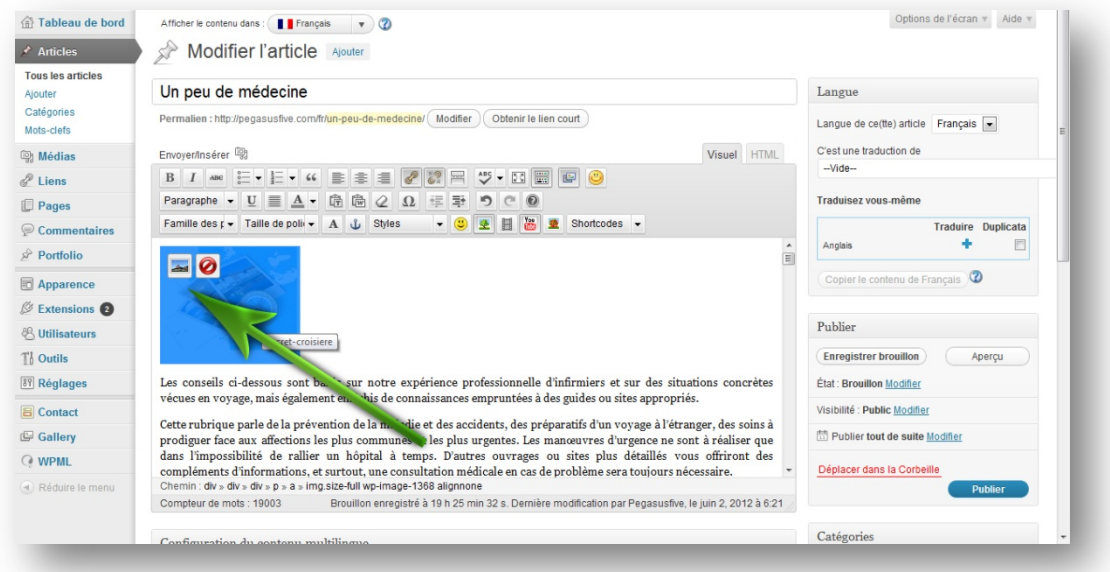

Pour effacer l'image cliquer sur le 2eme icône (rouge). Pour modifier l'image cliquer sur le premier icône. Cette page va alors s'ouvrir :

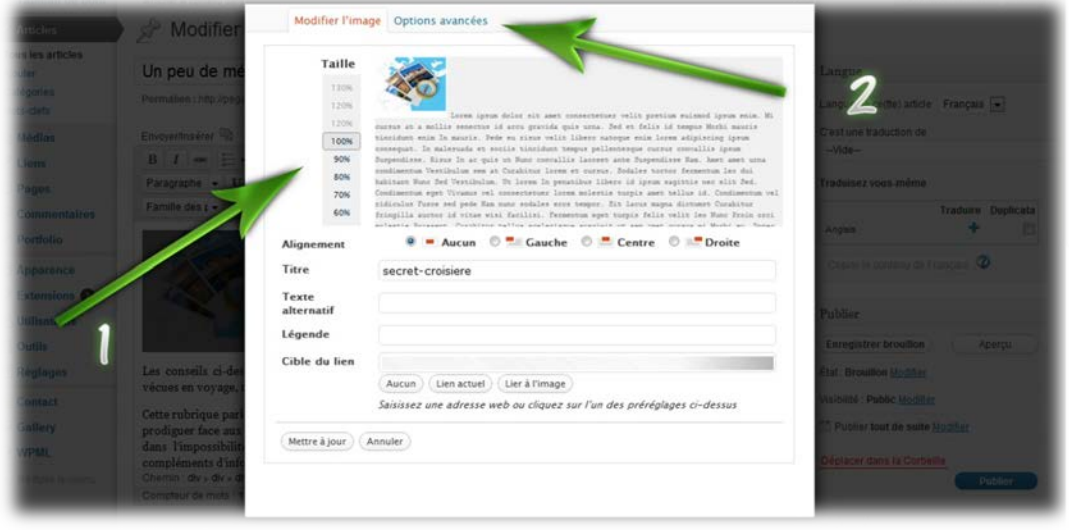

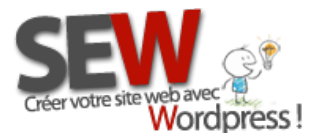

- 1- Vous pouvez diminuer ou augmenter ici la taille de votre image
- 2- Accès aux options avancées

Dans les options avancées vous pourrez :

- $\checkmark$  Modifier le positionnement de votre photo
- $\checkmark$  Modifier la taille de votre image
- $\checkmark$  Modifier l'apparence du lien de votre photo
- Modifier la balise "rel" de votre lien image (texte qui apparait lorsque l'on passe la souris dessus)

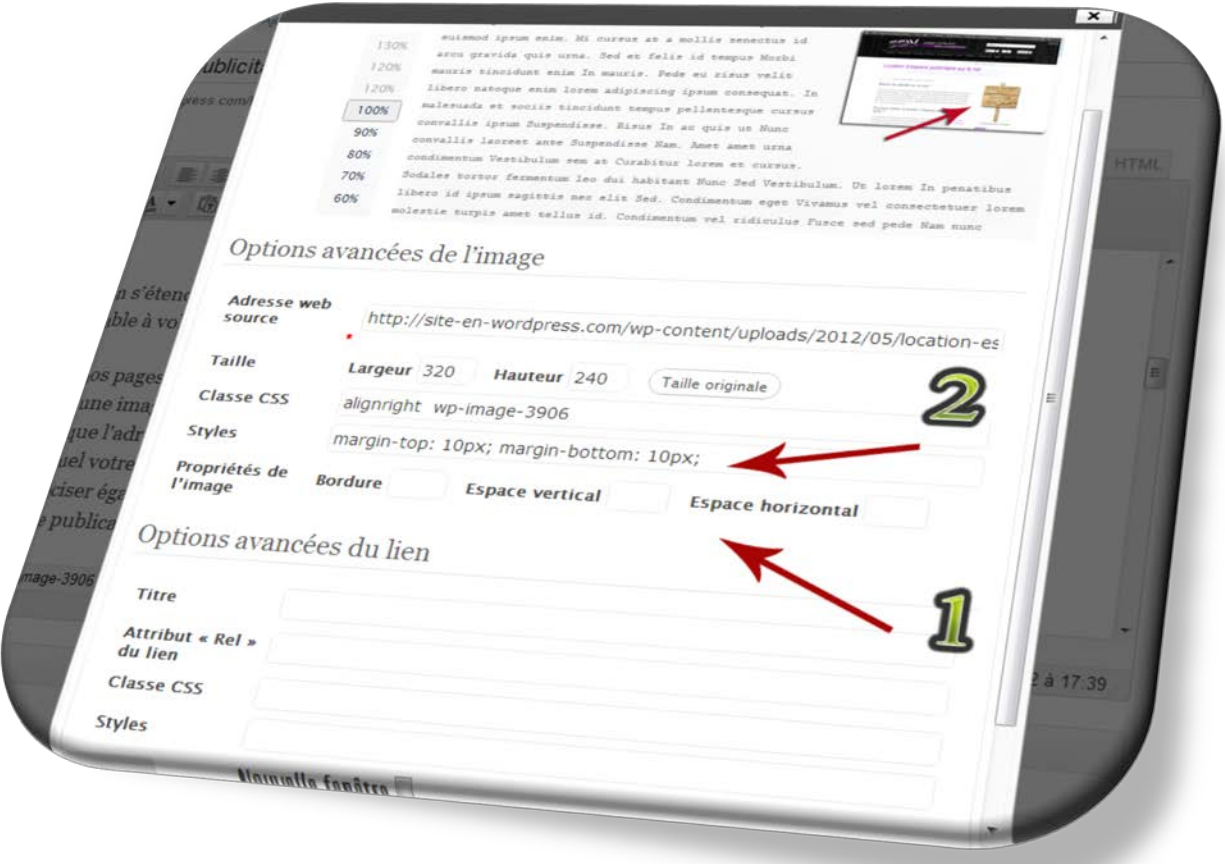

**1-** Ajouter un chiffre dans les propriétés de l'image par exemple si vous ajouter 10 dans la case "Bordure", cela ajoutera une bordure de 10px autour de votre image. Si vous mettez 10 dans la case "Espace vertical" cela vous décalera votre image de 10px sur un axe vertical.

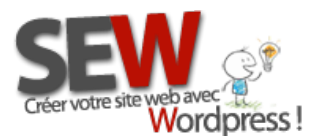

Une fois les modifications faites, cliquer sur "Mettre à jour". Si vous voulez remodifier l'image ou voir le code qui à été généré pour vous, recliquer sur l'image et retourner dans les options avancées.

**2-** Vous remarquerez un code qui n'était pas là avant, c'est le code CSS qui a été généré suivant vos instructions précédentes. Par exemple si vous aviez écris 10 dans la case "Espace vertical", vous obtiendrez ce code : *margin-top:10px; margin-bottom:10px;*

Ce qui signifie que votre image a été décalée de 10px en haut et en bas.

Si vous ne désirez modifier que le bas, par exemple, garder le code *: margin-bottom:10px;* et effacer le code *margin-top:10px;*. Le résultat sera qu'il y aura une marge de 10px seulement en dessous de votre image.

Pour en apprendre plus sur le langage CSS [: Html.net](http://fr.html.net/tutorials/css/lesson10.php)

## *Gérer vos images*

Toutes vos images sont enregistrées dans votre bibliothèque, pour y accéder, il vous suffit de cliquer sur le bouton "Media" dans la sidebar de gauche.

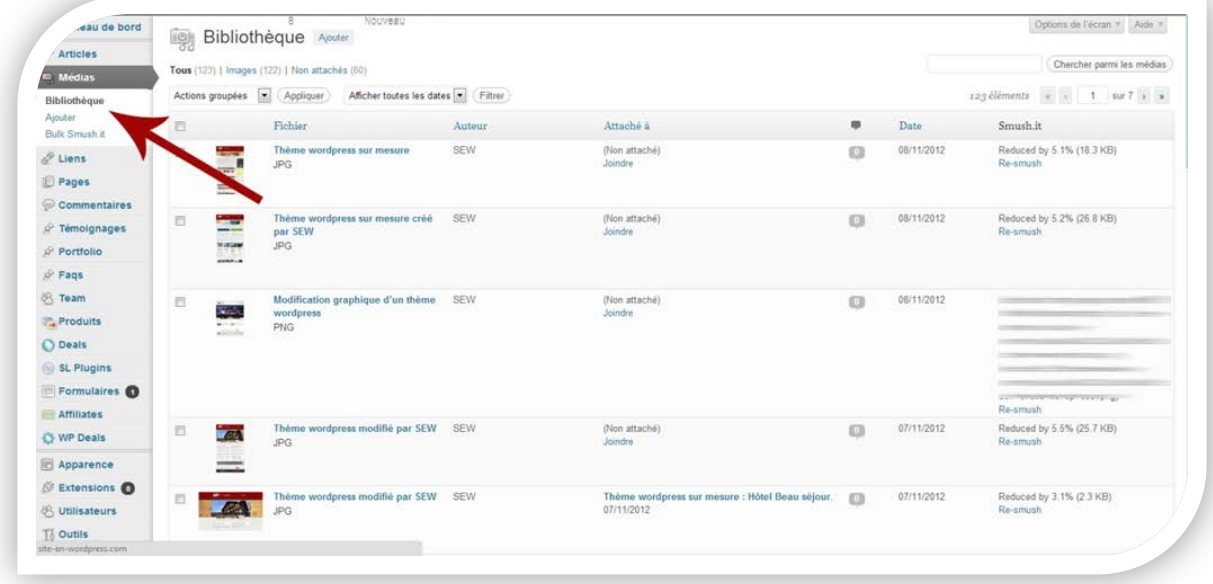

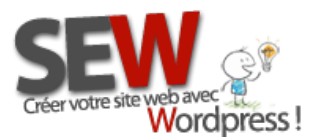

 **Pour nous rejoindre** *Http://site-en-wordpress.com* Email : info@site-en-wordpress.com Tél.FRANCE : 04 82 53 05 54 -après 16h (heure Française) Tél.CANADA : (514 ) 965 1403 -après 9h (heure Québec)

# **Conclusion**

Vous avez maintenant toutes les cartes en main pour créer votre site internet tout seul, sans avoir besoin d'un professionnel du web !

Nous restons cependant disponible pour tout besoins plus techniques ou pour toutes questions supplémentaires.

Si nous avons mal expliqué une section ou omis des détails important, veuillez [nous contacter,](http://site-en-wordpress.com/contacter-site-en-wordpress/) nous modifierons ce tutoriel en fonction.

Si vous avez besoin d'aide, notre service de [Tchat en direct,](http://site-en-wordpress.com/) vous orientera vers une solution adéquate.

Enfin, garder à l'esprit que nous développons sur mesure pour vos besoins :

- Tutoriels (guide) vidéo ou PDF
- $\triangleright$  Formations
- $\triangleright$  Plugins
- $\triangleright$  Thèmes
- $\triangleright$  Sites
- $\triangleright$  Vidéos marketing
- Référencement
- Hébergement (à venir)
- $\triangleright$  Applications Smartphones

# Peu importe ce que vous nous demanderez, nous aurons toujours une réponse à vous apporter !

- ◆ Nos plugins [: http://site-en-wordpress.com/plugins-sew/](http://site-en-wordpress.com/plugins-sew/)
- $\checkmark$  Nos tutoriels :<http://site-en-wordpress.com/boutique/tutoriels/>
- $\checkmark$  Notre section Photoshop:<http://site-en-wordpress.com/boutique/photoshop/>
- $\checkmark$  Nos tarifs : <http://site-en-wordpress.com/comparatif-forfaits-installation-wordpress/>